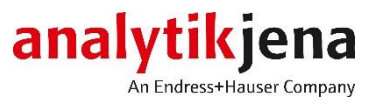

# Operating Manual

Biometra TAdvanced High-performance thermal cycler for DNA amplification by PCR

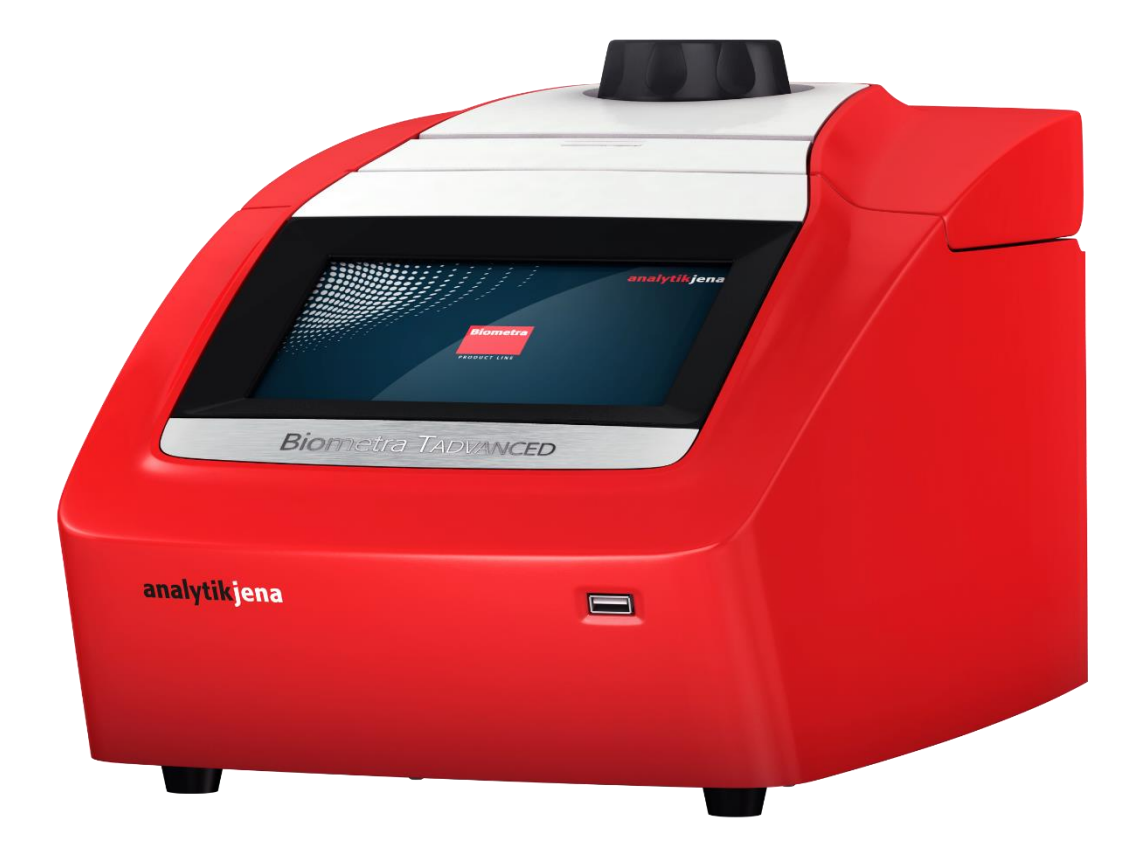

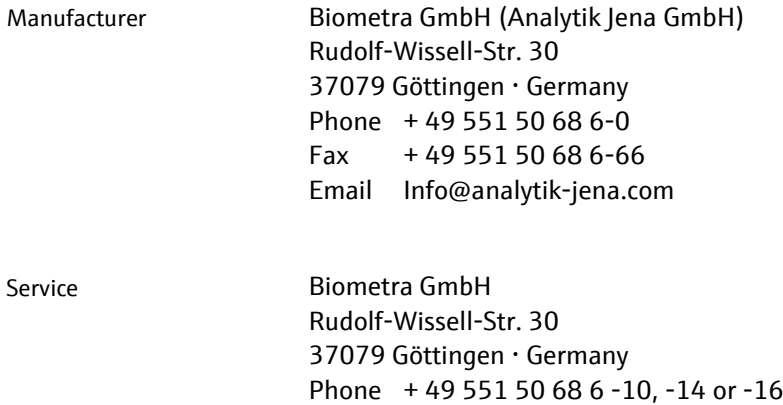

Email Service@analytik-jena.com

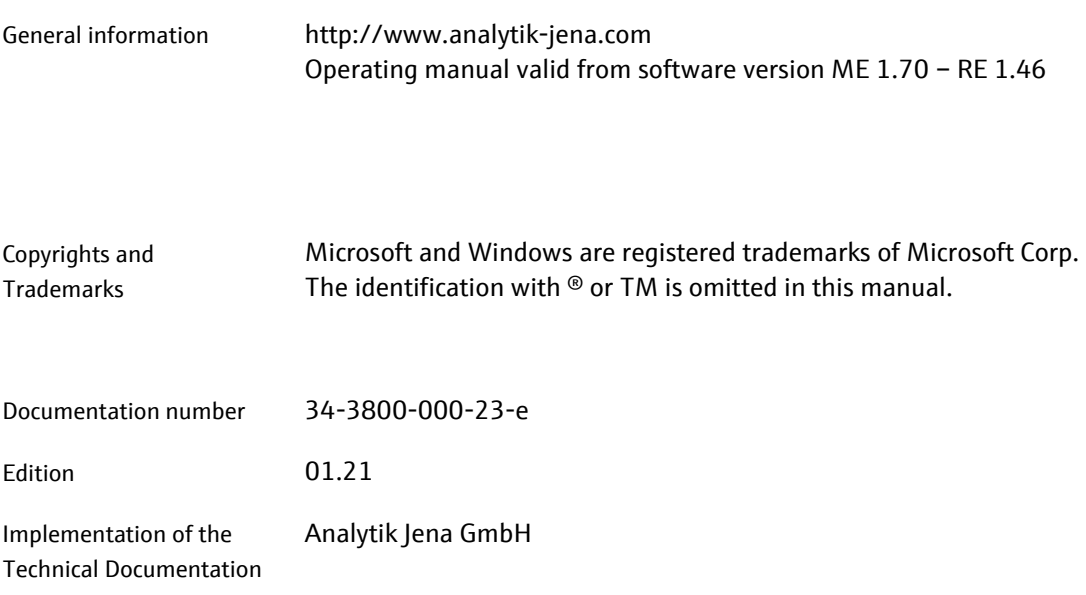

© Copyright 2021 Analytik Jena GmbH

# Contents

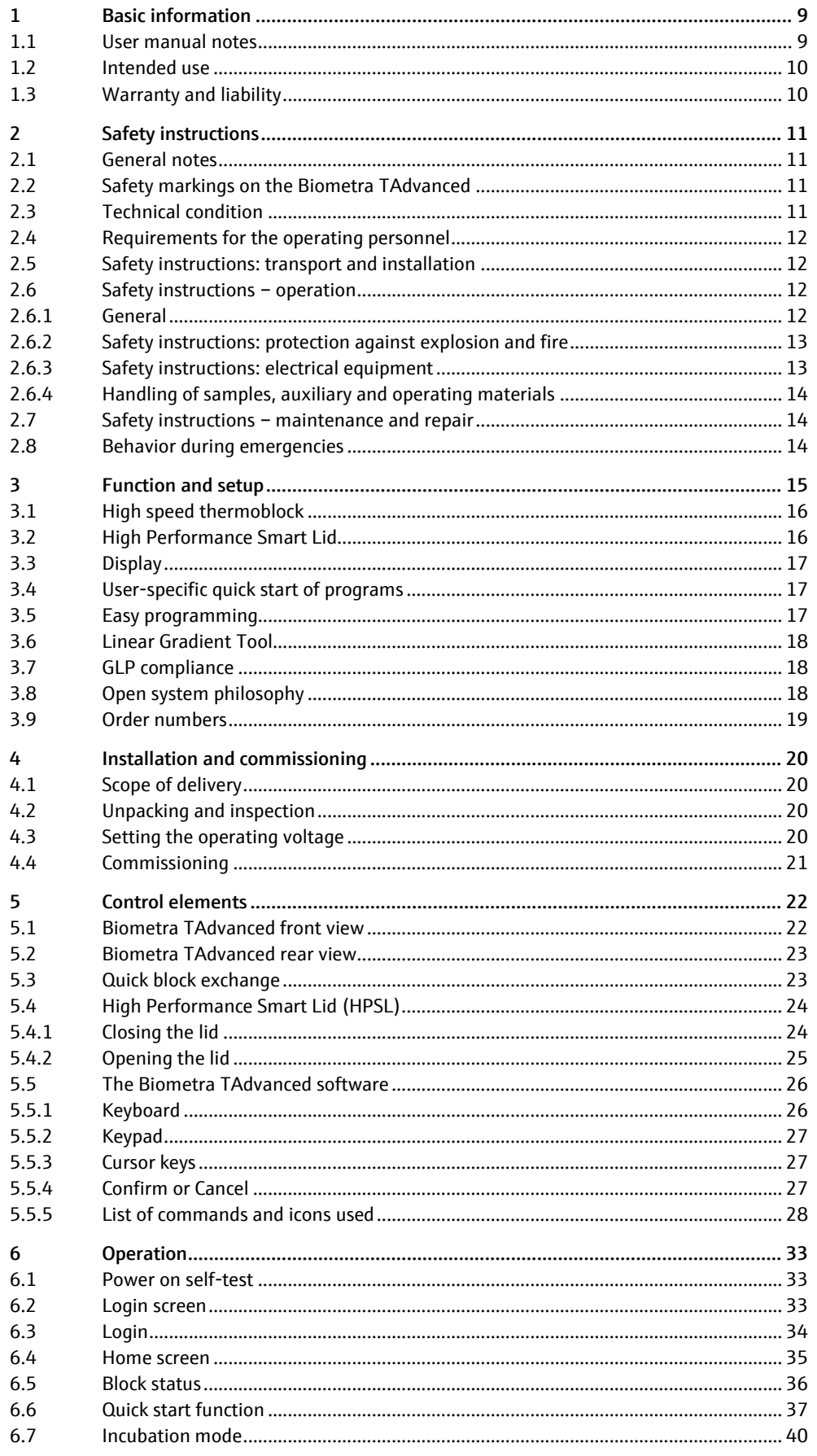

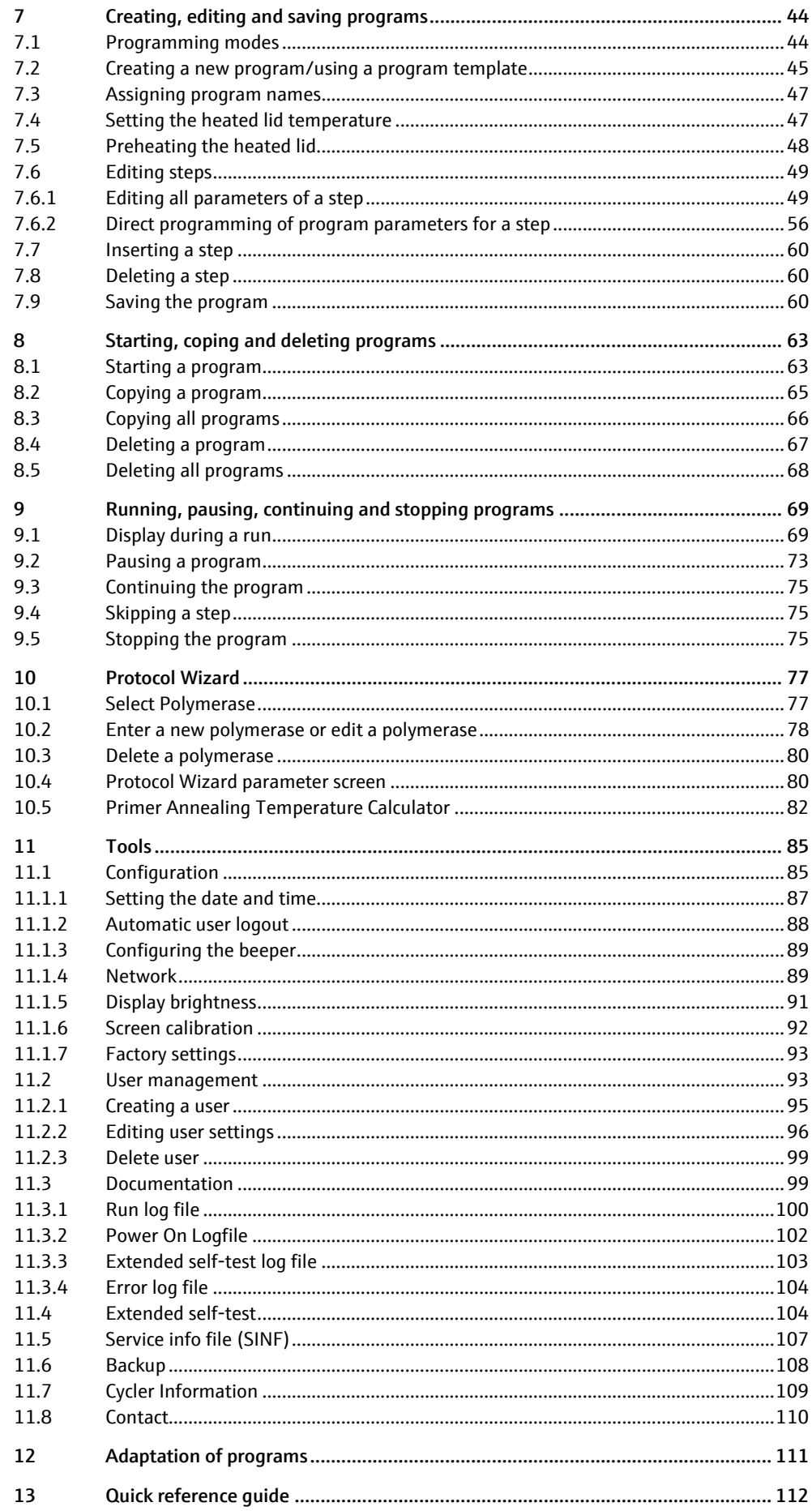

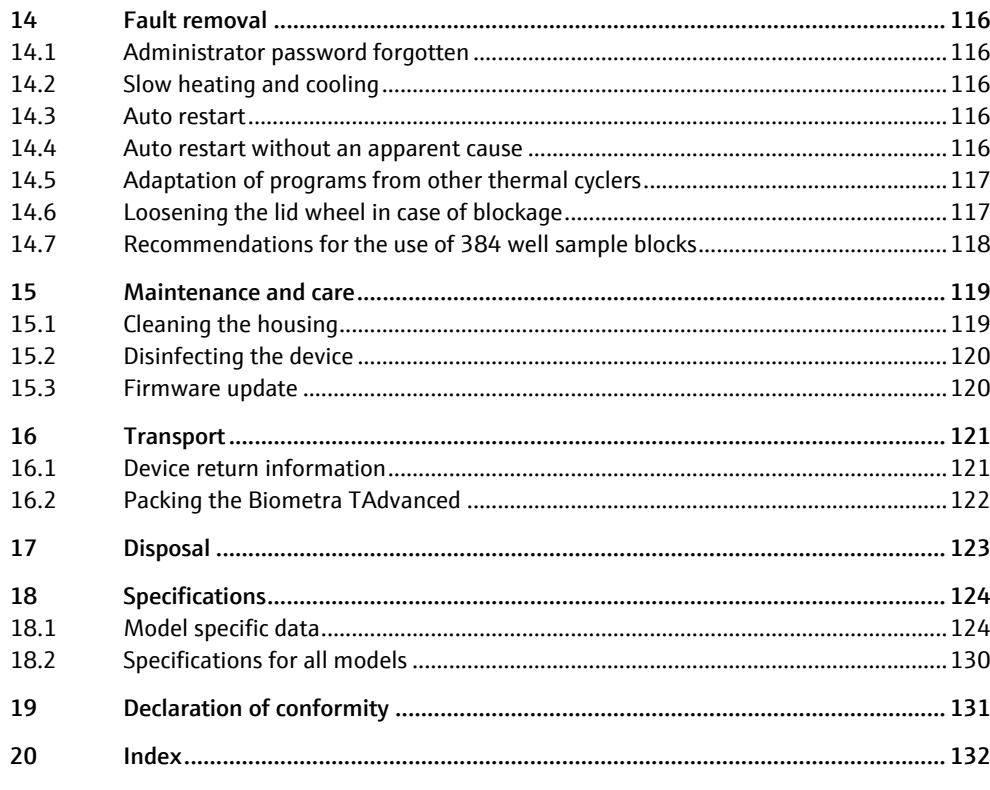

# **Figures**

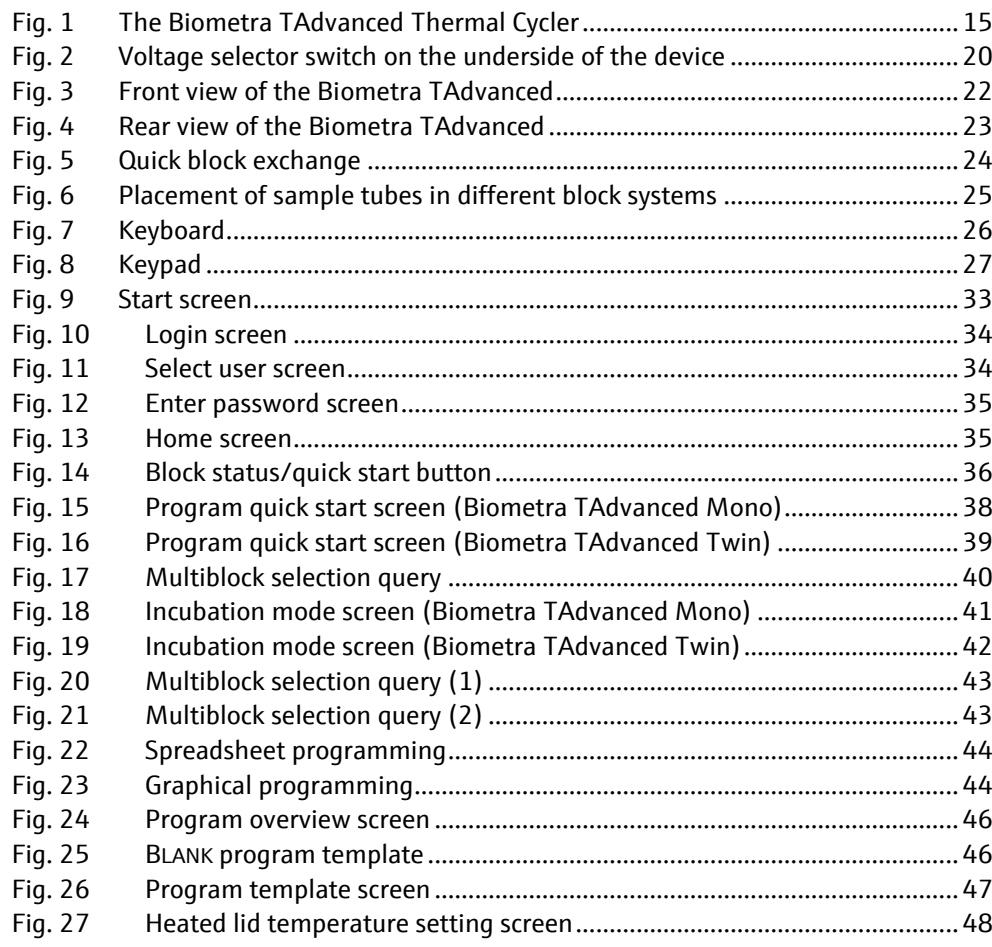

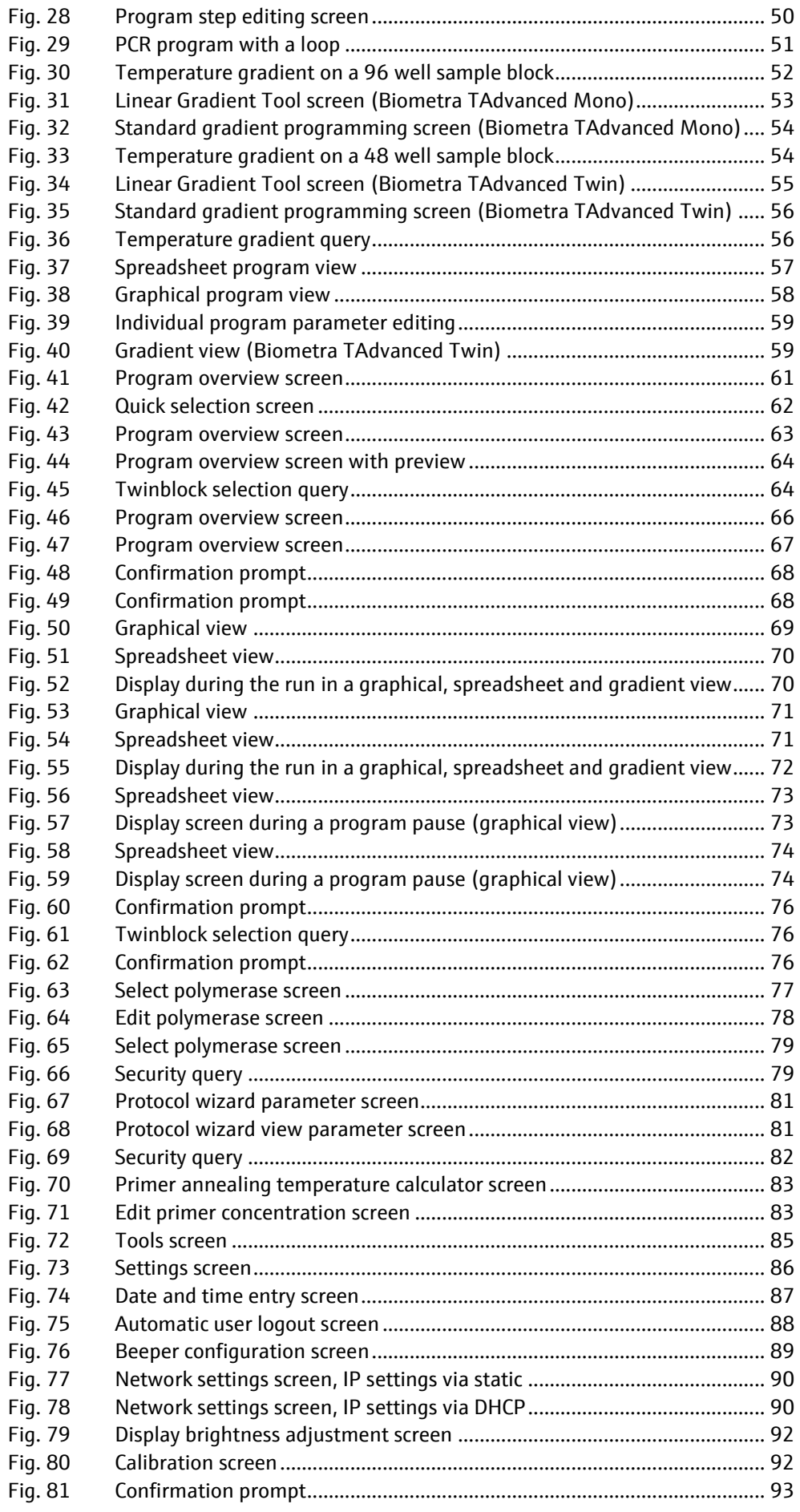

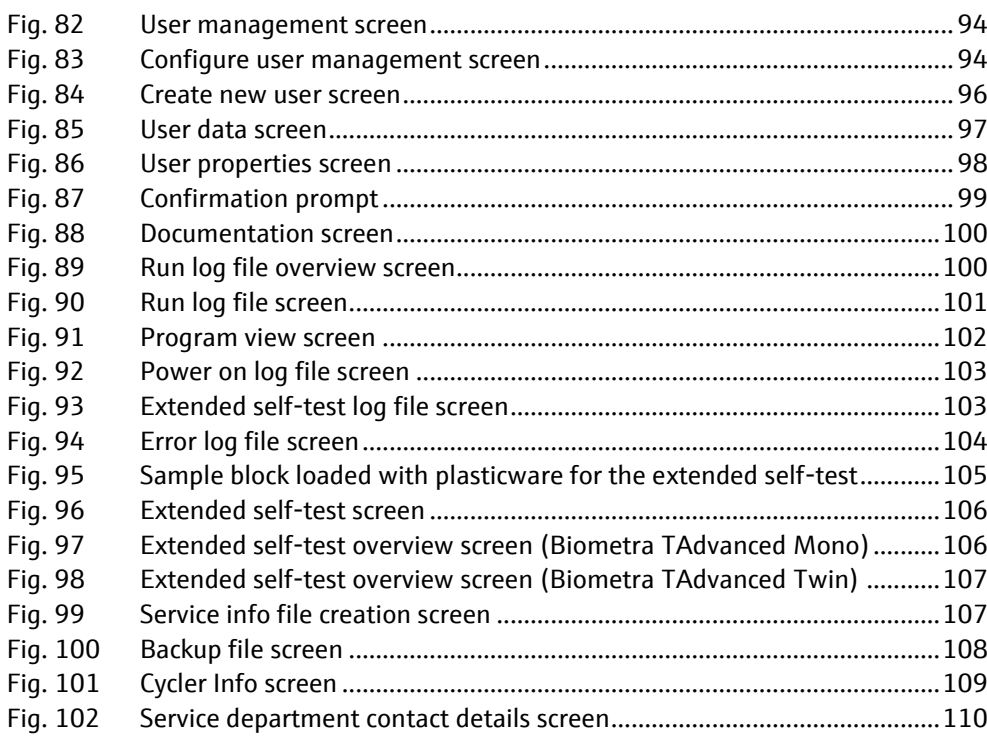

# <span id="page-8-0"></span>1 Basic information

## <span id="page-8-1"></span>1.1 User manual notes

The Biometra TAdvanced is intended for operation by qualified specialist personnel observing this operating manual.

For the Biometra TAdvanced, there are 12 different models available. In the text below these devices are collectively called Biometra TAdvanced. Differences are explained in the corresponding sections.

The operating manual contains information about the design and operation of the Biometra TAdvanced and provides personnel familiar with PCR technology with the necessary know-how for the safe handling of the equipment and its components. The operating manual further includes notes on the maintenance and service of the device and potential causes and remedies of any faults.

These operating instructions apply to all Biometra TAdvanced as of software version ME 1.70 - VRE 1.46 (see ["Cycler Information"](#page-108-0) p[.109\)](#page-108-0)

Furthermore, sometimes the terms protocol and program are used synonymously, these are one or more programmed temperature steps with different or the same holding times and cycles.

Instructions for actions which occur in chronological order are numbered and combined in action units. Conventions

> Safety instructions are indicated by pictographs and signal words. The type and source of the danger are stated together with notes on preventing the danger.

The elements of the control and analysis program are indicated as follows:

- **Program terms are identified with SMALL CAPS (e.g., Menu FILE).**
- Buttons are shown by square brackets (e.g., [OK] button)
- Menu items are separated by arrows (e.g., FILE  $\blacktriangleright$  OPEN).

Symbols and signal words

The operating manual uses the following symbols and signal words to indicate hazards or instructions. The safety instructions are always placed before an action.

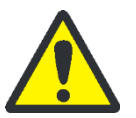

### **WARNING**

Indicates a potentially hazardous situation which might cause fatal or very serious injuries (deformities).

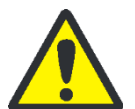

### CAUTION

Indicates a potentially hazardous situation which might cause light or minor injuries.

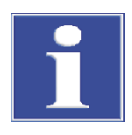

### **NOTICE**

Provides indications of potential material and environmental damage.

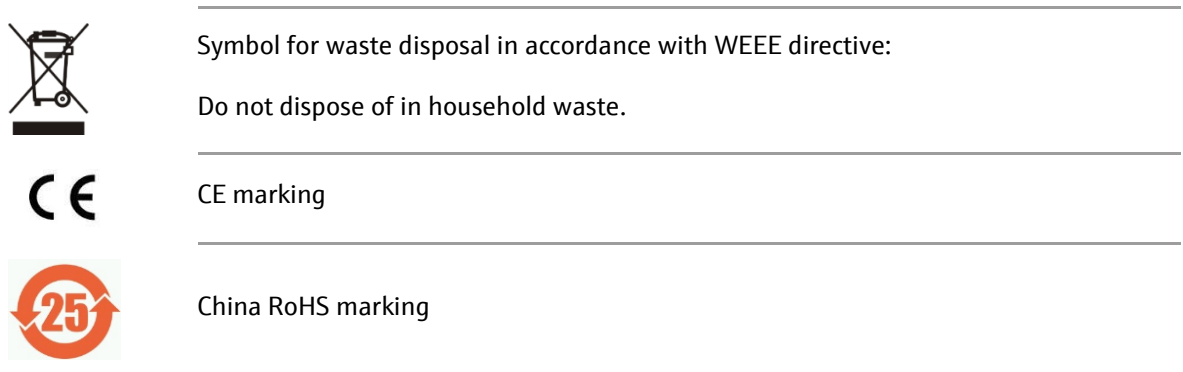

### <span id="page-9-0"></span>1.2 Intended use

The Biometra TAdvanced is an end-point thermal cycler. It is designed to amplify nucleic acids by repeated cycles of heating and cooling using DNA polymerases in a PCR reaction.

The thermal cycler is developed for Research Use Only (RUO).

The Biometra TAdvanced combines modern design with user-friendly software. The user interface consists of a touchscreen with a graphical or spreadsheet display that shows the time, the status and the temperature program for each run. Using the touchscreen keyboard, information and program parameters can be entered directly on the screen. Due to the high ramp rates, the Biometra TAdvanced thermal cycler is suitable for fast PCR applications, thereby helping to shorten program run times.

## <span id="page-9-1"></span>1.3 Warranty and liability

The warranty duration and liability comply with the legal requirements and the provisions in the general terms and conditions of Analytik Jena GmbH.

Deviations from the intended use described in this manual result in limitations of warranty and liability in the event of damage.

Warranty and liability claims are excluded for personal injury and property damage due to one or several of the following causes:

- use of the Biometra TAdvanced other than intended
- improper commissioning, operation and servicing of the device
- modifications of the Biometra TAdvanced without prior consultation with Biometra GmbH
- unauthorized intervention in the Biometra TAdvanced
- operation of the Biometra TAdvanced with faulty safety equipment
- use of other than original spare parts, wearing parts or consumables
- improper repairs
- improper transport and storage of the Biometra TAdvanced
- **F** faults due to the non-observance of this manual

# <span id="page-10-0"></span>2 Safety instructions

## <span id="page-10-1"></span>2.1 General notes

For your own safety and to ensure error-free and safe operation of the Biometra TAdvanced, please read this section carefully before commissioning.

Besides the safety instructions in this user manual and the local safety regulations that apply to the operation of the device, the general applicable regulations regarding accident prevention, occupational health and safety and environmental protection have to be observed and complied with.

References to potential dangers do not replace the work protection regulations which must be observed.

## <span id="page-10-2"></span>2.2 Safety markings on the Biometra TAdvanced

Damaged or missing safety symbols can cause incorrect actions leading to personal injury or material damage. Do not remove safety symbols! Replace damaged safety symbols immediately!

The following safety symbols are attached to the inside of the heated lid and the rear of the device:

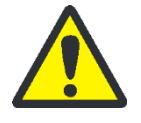

### CAUTION! Hazard area!

Proceed with due care when handling samples and working with the Biometra TAdvanced.

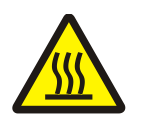

### CAUTION! Risk of burns!

There is a risk of burning at the heated lid, the thermal block, the samples, and the rear of the device.

The following sign is attached to the underside of the Biometra TAdvanced:

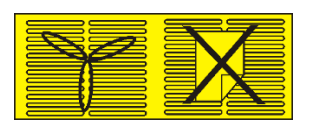

### ATTENTION! Keep ventilation slits clear!

Keep the ventilation slits on the underside and at the rear of the device clear. Make sure that there are no objects underneath the device (e.g., paper) that may be sucked against the ventilation slot and thus interfere with ventilation.

## <span id="page-10-3"></span>2.3 Technical condition

The Biometra TAdvanced has been built and certified according to safety standard EN 61010-1. Do not modify the device in any way. Any modification of the device will lead to a loss of warranty and the EN 61010-1 certificate and poses a potential risk.

The following has to be observed:

- The operator must only operate the device in a sound and operationally safe condition. The technical condition must always comply with the legal requirements and regulations.
- **Prior to every use the device must be checked for damage and sound condition.**
- Any changes in the device affecting its safety must be reported by the operating personnel to the operator without delay.

### <span id="page-11-0"></span>2.4 Requirements for the operating personnel

The Biometra TAdvanced must only be operated by qualified specialist personnel instructed in the use of the device. The instructions also include imparting the contents of this manual.

In addition to the safety at work instructions in this operating manual the generally applicable safety and accident prevention regulations of the respective country of operation must be observed and adhered to. The operator must ascertain the latest version of these regulations.

The operating manual must be accessible to the operating and service personnel at all times.

### <span id="page-11-1"></span>2.5 Safety instructions: transport and installation

The following has to be observed:

- Drain the sample block before transporting the Biometra TAdvanced. Make sure there are no sample tubes in the block.
- Only ship the Biometra TAdvanced in its original packaging with the transport lock installed.
- **Please verify that the delivery is complete on receipt of the Biometra TAdvanced** and check for possible transport damage. In case of claims please contact Biometra GmbH.

### <span id="page-11-2"></span>2.6 Safety instructions – operation

### <span id="page-11-3"></span>2.6.1 General

The operator of the Biometra TAdvanced must make sure before each commissioning that the condition of the device including the safety equipment is sound.

The following has to be observed:

Free access to the power switch on the back of the enclosure has to be ensured during operation.

- The ventilation fittings at the rear of the device must be unobstructed and operational. Covered ventilation grilles or slits etc. may cause the device to break down or may cause damage to it.
- The use of oil between the samples and the sample block is not necessary to achieve an improved heat exchange. However, if you still want to use oil, you should use mineral oil. Do not use silicone oil.
- $\blacksquare$  Be careful to avoid crushing or pinching injuries when closing the device.

The Biometra TAdvanced may cause burns. The following has to be observed:

- The thermal block, the samples and the heated lid reach high temperatures. There is a risk of burns during contact.
- Ensure that the lid is securely closed before starting the program! Do not touch the heated lid!
- The rapid heating of the thermal block can cause liquids to boil explosively. Always wear safety goggles during operation!
- Do not touch hot sample tubes or plates and do not open them or boiling liquid may escape!
- $\blacksquare$  Only use plates and tubes that are suitable for high temperatures (up to 100°C), fit well into the thermal block (no shaking) and whose lids seal tightly!

### <span id="page-12-0"></span>2.6.2 Safety instructions: protection against explosion and fire

The Biometra TAdvanced must not be operated in an explosive environment.

The Biometra TAdvanced must not be operated with flammable, explosive or volatile substances.

### <span id="page-12-1"></span>2.6.3 Safety instructions: electrical equipment

Work on the electrical components of the Biometra TAdvanced may only be performed by a qualified electrical technician in accordance with the applicable electrical engineering rules. Life-threatening electrical voltages may occur in the interior of the Biometra TAdvanced!

The following has to be observed:

- Any work on the interior of the device may only be carried out by the customer service of Biometra GmbH and specially authorized technicians.
- The electrical components must be checked regularly by a qualified electrician. Any defects, such as loose connections, faulty or damaged cables, must be repaired without delay.
- $\blacksquare$  Before opening the device it must be switched off at the power switch and the mains plug must be disconnected from the mains outlet!
- The Biometra TAdvanced must be switched off immediately using the power switch (on the equipment back plate) and the mains plug disconnected from the power supply if any faults occur in the electric components.

■ Do not operate the device near sources of strong electromagnetic radiation (for example, an unshielded, deliberately operated high frequency source), as these may affect proper operation of the device.

### <span id="page-13-0"></span>2.6.4 Handling of samples, auxiliary and operating materials

The operator is responsible for the selection of substances used in the process as well as for their safe handling. This is particularly important for radioactive, pathogenic, infectious, poisonous, corrosive or otherwise dangerous substances. For details contact the safety officer responsible for your location. When handling dangerous substances local safety codes and guidelines must be observed. The following general notes do not replace the specific local regulations or the regulations in the EC safety data sheets of the manufacturers for the auxiliary and operating materials.

The following has to be observed:

- **Protective goggles and rubber gloves have to be worn when handing reagents.**
- If only a few samples are treated, an (empty) tube of the same height must additionally be placed at each corner position of the block. If the number of samples in the block is too low, there is a risk of the tubes being damaged and sample liquid leaking out.
- **For your own safety, please observe the potential infectious qualities of the** examined biological material.

## <span id="page-13-1"></span>2.7 Safety instructions – maintenance and repair

The Biometra TAdvanced is usually repaired by the service department of Biometra GmbH or its authorized and trained specialist personnel. Unauthorized repairs can damage the device. Therefore, the operator may generally only carry out the tasks listed in section ["Maintenance and care"](#page-118-0) p. [119.](#page-118-0)

The following has to be observed:

- The exterior of the device may only be cleaned with a damp, not dripping, cloth after the device has been switched off.
- Do not use alcohol (e.g., methanol or ethanol), organic solvents or abrasives to clean the device.
- Any maintenance on the device may usually only be carried out in the switched-off condition (unless stated otherwise).

### <span id="page-13-2"></span>2.8 Behavior during emergencies

In case of danger or accidents, immediately switch off the Biometra TAdvanced using the main switch on the equipment back plate. Disconnect the mains plug from the power supply!

# <span id="page-14-0"></span>3 Function and setup

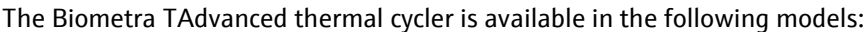

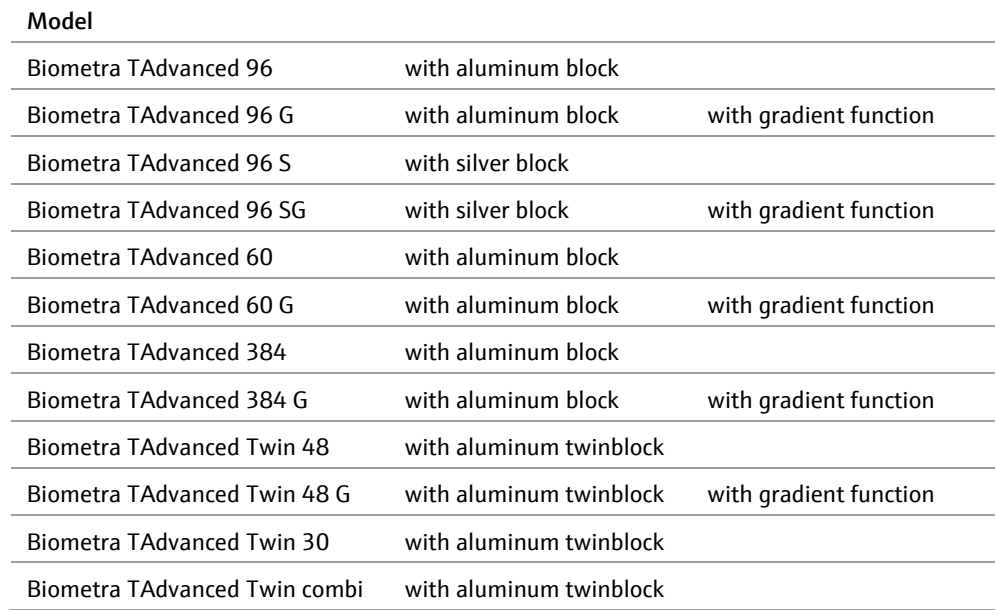

The device is controlled by a 7" touchscreen display and an easy-to-use user interface. PCR protocols and run log files can be saved to a connected USB stick. By using the USB functions, PCR protocols can be exchanged easily between devices and run log files can be stored for documentation reasons on a PC.

<span id="page-14-1"></span>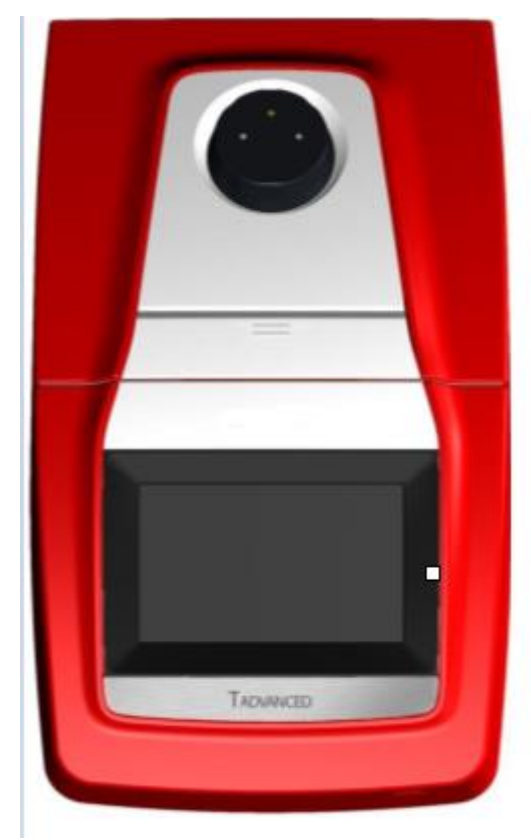

Fig. 1 The Biometra TAdvanced Thermal Cycler

The Biometra TAdvanced thermal cycler features an automatic restart. If a power failure occurs during the run, the device will continue the run as soon as power is restored. In case of long-term power failure (longer than 30 minutes), the device will keep the sample block at 4 °C (freeze step) and the user can decide to repeat the run with the same samples or to discard them.

The block with gradient function can optionally be used for the optimization of new primer pairs. The Linear Gradient Tool allows the programming of gradients with a defined temperature difference between the rows or columns of the sample block.

This manual provides information on how to use all models of the Biometra TAdvanced Thermal Cycler most effectively. Functions that are only available for certain versions are indicated accordingly, for example, "This function is only available for gradient-enabled thermal cyclers".

## <span id="page-15-0"></span>3.1 High speed thermoblock

The Biometra TAdvanced Thermal Cycler is available with different block formats and with quick block exchange technology that allows easy exchange of block modules in a few seconds. Most blocks are made of aluminum and offer high ramp rates for fast protocol running times. Additionally, to achieve ultimate performance, a 96 well block made of silver is available. Due to its excellent heat conductivity silver equilibrates extremely quickly, thus providing maximum speed and temperature uniformity. To protect the valuable silver blocks against corrosion, the block surfaces are gold plated.

A rubber seal on the heated lid forms an encapsulated space around the sample block as soon as the lid is closed. The closed space serves to improve the temperature uniformity of the sample block and avoids the formation of condensed water at the final PCR cooling step. Furthermore all blocks are perfectly sealed to prevent condensed water from penetrating into the Peltier elements underneath the sample block and other parts of the electronics. The sealing protects the Peltier elements and prolongs the lifetime of the device.

## <span id="page-15-1"></span>3.2 High Performance Smart Lid

The Biometra TAdvanced heated lid has been optimized to heat twice as fast as with older models and thus helps to shorten protocol run times. Moreover the heated lid fulfills two other important functions: It prevents the formation of condensation at the reaction tube portion located above the block surface level and it ensures reliable contact between the reaction tubes and the thermoblock by applying constant pressure. Thanks to the integrated clutch mechanism, the pressure applied to the reaction tubes is always the same, regardless of the plasticware height. The combination of the heated lid shape and the reliable contact pressure ensures even temperature distribution between samples, thus significantly improving temperature uniformity.

With one press on the front button, the heated lid gently swings open and locks in its end position. This mechanism ensures that the lid cannot fall down and the heated lid is out of the radius of action while the user inserts PCR tubes or plates. This prevents any risk of injury from crushing or hot surfaces.

## <span id="page-16-0"></span>3.3 Display

The Biometra TAdvanced thermal cycler features a 7" state-of-the-art color touchscreen user interface. The touchscreen is built-in at a flat angle to ensure reflection-free viewing and ergonomic programming. For programming PCR protocols the software incorporates Biometra's proven spreadsheet philosophy and alternatively offers graphical programming. One touch of a button leads from the spreadsheet to the alternative graphical programming mode. This makes the creation of new programs or editing existing programs fast and easy.

## <span id="page-16-1"></span>3.4 User-specific quick start of programs

Many other thermal cyclers offer a so-called "List of latest programs used". In the list of latest programs used a certain number of PCR programs is collected and offered for quick start. The list is typically ordered only by date and the user has to search for the desired program. In contrast the Biometra TAdvanced software creates a user-specific list and only the latest programs started by the currently logged-in user are offered for quick start. Even if a lab member does not use the device for a longer time, the information on the latest programs started by this user will not get lost.

For maximum convenience the Biometra TAdvanced software additionally features a program preview. Before the start of a program the protocol steps are summarized in a clearly arranged table by the program preview tool. The preview therefore provides a comprehensive overview of the protocol structure without the need to access programming screens. The program preview is also available before the quick start of programs.

### <span id="page-16-2"></span>3.5 Easy programming

Creating new PCR programs takes a lot of time if for each single step all parameters have to be set manually. The Biometra TAdvanced offers two options for easy protocol creation:

- **Pre-installed program templates**
- Protocol wizard

The Biometra TAdvanced software offers several pre-installed program templates for different applications. The program templates provide a general protocol structure and can be easily adapted for the current experiment.

The protocol wizard offers the comfort to create specific PCR programs by just a few inputs. The protocol wizard is based on program templates for specific polymerases. For up to eight different polymerases program templates can be saved in the Biometra TAdvanced software and just the annealing temperature, cycle number and product length has to be filled in to create a specific PCR program. Optionally two-step or three-step PCR programs can be created by the software. Furthermore the protocol wizard includes a primer annealing temperature calculator and the calculated annealing temperature  $T_a$  value can be used for protocol creation.

## <span id="page-17-0"></span>3.6 Linear Gradient Tool

For optimizing new primer pairs in a single run the Biometra TAdvanced can optionally be equipped with a gradient function. Finding the best primer annealing temperature is crucial for the specificity and efficiency of PCR reactions. Often the optimization of experiments is conducted to a limited extent only leading to unspecific byproducts or reduced PCR sensitivity. By using the gradient function, new primer pairs with unknown annealing temperatures can be tested quickly and optimized in a very short time.

For maximum convenience the Biometra TAdvanced offers the Linear Gradient Tool. For most other devices the temperature difference from row to row or from column to column in a gradient step varies across the sample block. The Biometra TAdvanced Linear Gradient Tool enables the programming of gradient steps with a defined temperature increment between the columns or rows. The Linear Gradient Tool option allows the comfortable creation of gradient steps and thus the best annealing temperature can be easily transformed to a non-gradient protocol.

## <span id="page-17-1"></span>3.7 GLP compliance

The software can manage up to 90 user accounts. With each system start the Biometra TAdvanced performs an initial self-test and additionally the software offers an extended self-test that can be initiated by the user. The results of the extended selftest are summarized in a protocol and stored by the device. In addition to the self-test functions, the device creates and stores log files for each single run. For long-term storage, the log files and extended self-test protocols can be exported as a proprietary file format.

## <span id="page-17-2"></span>3.8 Open system philosophy

The Biometra TAdvanced is an open system regarding consumables and reagents. Depending on the sample block, the system can be used with single tubes, strips or plates. PCR plates can be standard profile or low profile and they can be full-skirted, half/semi-skirted or non-skirted. The Biometra TAdvanced can handle all kinds of plates and the plasticware be sealed with domed lids, flat lids, sealing foil or other technologies. Regardless of the sealing method used, thanks to the HPSL technology (see section ["High Performance Smart Lid"](#page-15-1) p. [16\)](#page-15-1) the same pressure is always applied to the consumables for absolutely reproducible conditions.

The Biometra TAdvanced thermal cycler is not limited to reagents from a specific vendor and can be used with any kind of polymerase. Regardless of whether isothermal, hot start or non-hot start polymerases are used, the Biometra TAdvanced will produce reliable results. By programming a pause step for the initial denaturation, for example, the system can be used for manual hot start applications. After inserting the samples into the heating block, the PCR protocol can be started just by pressing "continue".

## <span id="page-18-0"></span>3.9 Order numbers

| Model                         | <b>Block type</b> | Gradient range  | <b>Block exchange</b> | Order numbers |
|-------------------------------|-------------------|-----------------|-----------------------|---------------|
| <b>Biometra TAdvanced 96</b>  | Aluminum          |                 | V                     | 846-x-070-211 |
| Biometra TAdvanced 96 G       | Aluminum          | 30 $^{\circ}$ C | $\checkmark$          | 846-x-070-201 |
| Biometra TAdvanced 96 S       | Silver            |                 | $\checkmark$          | 846-x-070-251 |
| Biometra TAdvanced 96 SG      | Silver            | 40 °C           | V                     | 846-x-070-241 |
| Biometra TAdvanced 60         | Aluminum          |                 | $\checkmark$          | 846-x-070-210 |
| Biometra TAdvanced 60 G       | Aluminum          | 30 $^{\circ}$ C | $\checkmark$          | 846-x-070-200 |
| Biometra TAdvanced 384        | Aluminum          |                 | $\checkmark$          | 846-x-070-224 |
| Biometra TAdvanced 384 G      | Aluminum          | 24 °C           | $\checkmark$          | 846-x-070-214 |
| Biometra TAdvanced Twin 48    | Aluminum          |                 | ✓                     | 846-x-070-212 |
| Biometra TAdvanced Twin 48 G  | Aluminum          | 20 °C           | $\checkmark$          | 846-x-070-202 |
| Biometra TAdvanced Twin 30    | Aluminum          |                 | V                     | 846-x-070-213 |
| Biometra TAdvanced Twin combi | Aluminum          |                 | V                     | 846-x-070-215 |

Instruments incl. block and base unit

 $G =$  gradient,  $S =$  silver block

 $X = 2$  for 230 V EN/DE, 4 for 115 V EN, 5 for 100 V EN/DE

### Base unit and block modules

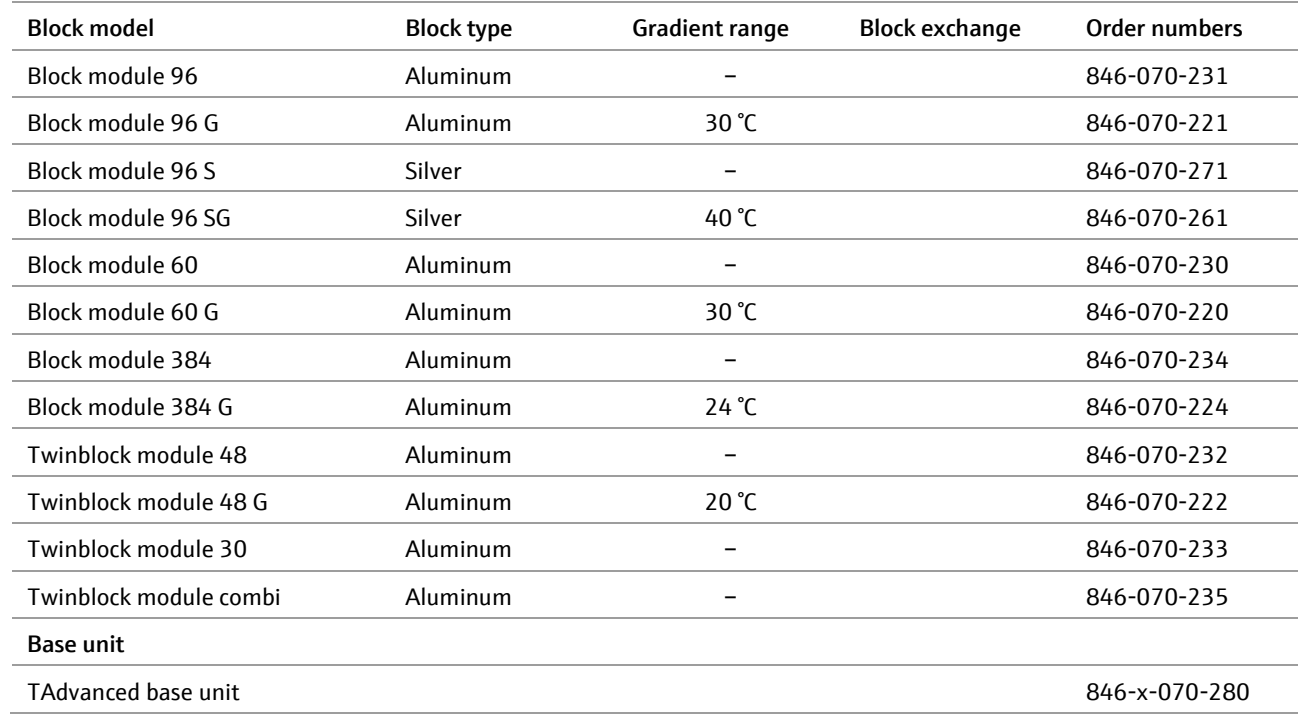

 $G =$  gradient,  $S =$  silver block

# <span id="page-19-0"></span>4 Installation and commissioning

## <span id="page-19-1"></span>4.1 Scope of delivery

The scope of delivery includes:

- Thermal cycler
- Mains cable
- Operating instructions
- Quick reference quide

Please keep the original packaging in case the device needs to be returned. The shipping box for the Biometra TAdvanced thermal cycler contains a specially developed foam system for the transport of high quality electronic devices.

## <span id="page-19-2"></span>4.2 Unpacking and inspection

Unpack and carefully check the device. Immediately report any damage to Biometra GmbH. Do not attempt to operate the device if there is any visible damage.

Keep the original packaging for possible return. The Biometra TAdvanced must always be transported in its original packaging. If the packaging is no longer available, please contact Biometra GmbH.

## 4.3 Setting the operating voltage

<span id="page-19-3"></span>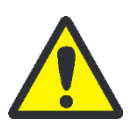

### WARNING

Danger of electric shock! Before commissioning the device, make sure that the voltage selector setting on the underside of the device corresponds to the mains voltage in your laboratory.

The Biometra TAdvanced can be operated at 100, 115 or 230 volts.

■ Set the operating voltage by turning the dial on the underside of the Biometra TAdvanced to the desired voltage. You can do so with a coin.

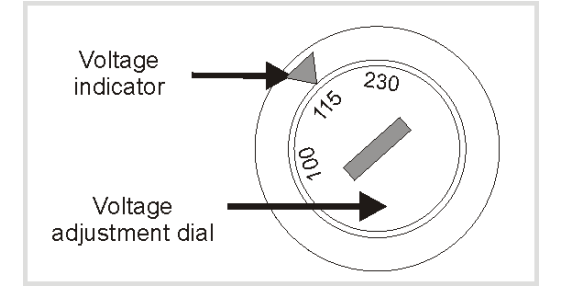

<span id="page-19-4"></span>Fig. 2 Voltage selector switch on the underside of the device

## <span id="page-20-0"></span>4.4 Commissioning

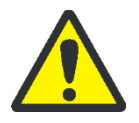

### WARNING

Danger of electric shock! Prior to commissioning, please make sure that the operating voltage set on the device is the same as the mains voltage (see section ["Setting the](#page-19-3)  [operating voltage"](#page-19-3) p. [20\)](#page-19-3).

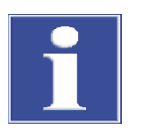

### NOTICE

Do not cover the ventilation slits! Ensure that the ventilation slits are clear. Insufficient ventilation may cause the device to overheat.

- Make sure that there are no objects underneath the device (e.g., paper) that may be sucked against the ventilation slot and thus interfere with ventilation.
- Place the device at a minimum distance of 10 cm between the rear of the device and the wall or other objects.
- In case of several cyclers side by side running simultaneously we would recommend to keep a distance of at least 10 cm between every thermal cycler.
- Place the Biometra TAdvanced on a solid dry surface.
- If the Biometra TAdvanced has been moved, allow the device to adjust to room temperature before switching it on for the first time (1 to 6 hours).
- Connect the Biometra TAdvanced to a grounded mains outlet using the mains cable supplied.

Make sure that the mains switch and the mains cable are easily accessible. This is important if the device needs to be disconnected from the mains voltage.

■ The display contrast can be adjusted according to the respective lighting conditions (see section ["Display brightness"](#page-90-0) p. [91\)](#page-90-0).

# <span id="page-21-0"></span>Control elements

## <span id="page-21-1"></span>5.1 Biometra TAdvanced front view

<span id="page-21-2"></span>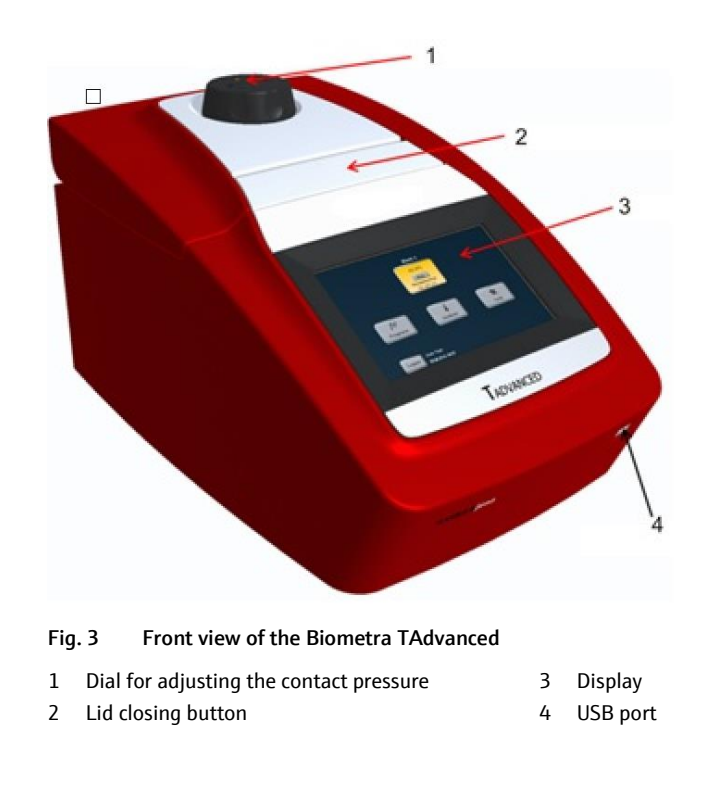

## <span id="page-22-0"></span>5.2 Biometra TAdvanced rear view

 $\overline{2}$  $\mathbf{R}$ 

The Ethernet port, mains plug and mains switch are located at the rear of the Biometra TAdvanced.

<span id="page-22-2"></span>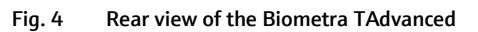

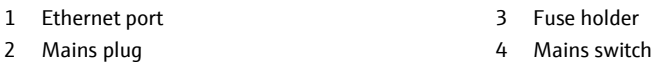

## <span id="page-22-1"></span>5.3 Quick block exchange

The option for quick block exchange is available for all model types.

To change the block:

- 1. Switch off the device.
- 2. Lift release lever on the backside (1 in [Fig. 5\)](#page-23-2) then pull block slowly to the back (2).
- 3. Insert the new block module carefully from the back in the base unit (2) until the plugs at the front of the module are in contact with the socket inside the instrument.
- 4. Then carefully push down the release lever (1).
- 5. Switch on instrument.
	- $\checkmark$  During boot up the block module (block format and serial number) is automatically recognized.

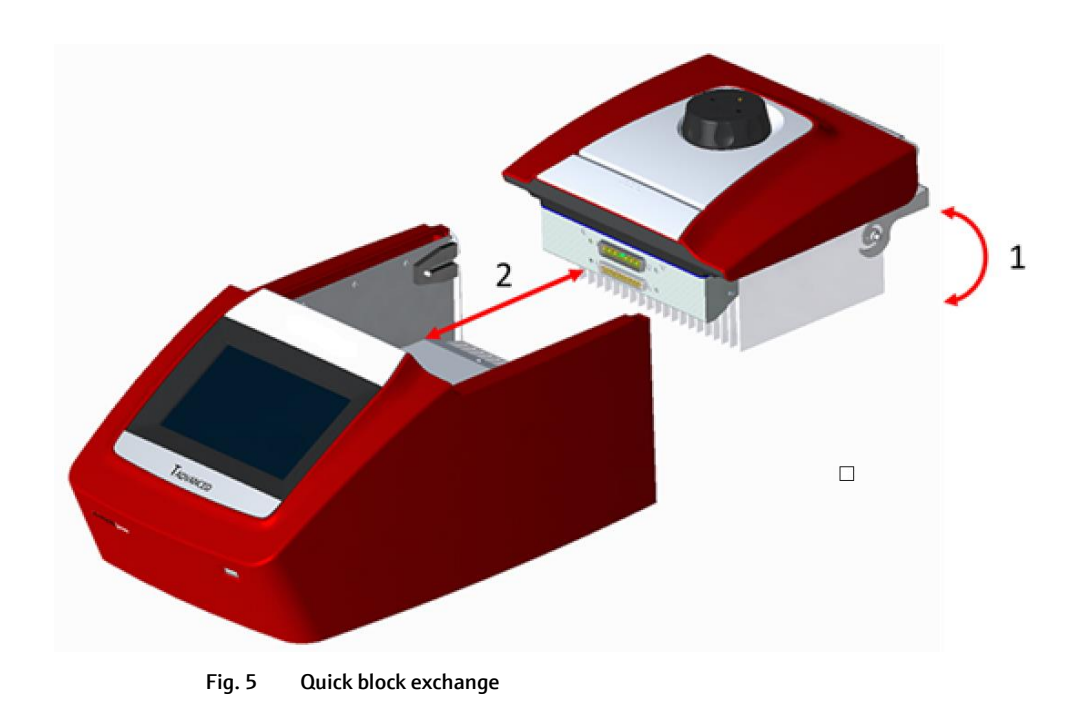

## <span id="page-23-0"></span>5.4 High Performance Smart Lid (HPSL)

<span id="page-23-2"></span>The Biometra TAdvanced has a height-adjustable lid for optimal contact pressure on the samples.

### <span id="page-23-1"></span>5.4.1 Closing the lid

- 1. Place the samples in the block, then close the lid until you feel the button in the front click into position.
- 2. Turn the lid wheel clockwise until the clutch mechanism is activated (you will hear a clicking noise).

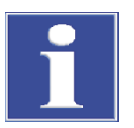

### NOTICE

The strength of the lid contact pressure has been designed for a fully populated block. If only a few samples are to be used in the block, place an additional two (empty) tubes of the same height in the four corner positions of the block (see Fig. 6). Otherwise the sample tube may be damaged from excess contact pressure.

Never attempt to close the heated lid with force! This may damage the device.

96 Well Block

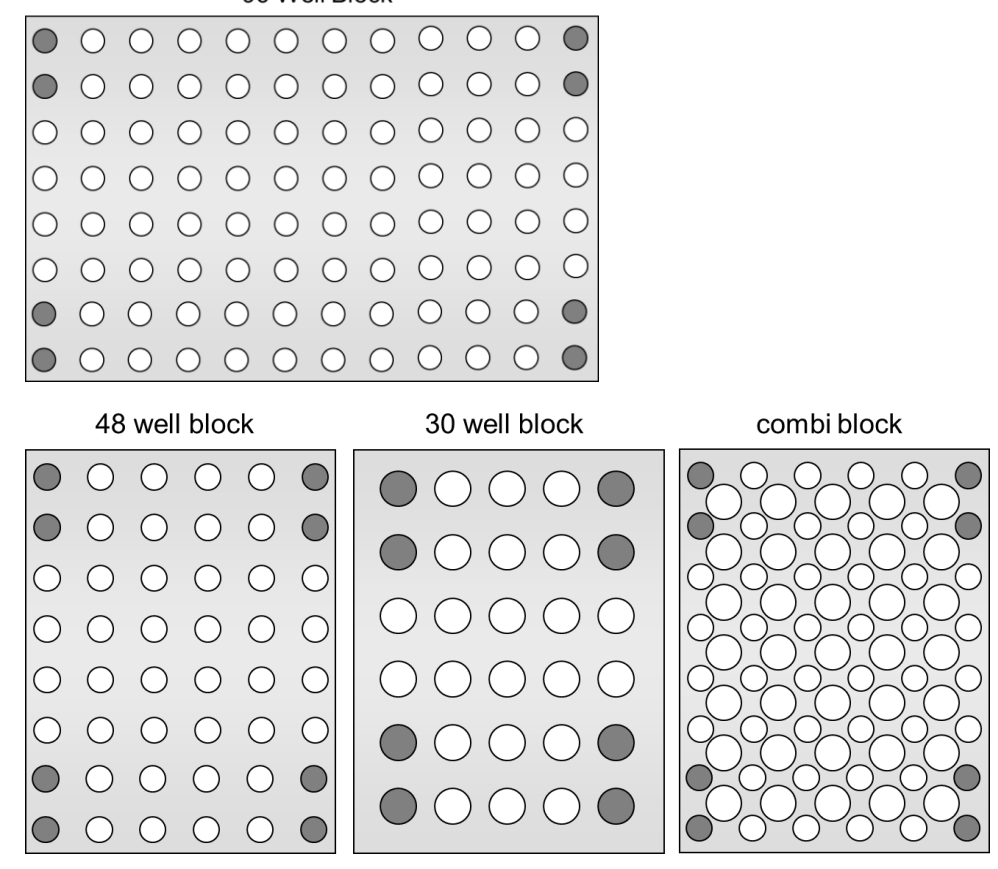

<span id="page-24-1"></span>Fig. 6 Placement of sample tubes in different block systems

### 5.4.2 Opening the lid

<span id="page-24-0"></span>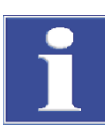

### NOTICE

Never open the lid under pressure!

Always follow the sequence below when opening the lid. If the lid is opened under pressure, the locking mechanism may be damaged.

- Reduce the contact pressure of the lid completely by turning the lid wheel anticlockwise until there is no resistance.
- Open the lid by pressing the button on the front of the lid.
	- $\checkmark$  The lid opens and locks in a defined end position.

## <span id="page-25-0"></span>5.5 The Biometra TAdvanced software

The Biometra TAdvanced thermal cycler features a 7" color touchscreen and a convenient software for operation.

### <span id="page-25-1"></span>5.5.1 Keyboard

For some applications, names, addresses or passwords have to be defined. For this purpose, the Biometra TAdvanced software offers a keyboard to enter characters, digits and special characters.

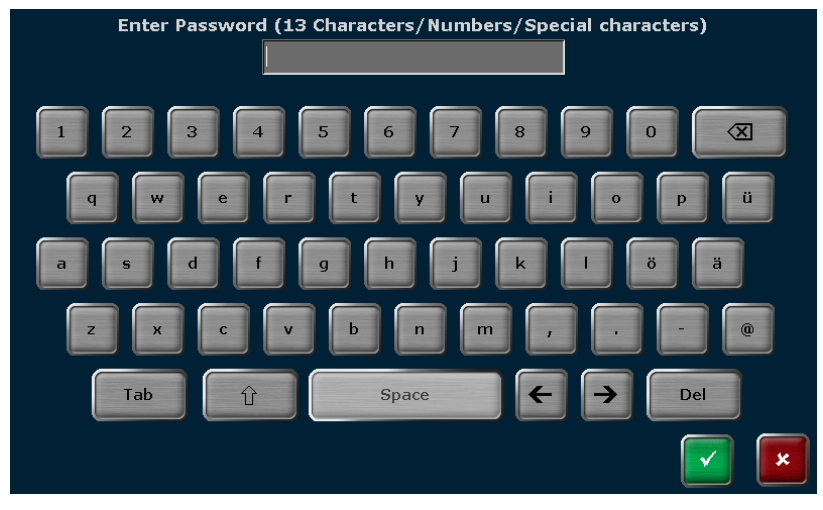

Fig. 7 Keyboard

<span id="page-25-2"></span>The keyboard offers the following special keys:

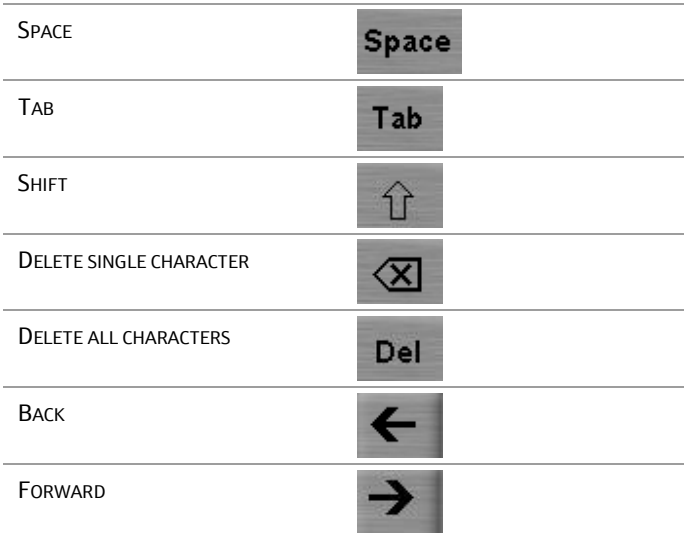

**Note:** For some functions the maximum number of characters is limited. Usernames, passwords and program names can have a maximum of 13 characters and user initials a maximum of 3 characters.

### <span id="page-26-0"></span>5.5.2 Keypad

In some screens of the Biometra TAdvanced software digits have to be entered. For this purpose, the software features a keypad integrated in some screens:

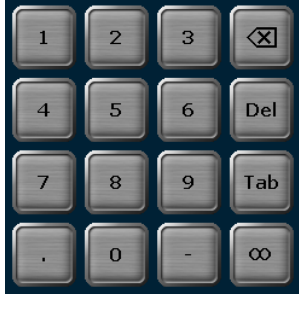

<span id="page-26-3"></span>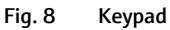

The keypad can be used to enter digits, dots, minus signs and infinite. In addition the following special keys are available:

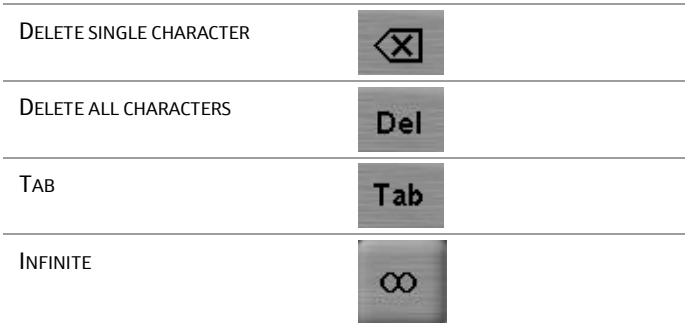

### <span id="page-26-1"></span>5.5.3 Cursor keys

The Biometra TAdvanced software uses lists, tables or graphical representations. Whenever the number of entries becomes higher than the maximum number that can be displayed on a screen, the software will show cursor keys for navigation.

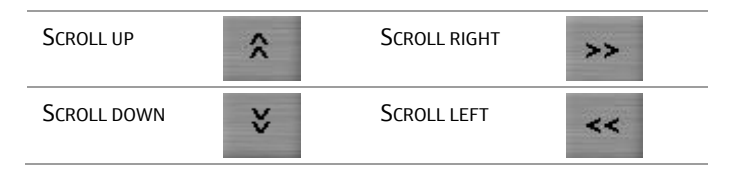

### <span id="page-26-2"></span>5.5.4 Confirm or Cancel

On many screens user entries have to be confirmed to avoid unintended operating errors. Press CONFIRM to accept entries or processes or CANCEL to reject entries or processes.

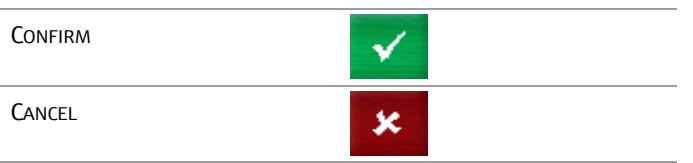

## <span id="page-27-0"></span>5.5.5 List of commands and icons used

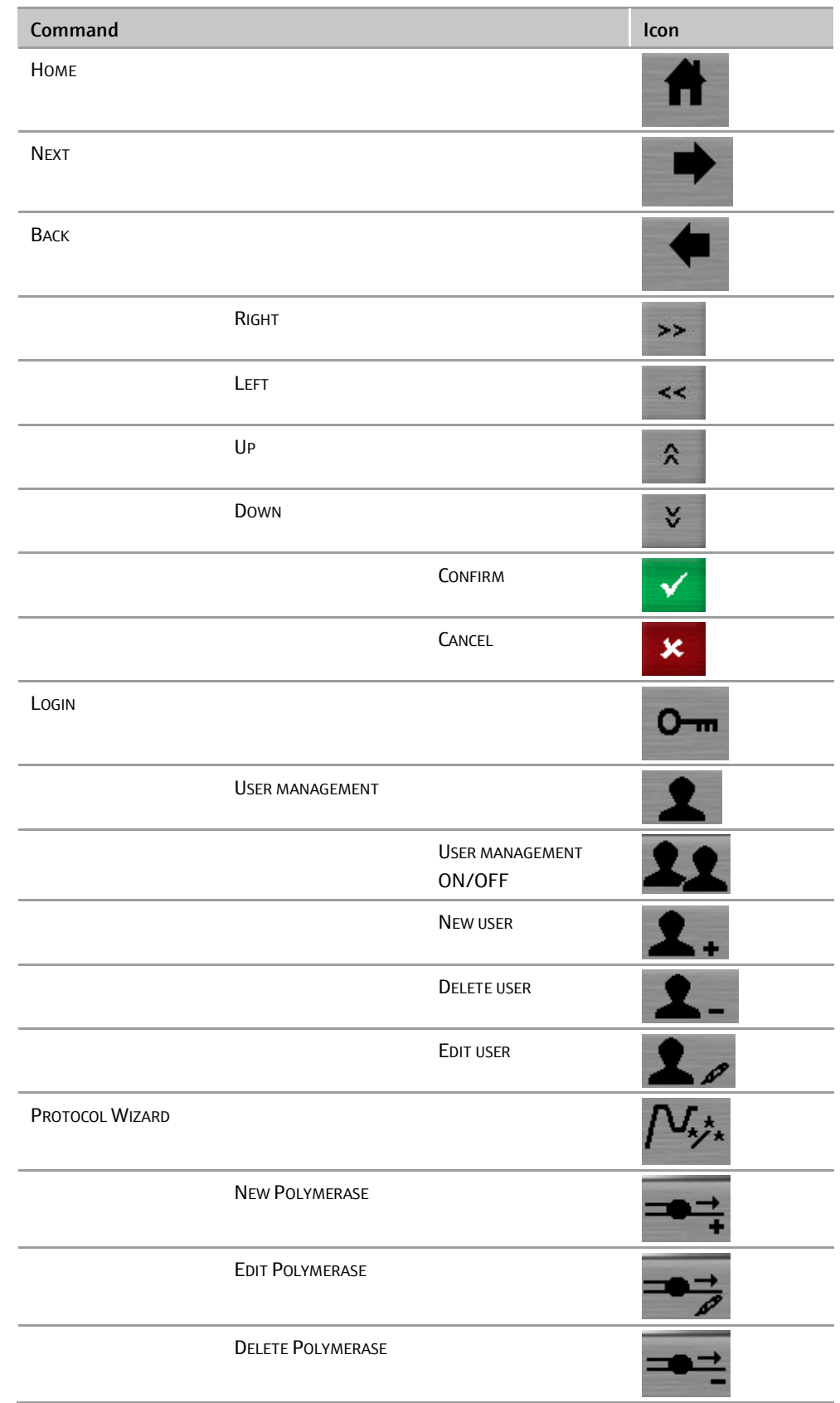

The Biometra TAdvanced software uses the following icons:

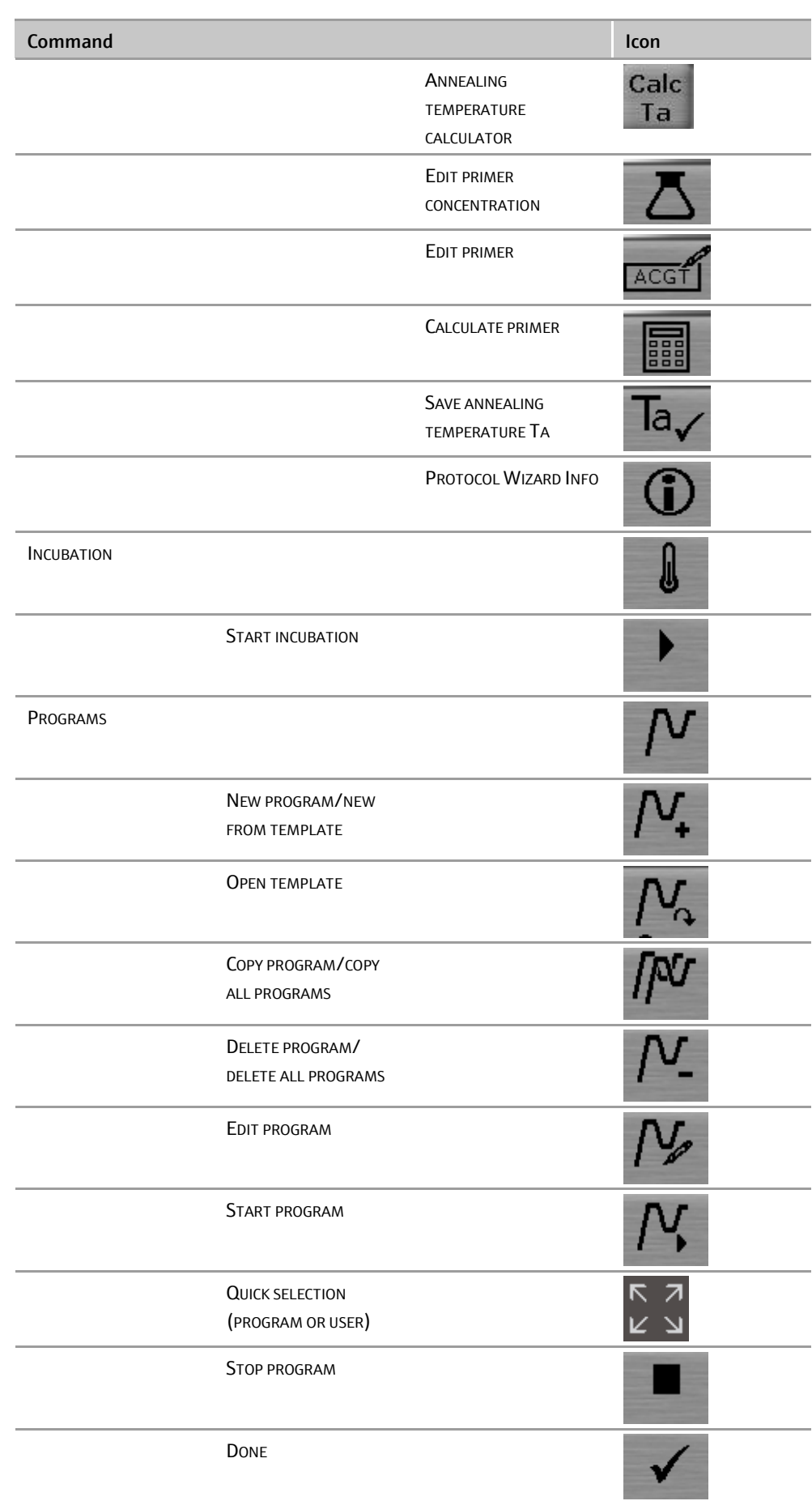

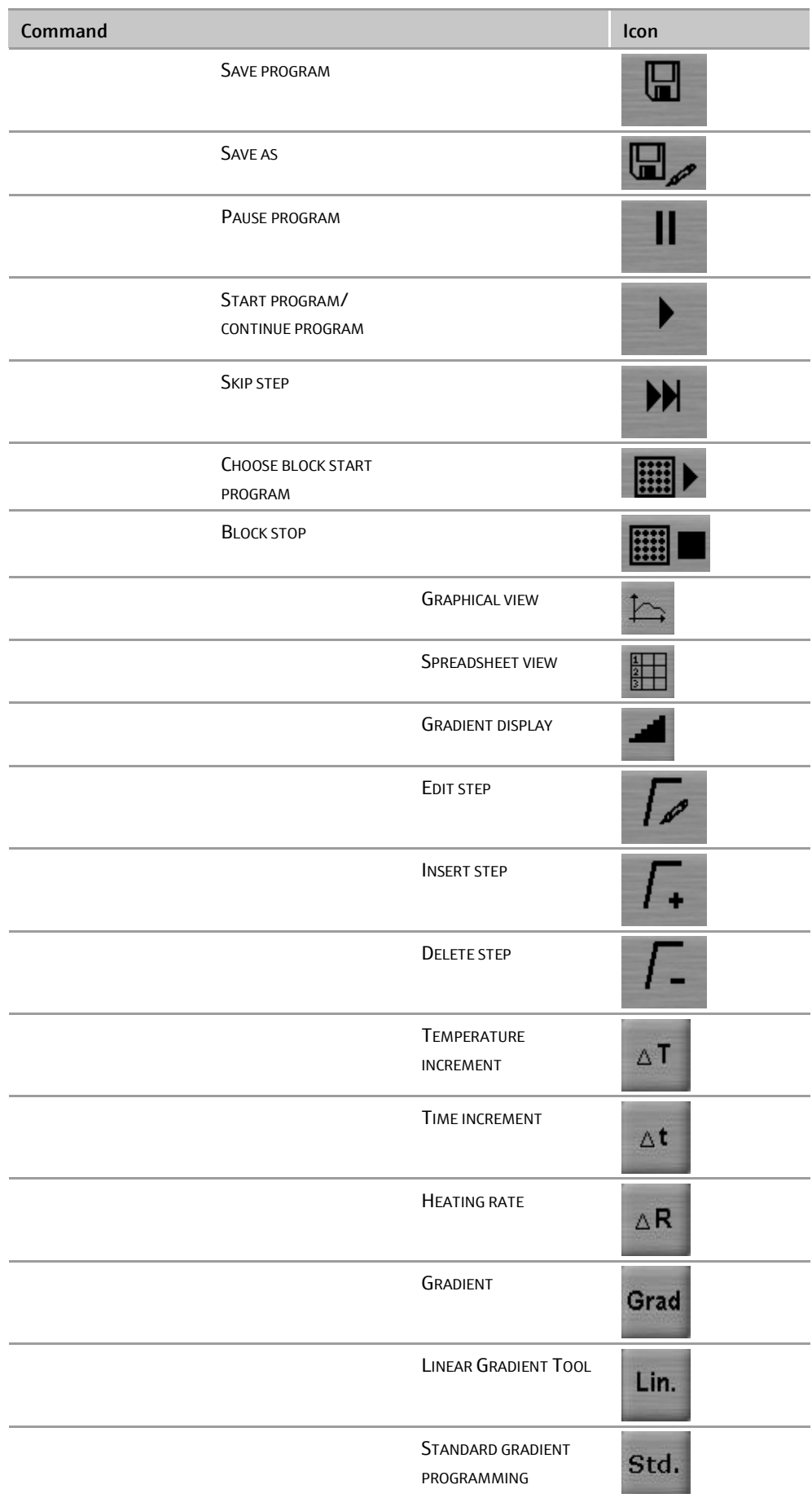

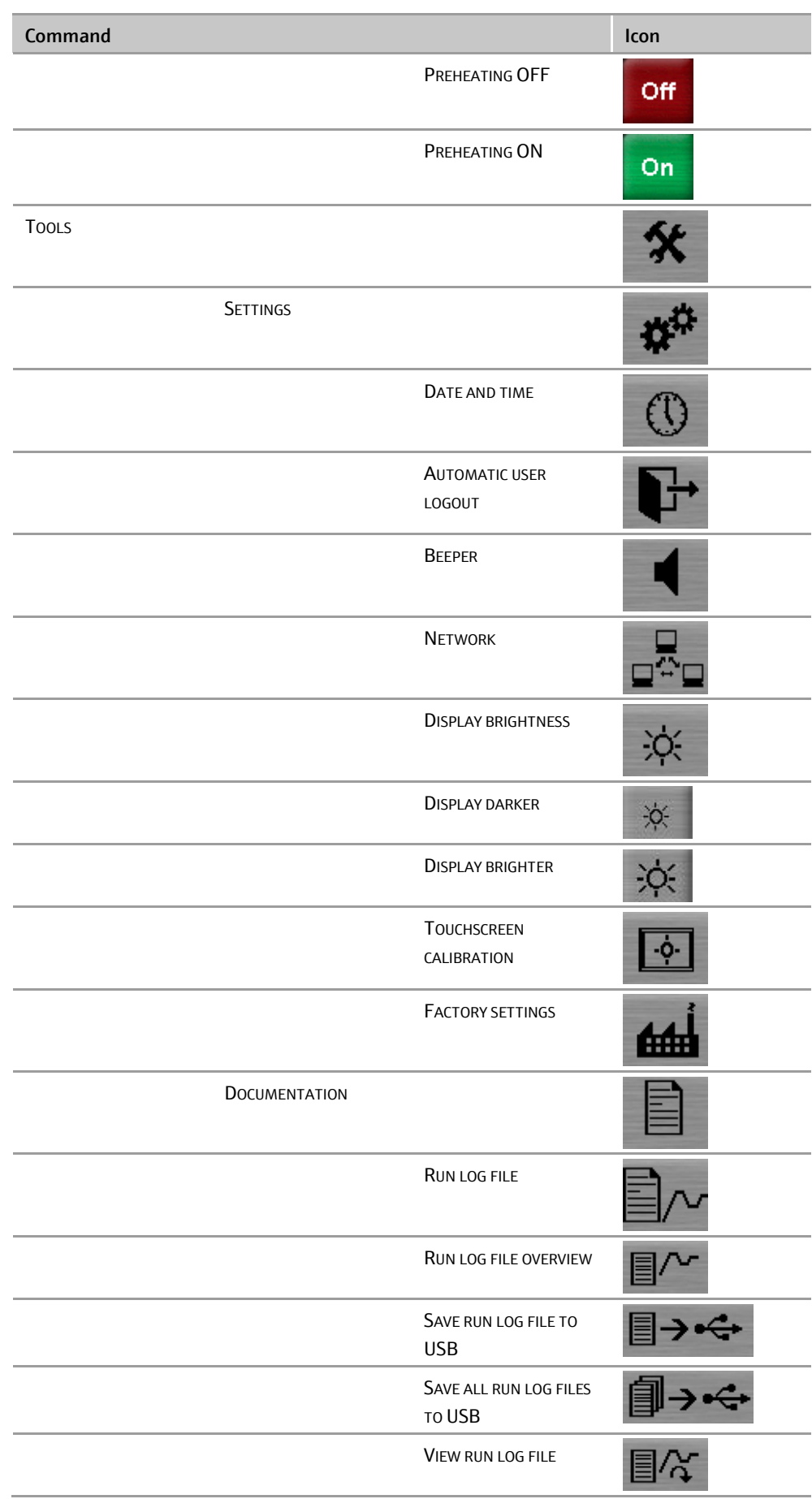

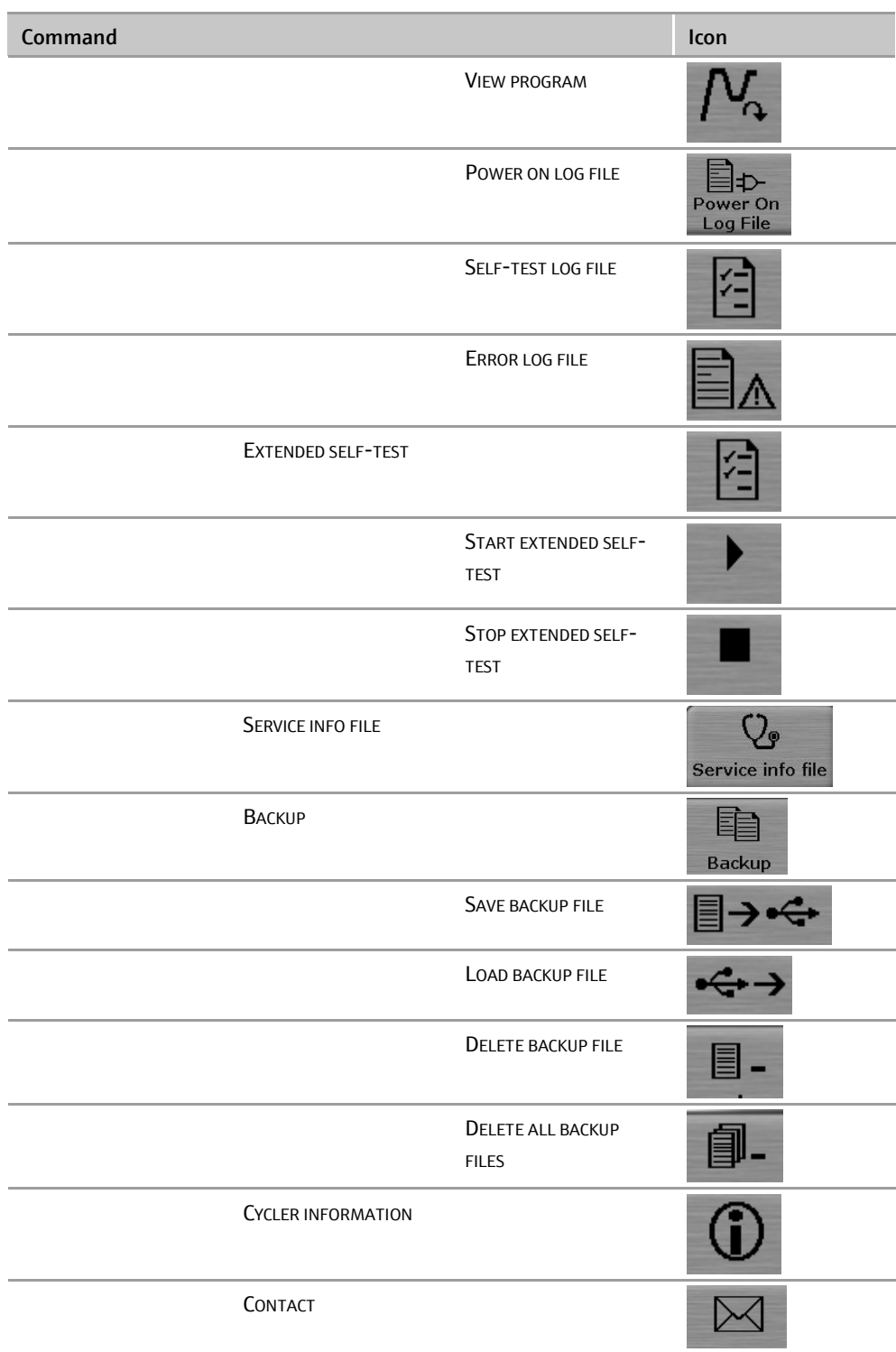

# <span id="page-32-0"></span>6 Operation

## <span id="page-32-1"></span>6.1 Power on self-test

After the Biometra TAdvanced is switched on, the device performs an automatic selftest (power on self-test). During the test the device shows the following screen:

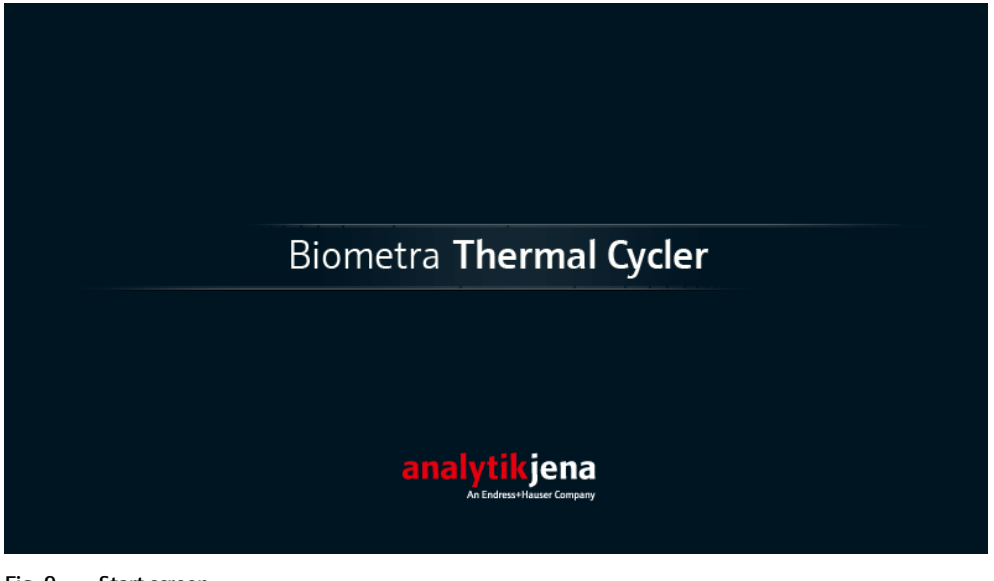

Fig. 9 Start screen

<span id="page-32-3"></span>For the power on self-test a log file is created and stored in the thermal cycler memory (see section ["Power On Logfile"](#page-101-0) p. [102\)](#page-101-0).

### <span id="page-32-2"></span>6.2 Login screen

After the Biometra TAdvanced has performed the power on self-test, the login screen is displayed. The login screen offers the following functions:

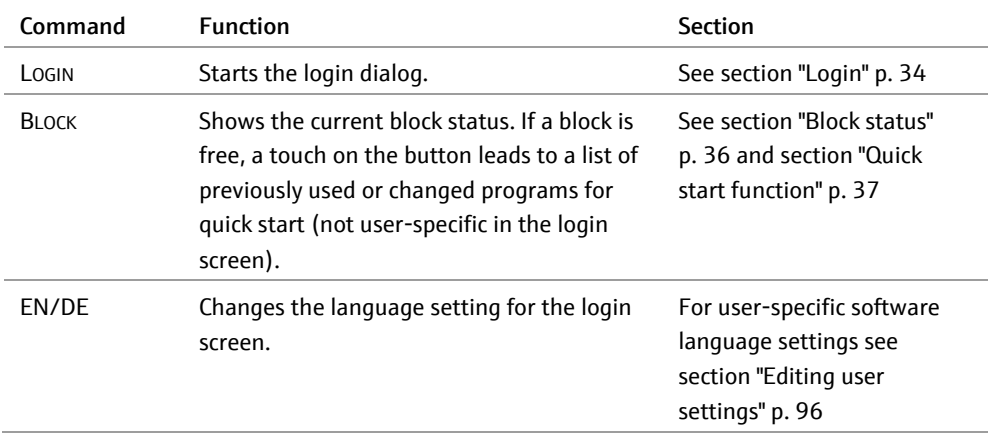

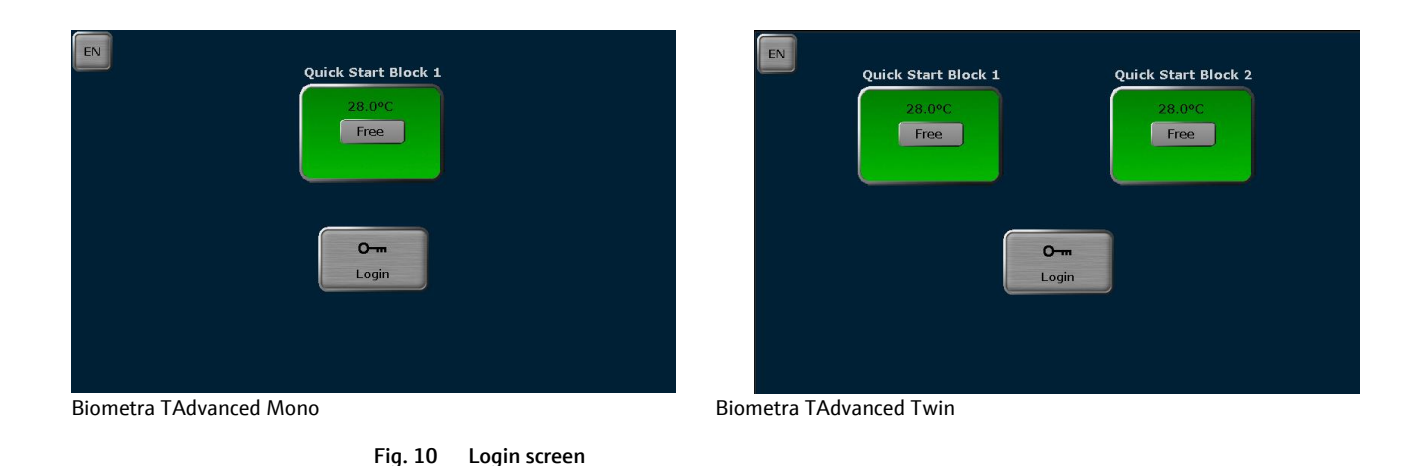

## <span id="page-33-0"></span>6.3 Login

<span id="page-33-1"></span>After starting the Biometra TAdvanced, the login screen is displayed. To log in as an existing user, press

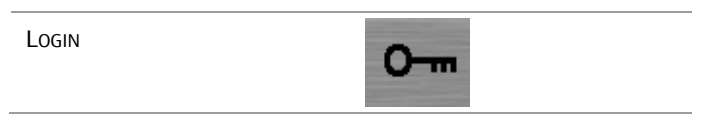

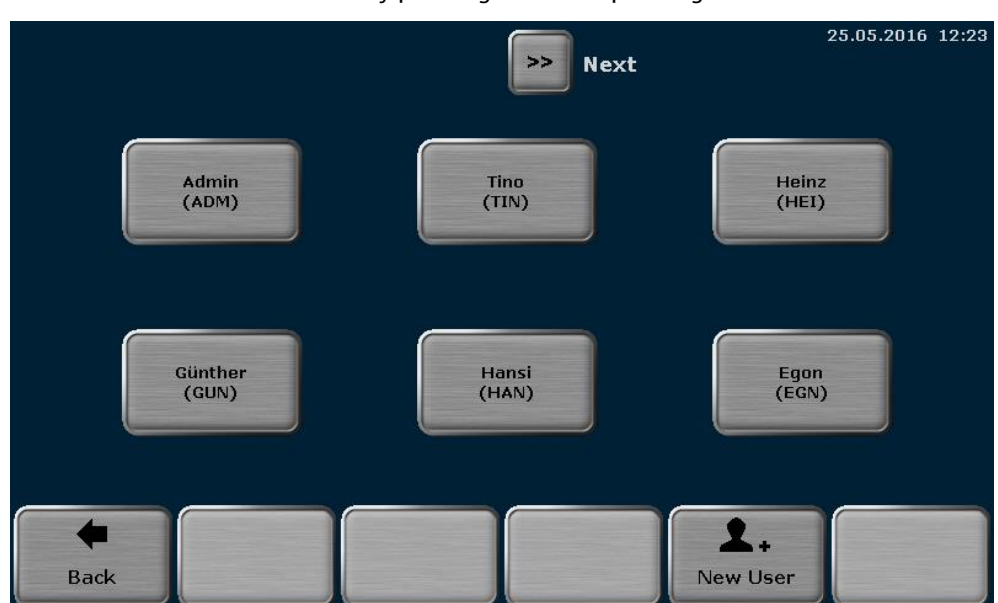

In the next screen select a user by pressing the corresponding button.

<span id="page-33-2"></span>Fig. 11 Select user screen

**Note:** The position of the buttons can change. The button for the most recently logged in user is always shown in the first position at the top left of the screen. All the other buttons become arranged from top left to bottom right according to the date and time of the latest user login. If more than 6 user accounts are available, you might need to use the LEFT or RIGHT cursor keys to turn the page (see section ["Cursor keys"](#page-26-1) p. [27\)](#page-26-1).

Touch the PASSWORD input field and enter the password using the Biometra TAdvanced keyboard (see section ["Keyboard"](#page-25-1) p. [26\)](#page-25-1). The default password for the ADMIN administrator is "Admin". Please note that the password query is case sensitive.

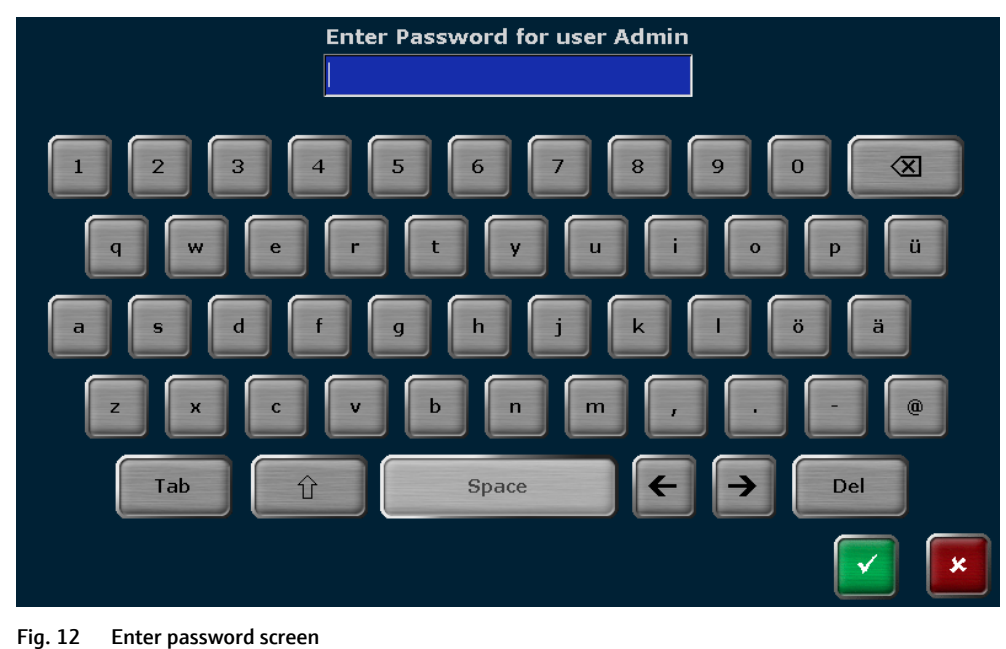

### <span id="page-34-0"></span>6.4 Home screen

<span id="page-34-1"></span>After user login the Biometra TAdvanced software shows the home screen. The home screen offers the following functions:

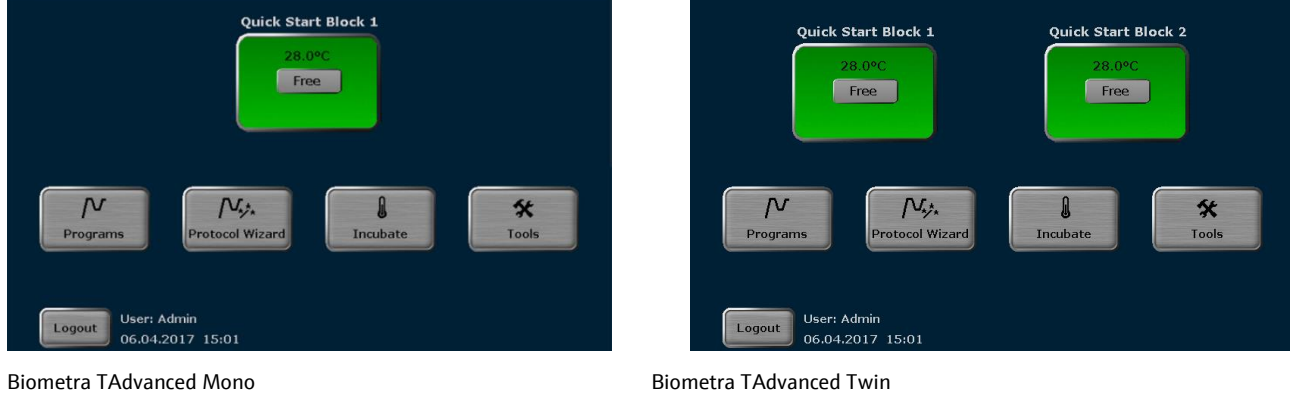

<span id="page-34-2"></span>Fig. 13 Home screen

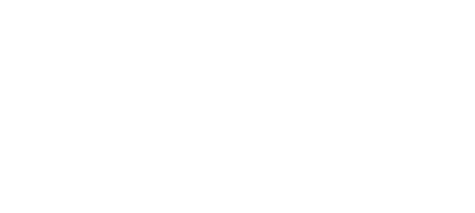

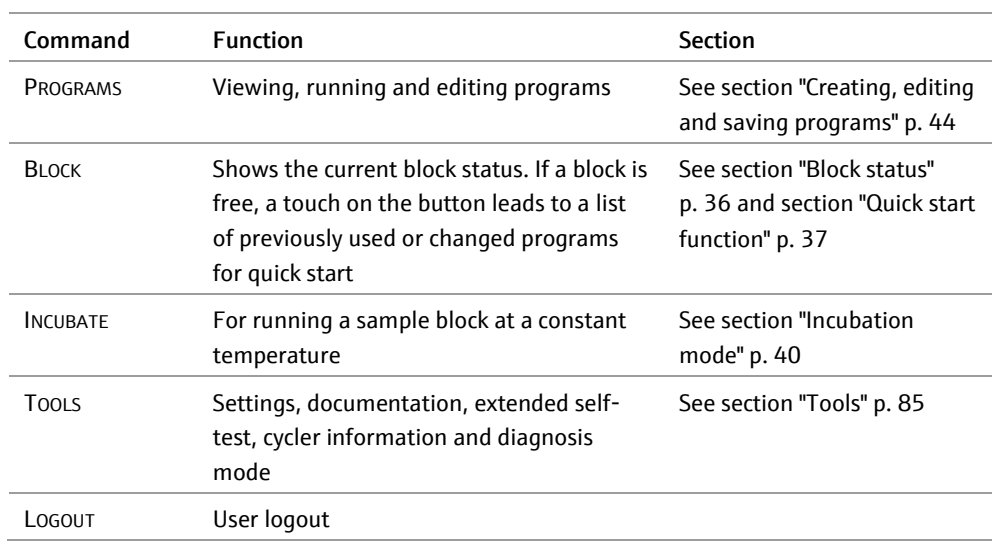

### <span id="page-35-0"></span>6.5 Block status

In the login screen (see section ["Login screen"](#page-32-2) p. [33\)](#page-32-2) and in the home screen (see section ["Home screen"](#page-34-0) p. [35\)](#page-34-0) a special button with information on the current block status is shown. The sample block status can be FREE, RUNNING or PAUSE and is indicated by the color of the button and the textbox in the middle of the button (2 in [Fig. 14\)](#page-35-1). In the line above the textbox the current block temperature is shown (1)- If the temperature is higher than 70°C, the characters are shown in red and the warning Hot plus the corresponding warning symbol are displayed. In the line below the textbox the remaining runtime is shown (3). The sample block number is shown above the button.

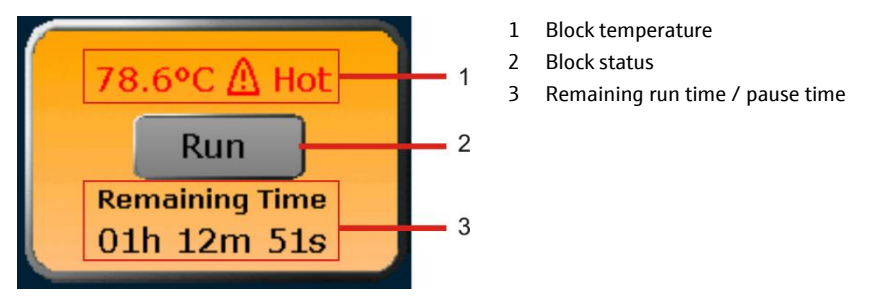

<span id="page-35-1"></span>Fig. 14 Block status/quick start button

The following table summarizes the different button colors and sample block statuses. When the button is pressed, it depends on the sample block status which function is activated in the Biometra TAdvanced software. If the status is RUNNING or PAUSE, a touch of the button will lead to the program view (see section ["Display during a run"](#page-68-1) p. [69\)](#page-68-1). If the status is FREE, the quick start function is activated (see section ["Quick start](#page-36-0)  [function"](#page-36-0) p. [37\)](#page-36-0).
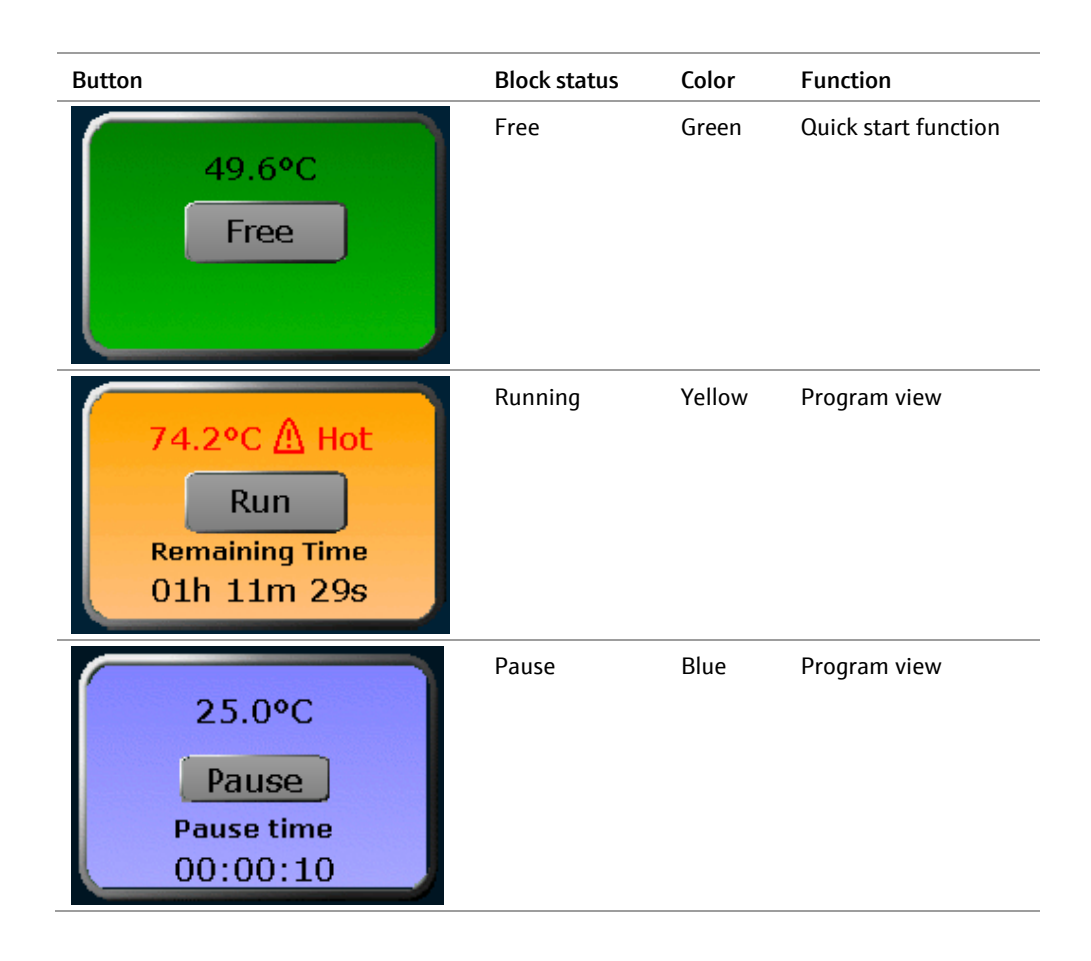

### <span id="page-36-0"></span>6.6 Quick start function

Biometra TAdvanced Mono

**Note:** Programs can only be started by users with the right START/STOP PROGRAMS activated (see section ["Editing user settings"](#page-95-0) p. [96\)](#page-95-0).

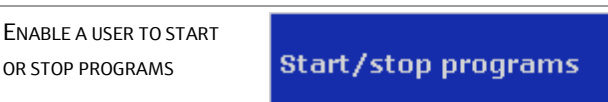

The Biometra TAdvanced software offers a quick start function for previously used programs. To use the quick start function, press the block status display button in the login screen (see section ["Login screen"](#page-32-0) p. [33\)](#page-32-0) or in the home screen (see section ["Home screen"](#page-34-0) p. [35\)](#page-34-0).

**Note**: The quick start function can only be activated if the current block status is FREE (see section ["Quick start function"](#page-36-0) p. [37\)](#page-36-0). If the status is RUNNING or PAUSE, a touch of the button will lead to the program view screen instead.

If the block status button is used in the login screen before a user is logged in, a list of the programs most recently used on the thermal cycler are offered for quick start. If, on the other hand, the button is used in the home screen after user login, the software will show a user-specific list of the latest programs used for quick start.

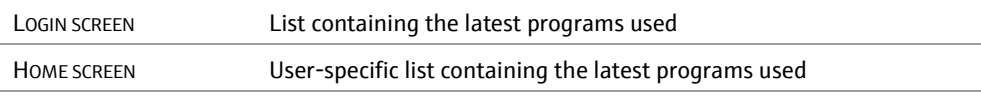

The latest programs used are summarized in a table.

| <b>User: Admin</b> |             |             | Latest programs used |                   | 25.05.2016 13:11    |  |
|--------------------|-------------|-------------|----------------------|-------------------|---------------------|--|
| <b>Block 1</b>     |             |             |                      |                   |                     |  |
| No.                | <b>User</b> | Program No. | Name                 | <b>Block Type</b> | <b>Program Type</b> |  |
| $\mathbf{1}$       | <b>HEI</b>  | 03          | Touchdown            | Gradient 96       |                     |  |
| $\overline{2}$     | <b>HEI</b>  | 02          | Fast-10s-60c         | Gradient 96       |                     |  |
| 3.                 | <b>HEI</b>  | 01          | Lowered-deam         | Gradient 96       | Gradient            |  |
| $\overline{4}$     | <b>TIN</b>  | 01          | Three-step           | Gradient 96       | Gradient            |  |
| 5.                 | ADM.        | 01          | Fast-10s-60c         | Gradient 96       |                     |  |

Fig. 15 Program quick start screen (Biometra TAdvanced Mono)

Select the program for quick start in the table and press the [START] button to start the selected program. If necessary, the program can be edited before the start or a new program can be created based on a template (see section ["Programming modes"](#page-43-0) p. [44\)](#page-43-0).

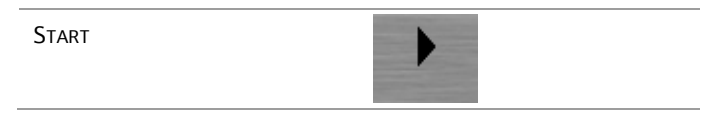

**Note:** Programs offered for quick start can only be edited or deleted by users with the right WRITE/DELETE OWN PROGRAMS activated (see section ["Editing user settings"](#page-95-0) p. [96\)](#page-95-0).

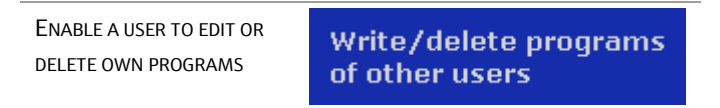

Press the corresponding button to activate the programming mode or select a program from the list of templates:

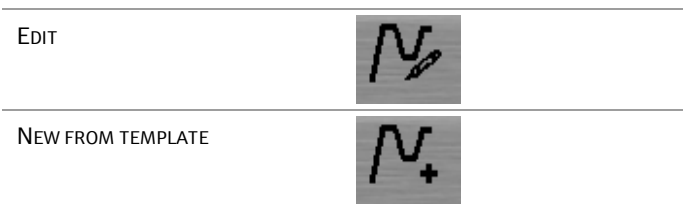

Biometra TAdvanced Twin

**Note:** Programs can only be started by users with the right START/STOP PROGRAMS activated (see section ["Editing user settings"](#page-95-0) p. [96\)](#page-95-0).

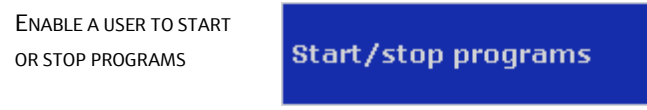

The Biometra TAdvanced software offers a quick start function for previously used programs. To use the quick start function, press the block status display button in the login screen (see section ["Login screen"](#page-32-0) p. [33\)](#page-32-0) or in the home screen (see section ["Home screen"](#page-34-0) p. [35\)](#page-34-0).

**Note**: The quick start function can only be activated if the current block status is FREE (see section ["Quick start function"](#page-36-0) p. [37\)](#page-36-0). If the status is RUNNING or PAUSE, a touch of the button will lead to the program view screen instead.

If the block status button is used in the login screen before a user is logged in, a list of the programs most recently used on the thermal cycler are offered for quick start. If, on the other hand, the button is used in the home screen after user login, the software will show a user-specific list of the latest programs used for quick start.

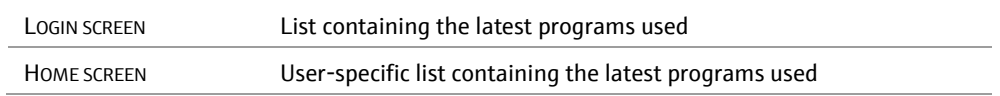

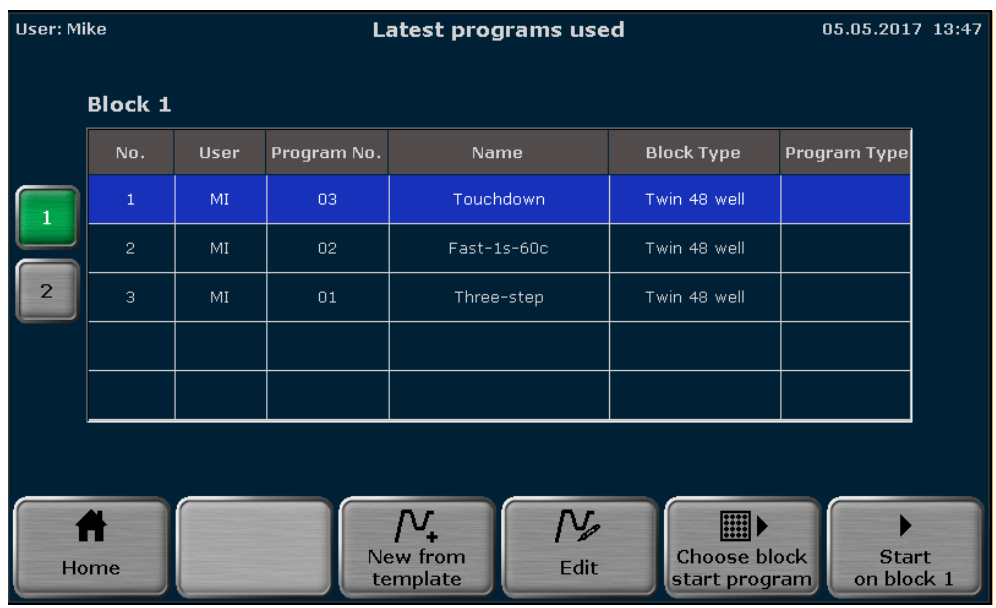

The latest programs used are summarized in a table.

Fig. 16 Program quick start screen (Biometra TAdvanced Twin)

Select the program for quick start in the table and press the [START] button to start the selected program. If necessary, the program can be edited before the start or a new program can be created based on a template (see section ["Programming modes"](#page-43-0) p. [44\)](#page-43-0).

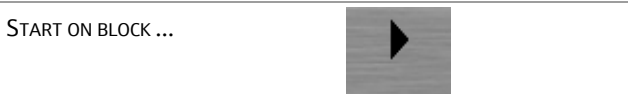

To switch between the sample blocks press the button with the corresponding number.

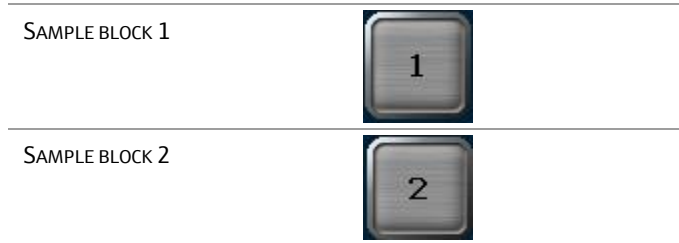

To start a program on both sample blocks press the following button:

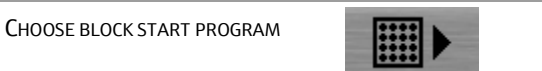

By activating the checkboxes select the sample blocks for program start.

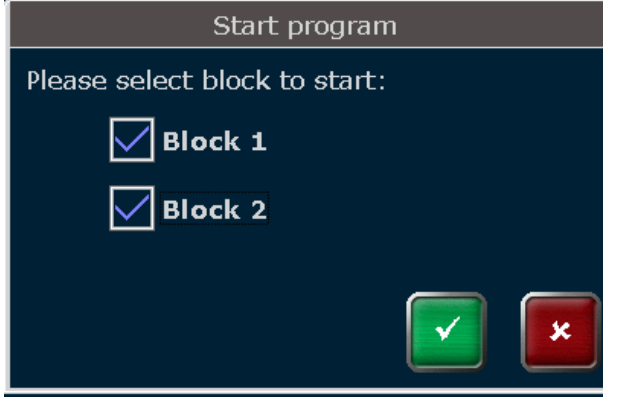

Fig. 17 Multiblock selection query

**Note:** Programs offered for quick start can only be edited or deleted by users with the right WRITE/DELETE OWN PROGRAMS activated (see section ["Editing user settings"](#page-95-0) p. [96\)](#page-95-0).

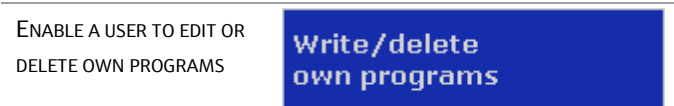

Press the corresponding button to activate the programming mode or select a program from the list of templates:

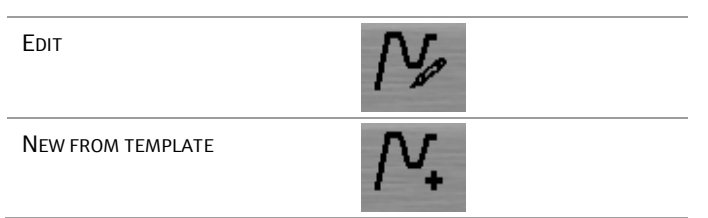

## 6.7 Incubation mode

Biometra TAdvanced

Mono

**Note:** Programs can only be started by users with the right START/STOP PROGRAMS activated (see section ["Editing user settings"](#page-95-0) p. [96\)](#page-95-0).

ENABLE A USER TO START OR STOP PROGRAMS

**Start/stop programs** 

The incubation mode allows samples to be incubated at a constant temperature for an indefinite period of time. Press the [INCUBATE] button and in the next screen set the values for the block temperature and hold time using the keypad. Set whether the heated lid should be on or off and whether it should preheat or not using the corresponding buttons (se[e Fig. 18\)](#page-40-0).

INCUBATE

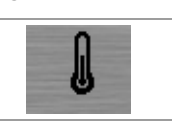

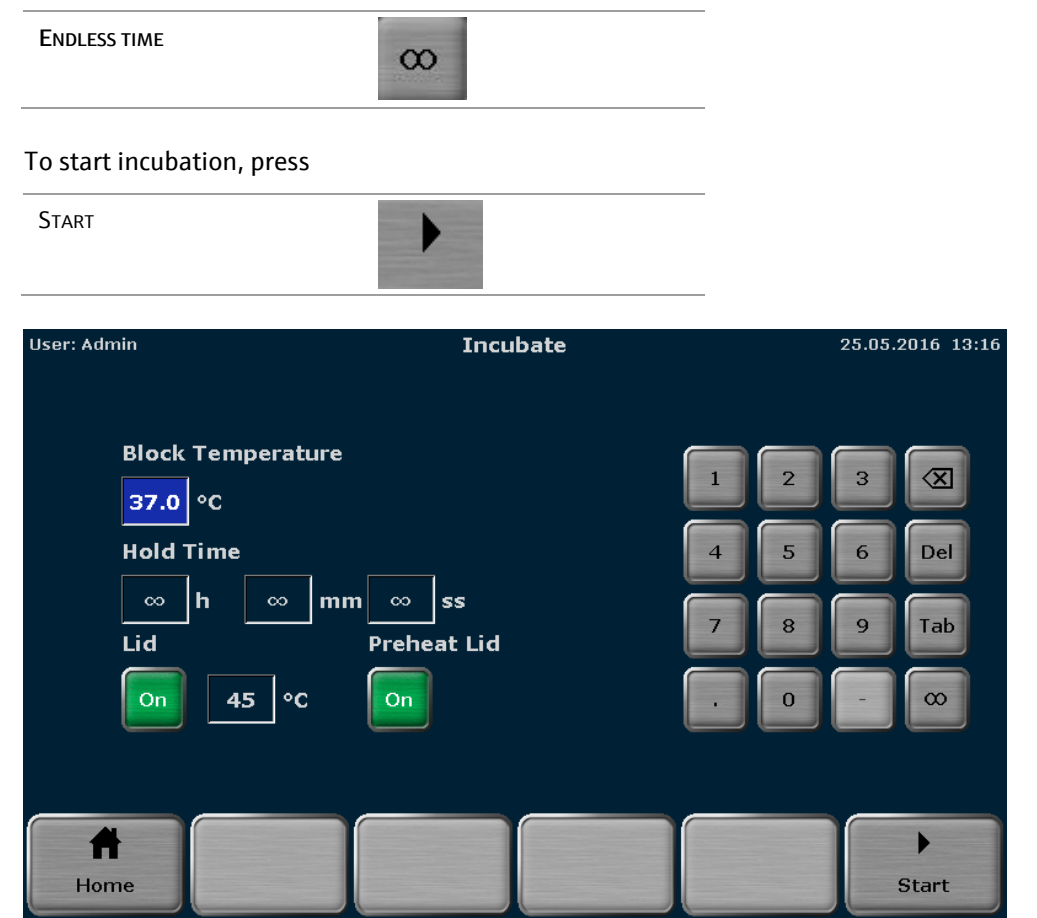

**Note**: To set the time to endless, use the button:

<span id="page-40-0"></span>Fig. 18 Incubation mode screen (Biometra TAdvanced Mono)

During incubation the following commands can be used:

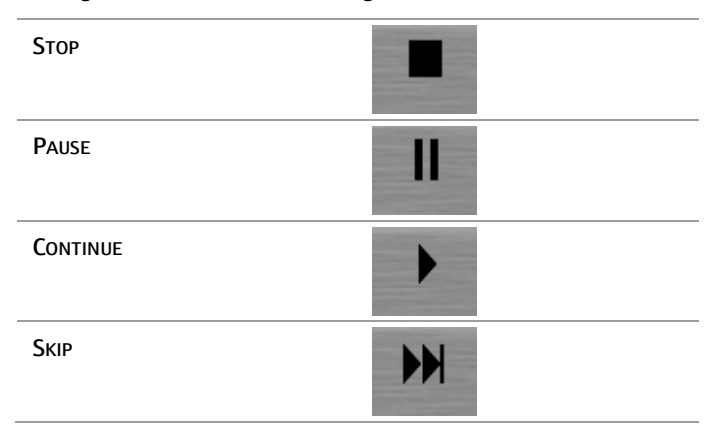

**Note**: To stop the incubation, use the corresponding command. Do not switch off the device while the incubation is running. The device will react like after a power failure and will restart the incubation step when it is switched on next time.

Biometra TAdvanced Twin

**Note:** Programs can only be started by users with the right START/STOP PROGRAMS activated (see section ["Editing user settings"](#page-95-0) p. [96\)](#page-95-0).

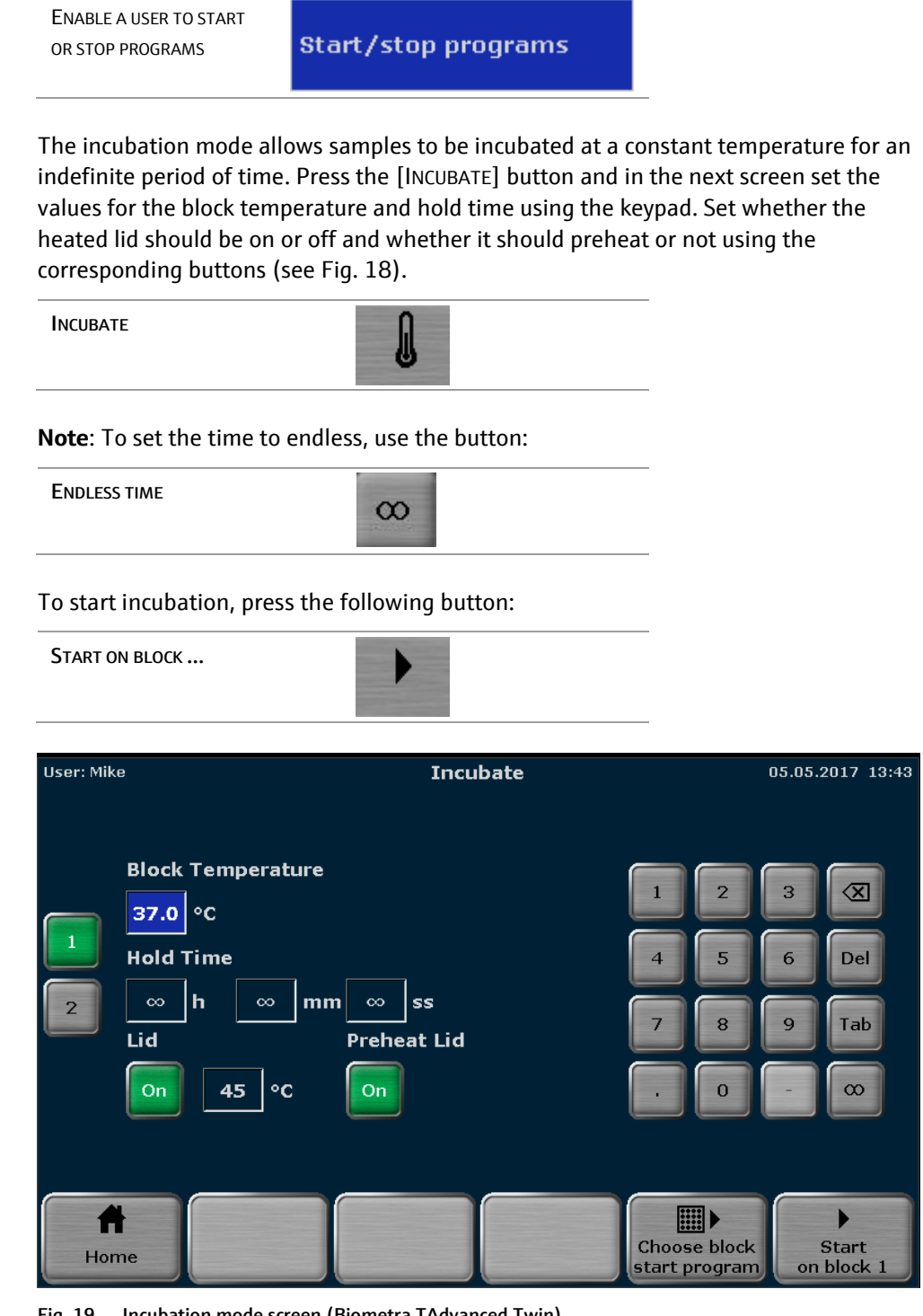

Fig. 19 Incubation mode screen (Biometra TAdvanced Twin)

To switch between the sample blocks press the button with the corresponding number.

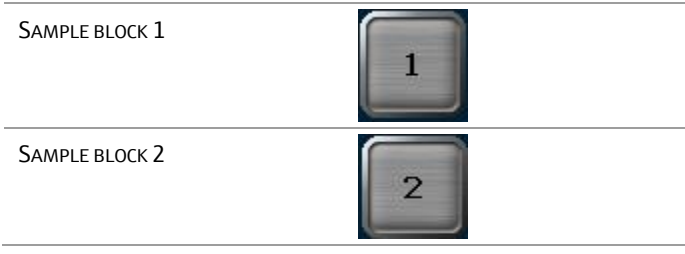

To start incubation on both sample blocks press the following button:

CHOOSE BLOCK START PROGRAM

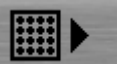

By activating the checkboxes select the sample blocks for program start.

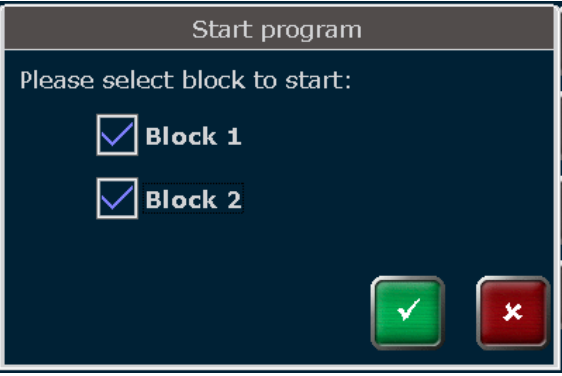

Fig. 20 Multiblock selection query (1)

During incubation the following commands can be used:

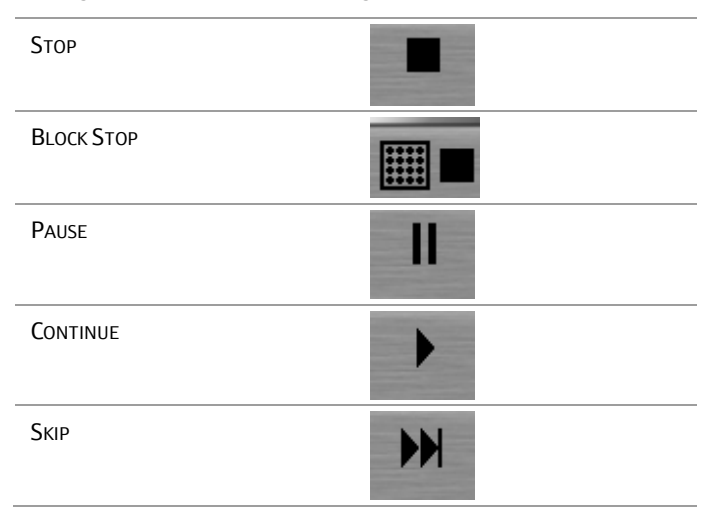

**Note**: To stop the incubation, use the corresponding command. Do not switch off the device while the incubation is running. The device will react like after a power failure and will restart the incubation step when it is switched on next time.

After you have pressed the [BLOCK STOP] button, choose the block to stop incubation in the following query.

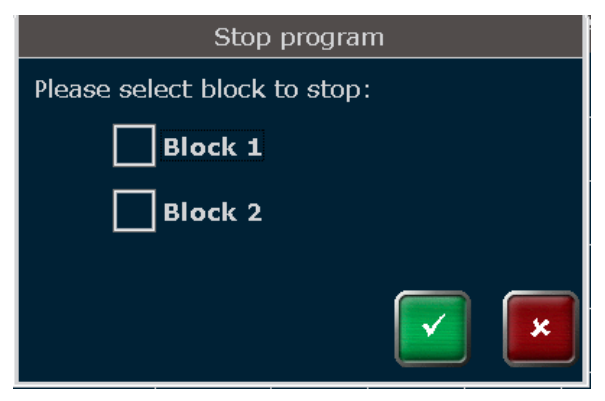

Fig. 21 Multiblock selection query (2)

# 7 Creating, editing and saving programs

# <span id="page-43-0"></span>7.1 Programming modes

The Biometra TAdvanced software offers spreadsheet or graphical programming. Use the buttons to toggle between the two modes. The following screenshots show the spreadsheet and graphical programming mode.

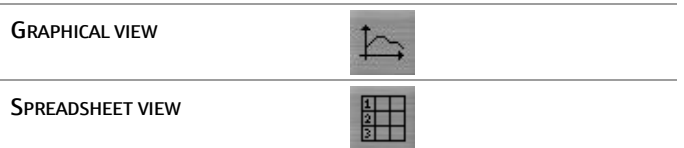

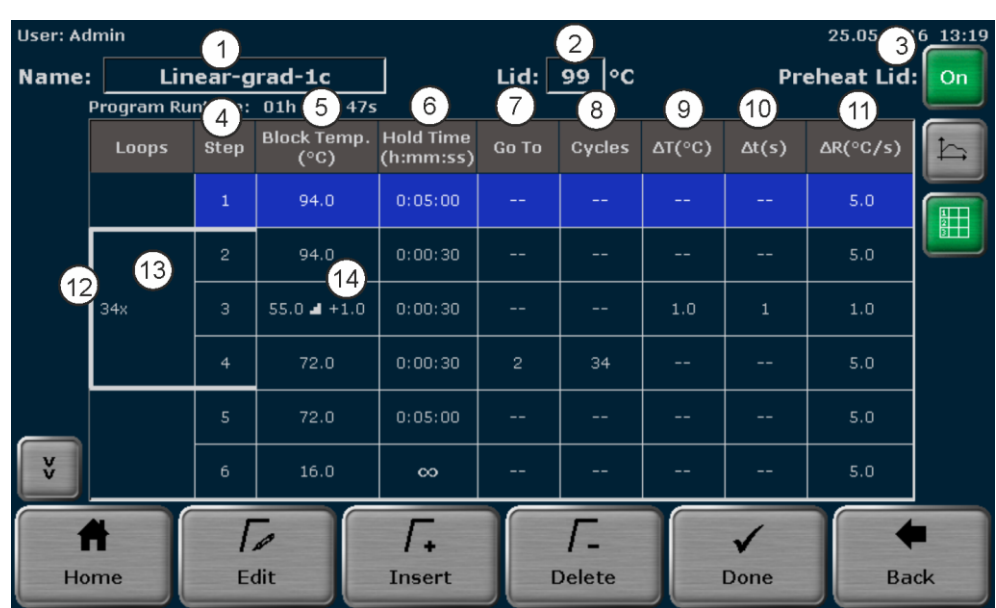

Fig. 22 Spreadsheet programming

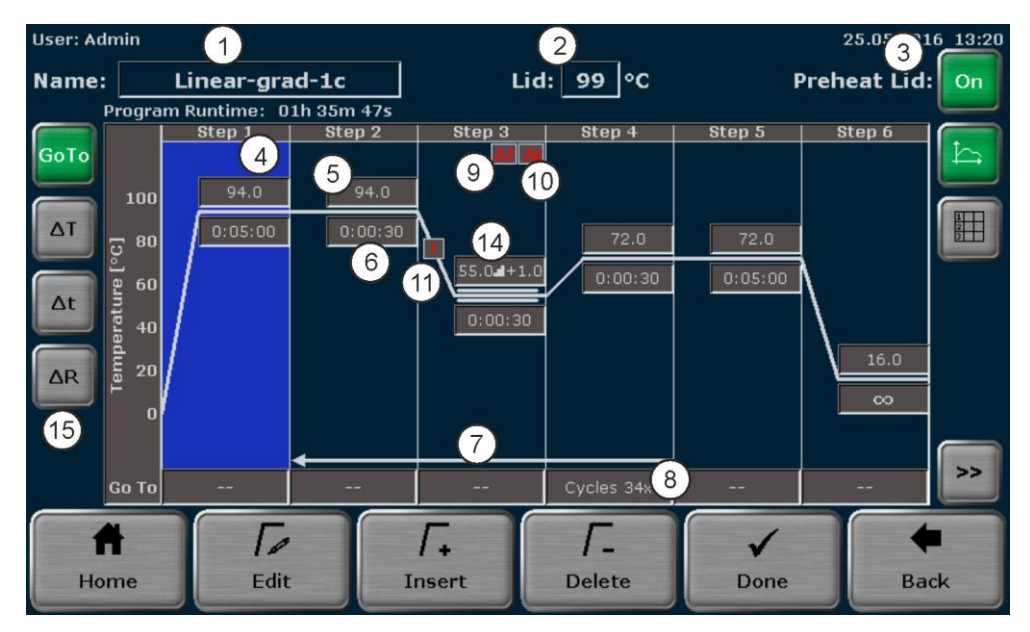

Fig. 23 Graphical programming

Both programming modes show the same information but in different ways. In the spreadsheet mode all parameters are summarized in a table. In the graphical mode symbols are displayed for some parameters (see the table below). Toggle to the spreadsheet mode to view the settings for these parameters.

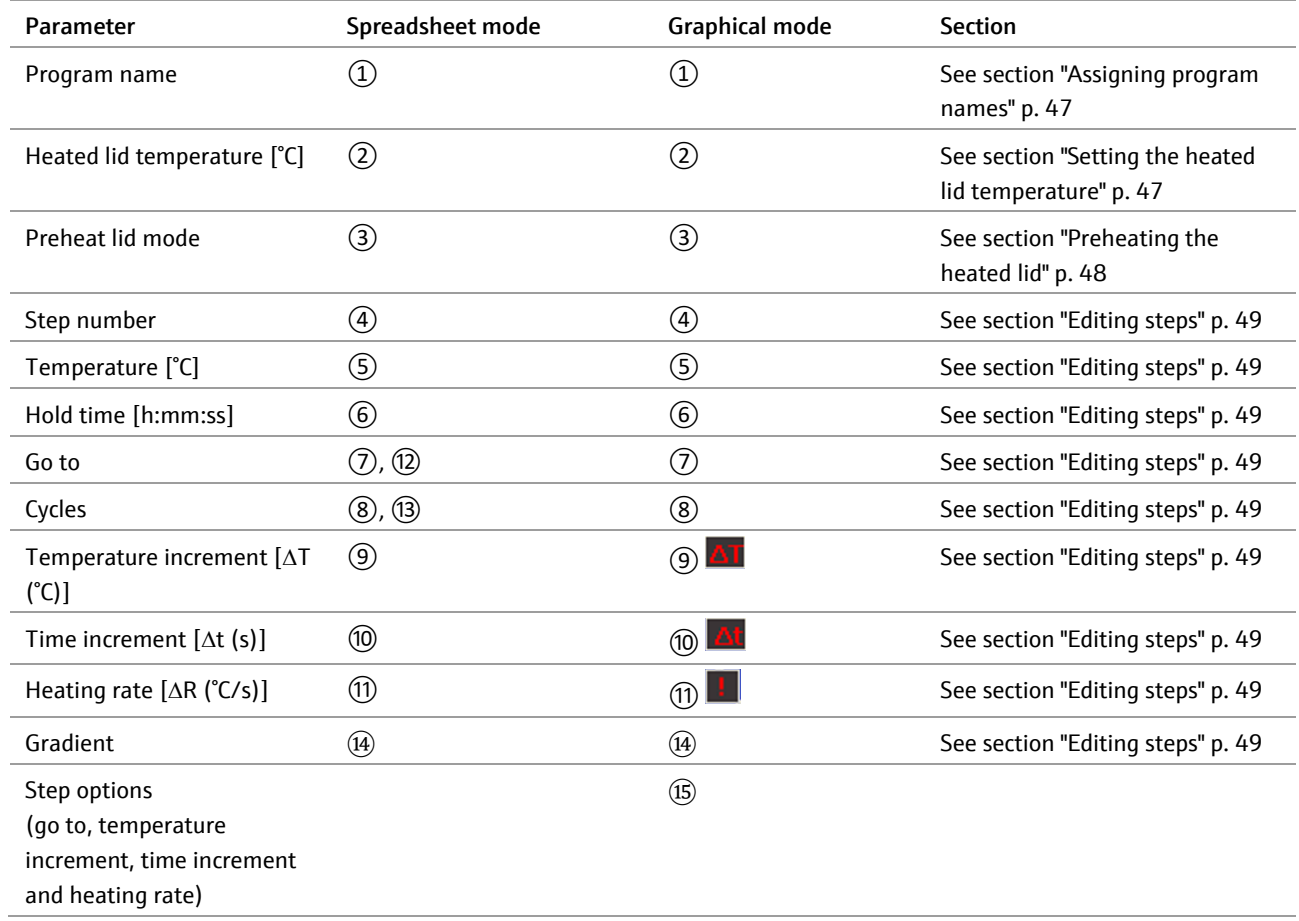

If a program has more than 6 steps, use the cursor keys to navigate in the spreadsheet or the graphical display.

## 7.2 Creating a new program/using a program template

**Note:** Only when the right WRITE/DELETE OWN PROGRAMS is activated,

- users can create new programs
- users can edit existing programs
- users can delete programs

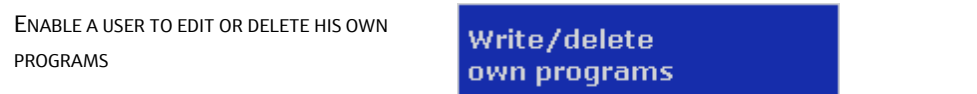

Only when right WRITE/DELETE ALL PROGRAMS is activated, users can edit programs created by other users.

1. To create a new program or open a program template, first log in as an existing user.

2. After login press the [PROGRAM] button in the home screen.

PROGRAM

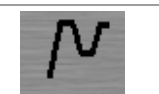

#### The program overview screen opens:

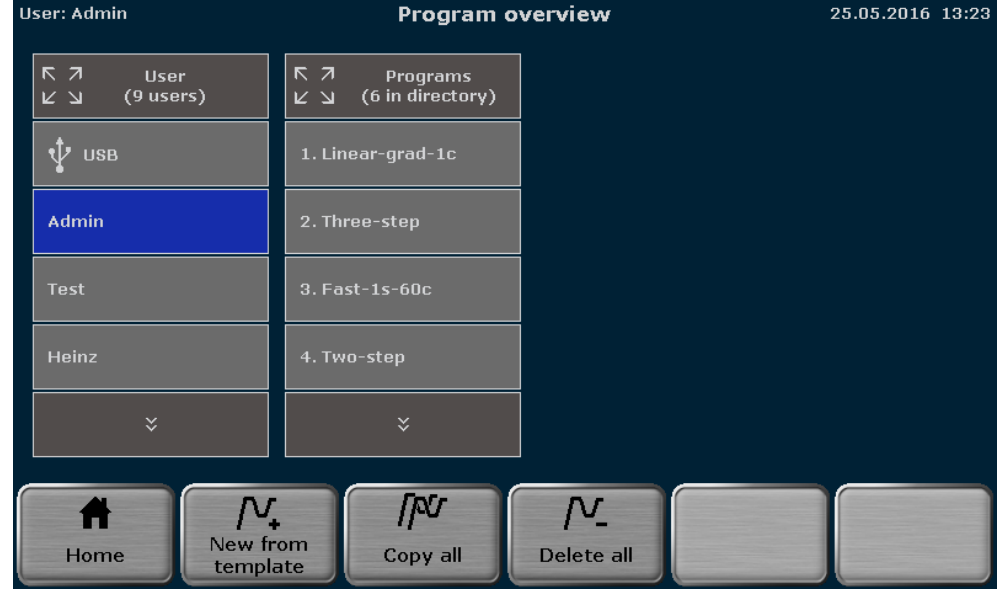

Fig. 24 Program overview screen

3. In the program overview screen, press the [NEW FROM TEMPLATE] button:

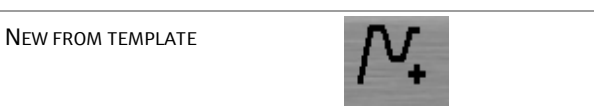

4. The program template screen opens (see [Fig. 26\)](#page-46-2). Search for a program template using the cursor keys and press the corresponding button to select it.

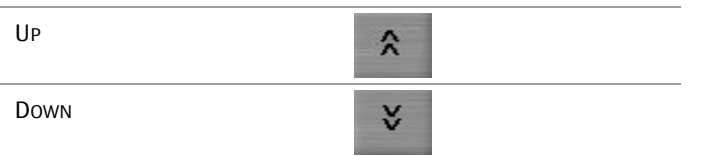

**Note**: The Biometra TAdvanced offers several program templates for different purposes. You can either use a template and modify it as desired or select the option BLANK. BLANK is a program with no predefined steps (see [Fig. 25\)](#page-45-0).

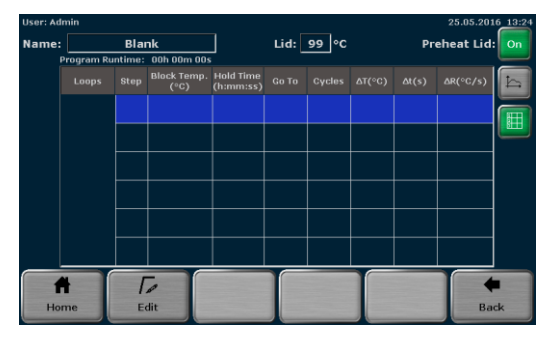

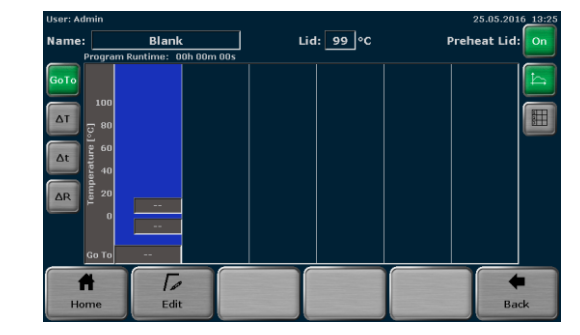

Spreadsheet programming Graphical programming

<span id="page-45-0"></span>Fig. 25 BLANK program template

Select BLANK whenever a new program should be created and select another template from the list whenever an existing program should be edited.

The program structure can be controlled in the program preview (see [Fig. 26\)](#page-46-2). If a template is selected, the program steps and some additional information are displayed in spreadsheet form. By using the program preview function, templates can be checked before they are opened.

5. To open a program template, press the [OPEN TEMPLATE] button.

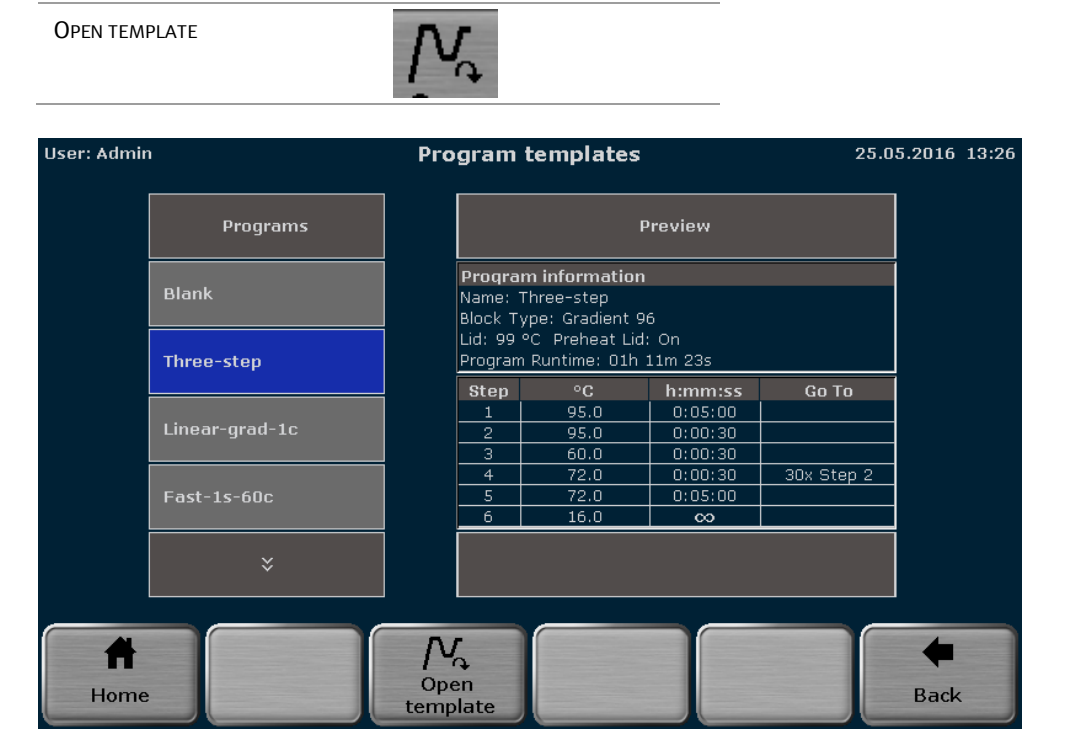

Fig. 26 Program template screen

### <span id="page-46-0"></span>7.3 Assigning program names

<span id="page-46-2"></span>Each template has a specific name which is superimposed in the programming screen. To enter a name, touch the NAME input field and enter a new name using the Biometra TAdvanced keyboard (see section ["Keyboard"](#page-25-0) p. [26\)](#page-25-0).

**Note**: If a character is pressed, the pre-displayed name will be deleted and a new program name can be set. If the program name should be modified, please first press another button like delete or space.

### <span id="page-46-1"></span>7.4 Setting the heated lid temperature

To set the heated lid temperature, touch the LID input field. A small window opens in the middle of the screen with a keyboard (see [Fig. 27\)](#page-47-1). Enter a value between 30 and 110 using the Biometra TAdvanced keyboard.

**Note**: The default setting for the heated lid temperature is 99 °C. 99 °C is sufficient for typical PCR programs.

Use the corresponding buttons to switch the heated lid on or off.

| User: Admin                                                           |                                                                                                    |                                                       |                                                             |                           | 25.05.2016 13:27                                 |
|-----------------------------------------------------------------------|----------------------------------------------------------------------------------------------------|-------------------------------------------------------|-------------------------------------------------------------|---------------------------|--------------------------------------------------|
| Name:                                                                 | Three-step                                                                                            |                                                       | <b>Lid</b>                                                  |                           | Preheat Lid:<br>-On                              |
| GoTo<br>$\Delta T$<br>[°C]<br>Temperature<br>$\Delta t$<br>$\Delta R$ | Program Runtime: 01h 11<br>Step 1<br>95.0<br>100<br>0:05:00<br> 80 <br>60<br>40<br>20<br><b>Go To</b> | On<br>$\overline{2}$<br>5<br>$\overline{4}$<br>8<br>0 | °C<br>99<br>⊠<br>3<br>Del<br>6<br>Tab<br>9<br>$\infty$<br>× | Step 5<br>72.0<br>0:05:00 | Step 6<br>$\frac{2}{3}$<br>16.0<br>$\infty$<br>> |
| Home                                                                  | P<br>Edit                                                                                             | <b>Insert</b>                                         | <b>Delete</b>                                               | Done                      | <b>Back</b>                                      |

<span id="page-47-1"></span>Fig. 27 Heated lid temperature setting screen

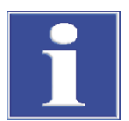

### NOTICE

The heated lid automatically switches off at a temperature difference of >75 °C between the block and the heated lid. At these low block temperatures, sample condensation on the tube lid is no longer to be expected. In addition, it supports a longer service life of the Peltier elements in the block, since no unnecessary cooling against the heating cover is required.

## <span id="page-47-0"></span>7.5 Preheating the heated lid

The heated lid can be set to preheating ON or OFF using the corresponding buttons:

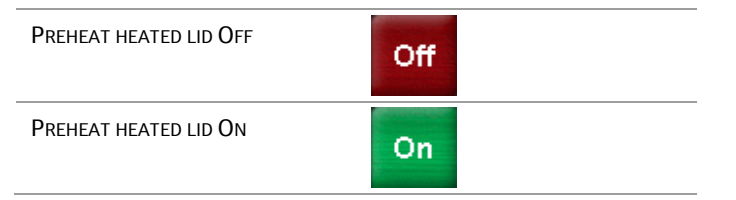

If the preheating mode is activated, the heated lid is first heated up to the programmed temperature while the sample block is held constant at 25°C. After the heated lid reaches the target temperature, a 40 second equilibration phase follows. Then the sample block starts to heat up from 25°C to the first programmed target temperature.

**Note:** For most applications it is recommendable to set the preheating mode to "ON".

# <span id="page-48-0"></span>7.6 Editing steps

When editing program steps, the following parameters can be entered in the Biometra TAdvanced software:

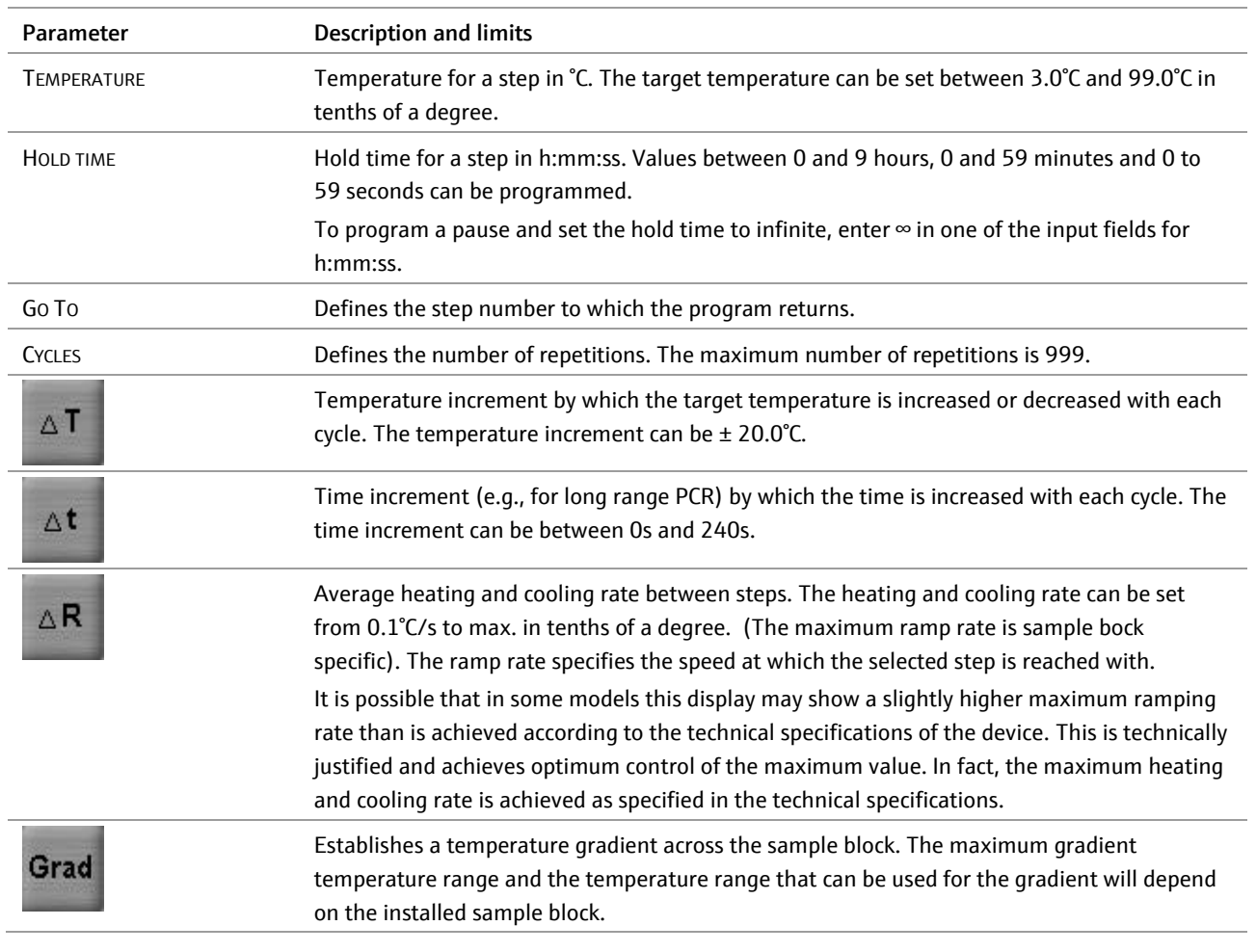

The Biometra TAdvanced offers two options for editing a step in a PCR program:

- Change all parameters for a step on a screen
- Change individual parameters directly in the spreadsheet or graphical display

### 7.6.1 Editing all parameters of a step

- 1. Activate a step in the spreadsheet or graphical view (see section ["Programming](#page-43-0)  [modes"](#page-43-0) p. [44\)](#page-43-0).
- 2. To edit the activated step, press the [EDIT] button.

EDIT

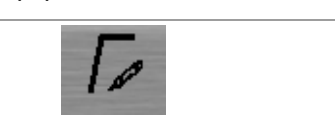

In the graphical view you can also access the screen for editing a program step by touching the currently activated step again.

|                   | Step<br>$\mathbf{1}$ | $^{\circ}$ C<br>h:mm:ss<br>$\sim$ $\sim$ |          | Go To          |                |   |          |
|-------------------|----------------------|------------------------------------------|----------|----------------|----------------|---|----------|
|                   |                      |                                          |          |                | ¥              |   |          |
|                   |                      |                                          |          | 1              | $\overline{2}$ | 3 | ≪        |
| Temperature:      | l∘c                  |                                          |          | $\overline{4}$ | 5              | 6 | Del      |
| <b>Hold Time:</b> | h<br>--              | mm <br>$\qquad \qquad -$                 | ss<br>-- | 7              | 8              | 9 | Tab      |
| Go To:            | --<br>$\triangle T$  | Cycles:<br>$\Delta R$<br>$\Delta$ t      | Grad     |                | $\bf{0}$       |   | $\infty$ |
|                   |                      |                                          |          |                |                |   |          |

<span id="page-49-0"></span>Fig. 28 Program step editing screen

**Note**: To program a step at least the temperature and the hold time must be defined.

3. To set the temperature, touch the corresponding input field and enter a value between 3.0°C and 99.0°C. Use the [TAB] button or activate the next input field and enter a hold time in H:MM:SS.

The Biometra TAdvanced software allows several program steps to be programmed subsequently (Multi Step Programming).

4. Use the cursor keys to navigate between program steps.

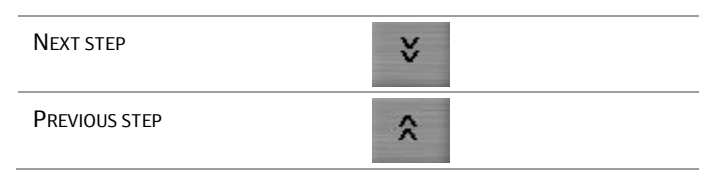

The currently activated step is highlighted in blue in the table above the input fields (se[e Fig. 28](#page-49-0) on page [48\)](#page-47-1).

**Note**: By navigating between program steps it is not necessary to confirm the settings for each single parameter or step and to leave the screen for editing program steps. Instead, you can fill in the parameters for all steps subsequently and confirm your entries after all steps are programmed.

A typical PCR program consists of repetitive steps for denaturation, annealing and extension. For the repetition of steps the Biometra TAdvanced software allows the programming of loops. For a loop two parameters have to be set: Programming loops

- The step number to which the program should return (GO TO)
- The number of repetitions (CYCLES)
- 1. To program a loop, select the last step of the loop and enter the step number to which the program should return in the GO TO input field (see [Fig. 28\)](#page-49-0).
- 2. To define the number of repetitions, enter a number in the CYCLES field (se[e Fig. 28\)](#page-49-0).

For example, to program the loop for the following protocol, select step 4 and enter the value 2 in the GO TO input field and the value 35 in the CYCLES input field.

| Loops | <b>Step</b>    | <b>Block Temp.</b><br>$(^{\circ}C)$ | <b>Hold Time</b><br>(h:mm:ss) | Go To          | Cycles |
|-------|----------------|-------------------------------------|-------------------------------|----------------|--------|
|       | $\mathbf{1}$   | 95.0                                | 0:05:00                       |                |        |
|       | $\mathbf{2}$   | 95.0                                | 0:00:30                       |                |        |
| 35x   | 3              | 60.0                                | 0:00:30                       |                |        |
|       | $\overline{4}$ | 72.0                                | 0:00:30                       | $\overline{2}$ | 35     |
|       | 5              | 72.0                                | 0:05:00                       |                |        |
|       | 6              | 16.0                                | $\infty$                      |                |        |

Fig. 29 PCR program with a loop

In this example, the device first executes steps 1 to 4, then repeats step 2 to step 4 for 34 times, performs the final extension at 72°C and holds the temperature indefinitely at 16°C in the last step.

Programming a temperature increment

For some applications, for example touch down PCR, temperature increments are used. The target temperature is increased or decreased in each cycle by the set value.

To program a temperature increment, touch the  $[\Delta T]$  button (se[e Fig. 28\)](#page-49-0) and enter a value between +20°C and -20°C in the corresponding input field.

TEMPERATURE INCREMENT  $(\Delta T)$ 

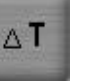

**Note**: Programmed temperature increments only become active if they are in loops. If a temperature increment has been programmed, the small symbol  $\Delta I$  will be shown at the corresponding step in the graphical programming mode.

Programming a time increment

For some applications, for example long range PCR, time increments are used. The time is increased in each cycle by the set value.

To program a time increment, touch the  $\Delta$  t button (see [Fig. 28\)](#page-49-0) and enter a value between 0 s and 240 s in the corresponding input field.

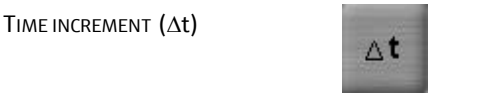

**Note**: Time increments only become active if they are in loops. If a time increment has been programmed, the small symbol  $\Delta t$  will be shown at the corresponding step in the graphical programming mode.

The average ramp rate can be adjusted for each step. This adjustment can be useful if PCR programs are transferred from slower devices to the Biometra TAdvanced or for special PCR applications, for example, telomerase PCR. The average ramp rate specifies the speed at which the selected step is reached with. Adjusting the ramp rate

■ To adjust the ramp, press the following button (see [Fig. 28\)](#page-49-0):

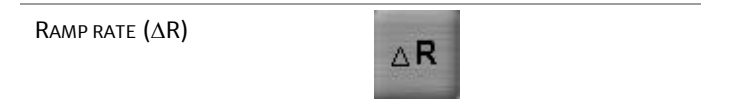

- Then enter a value between 0.1°C/s and max. in tenths of degree Celsius.
- It is also possible that the entered ramp rate is applied to all steps in the PCR program. For this the following checkbox to the right of the input field for the ramp rate must be activated.

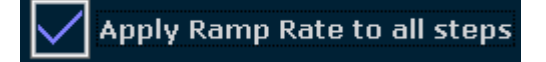

**Note**: The maximum average ramp rate depends on the sample block installed in the Biometra TAdvanced. If the ramp rate has been adjusted, the small symbol  $\mathbf{E}$  will be shown at the corresponding step in the graphical programming mode.

Programming a gradient step

#### For Biometra TAdvanced monoblock models

**Note**: To be able to use the gradient function, the sample block needs to be gradient enabled.

The gradient function is most often used to optimize new primer pairs. A temperature gradient is established across the sample block in the annealing step so that there are different temperatures from column to column:

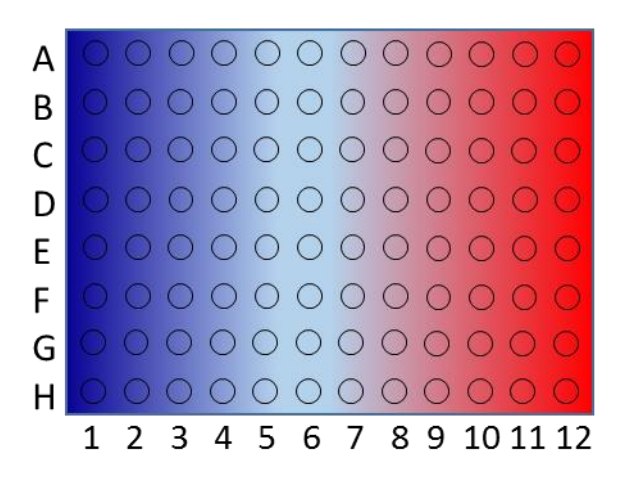

Fig. 30 Temperature gradient on a 96 well sample block

In a specific column all wells have the same temperature but the temperature differs from column to column. The temperature gradient can be applied in both directions; the highest temperature can be either in column 1 or column 12.

Sample replicates are distributed across the columns of the sample block and tested for the temperature giving the optimal result. To program a gradient step press the following key (see [Fig. 28\)](#page-49-0)

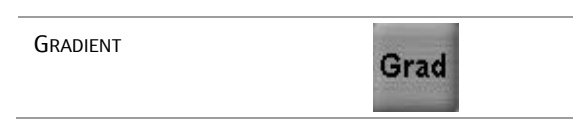

There are two options to program a gradient. To toggle between the two options, press the corresponding button on the Biometra TAdvanced gradient programming screen (see [Fig. 31\)](#page-52-0):

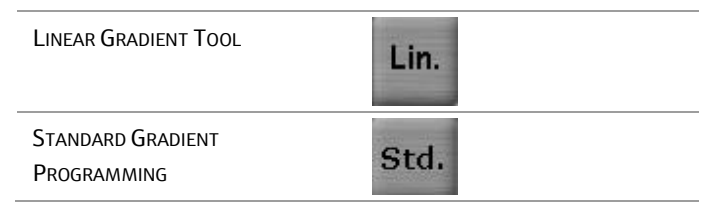

To program a gradient using the Linear Gradient Tool, enter the desired annealing temperature (ANNEALING TEMP.) and define a temperature increment (GRAD INCR.) between the individual columns of the sample block. The effective temperatures for all the other columns are automatically calculated and displayed as a bar chart (see [Fig.](#page-52-0)  [31\)](#page-52-0).

**Note**: The annealing temperature is set for a specific column in the sample block. For example, the annealing temperature in a 96 well sample block corresponds to the temperature in column 6. The column number is indicated in parenthesis next to the corresponding input field (se[e Fig. 31\)](#page-52-0).

When setting a positive increment, the temperature in column 1 is the lowest and the temperature in column 12 is the highest. Use the minus button to enter a negative increment. When a negative value is used, the temperature in column 1 is the highest and the temperature in column 12 is the lowest.

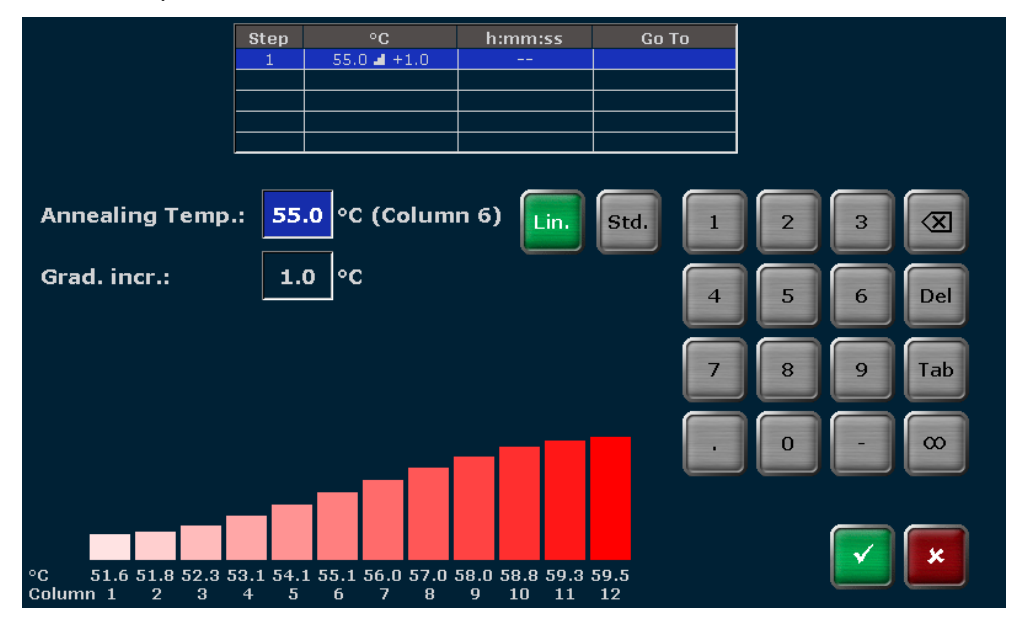

<span id="page-52-0"></span>Fig. 31 Linear Gradient Tool screen (Biometra TAdvanced Mono)

To create a gradient using the standard gradient programming screen, enter a temperature for the first column and the last column in the sample block (see [Fig. 32\)](#page-53-0). The effective temperatures for all the other columns are automatically calculated and displayed as a bar chart.

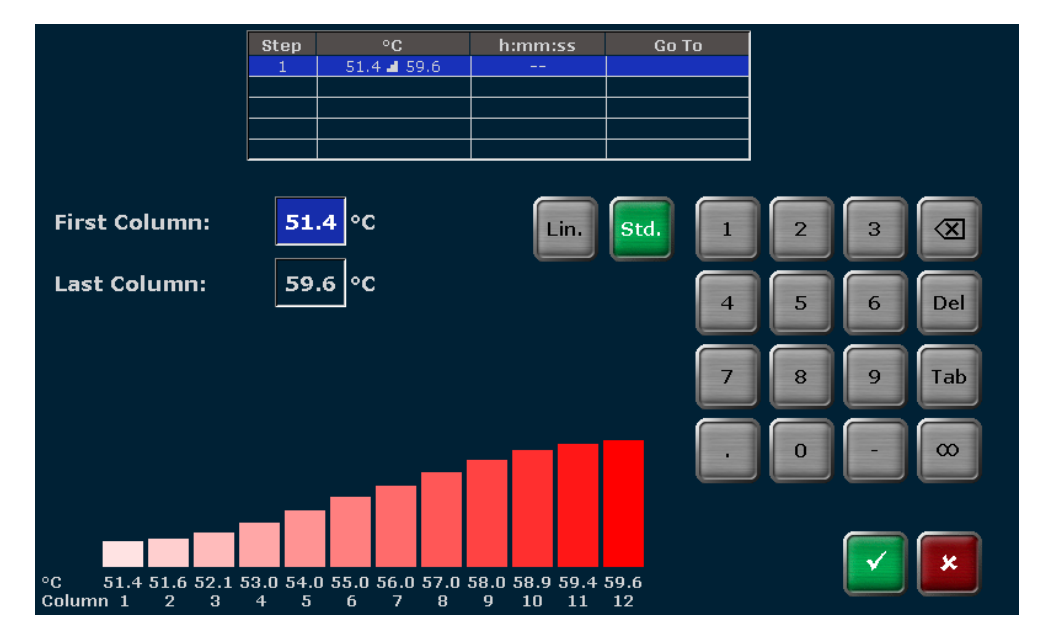

<span id="page-53-0"></span>Fig. 32 Standard gradient programming screen (Biometra TAdvanced Mono)

#### For Biometra TAdvanced twinblock models

**Note**: To be able to use the gradient function, the sample block needs to be gradient enabled. For Biometra TAdvanced Twin 48 G this is the left block.

The gradient function is most often used to optimize new primer pairs. A temperature gradient is established across the sample block in the annealing step so that there are different temperatures from column to column:

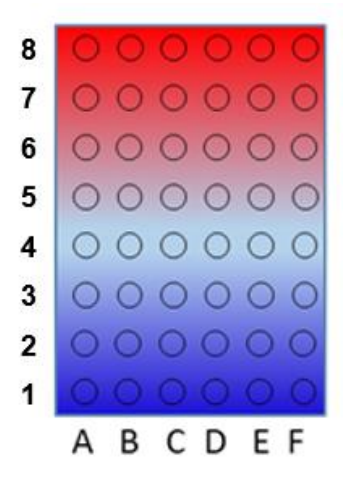

Fig. 33 Temperature gradient on a 48 well sample block

In a specific column all wells have the same temperature but the temperature differs from column to column. The temperature gradient can be applied in both directions; the highest temperature can be either in column 1 or column 8.

Sample replicates are distributed across the columns of the sample block and tested for the temperature giving the optimal result. To program a gradient step press the following key (see [Fig. 28\)](#page-49-0)

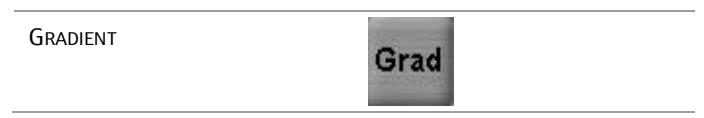

There are two options to program a gradient. To toggle between the two options, press the corresponding button on the Biometra TAdvanced gradient programming screen (see [Fig. 31\)](#page-52-0):

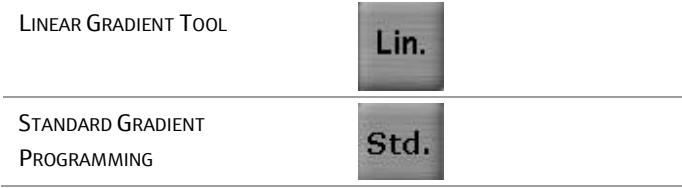

To program a gradient using the Linear Gradient Tool, enter the desired annealing temperature (ANNEALING TEMP.) and define a temperature increment (GRAD INCR.) between the individual columns of the sample block. The effective temperatures for all the other columns are automatically calculated and displayed as a bar chart (see [Fig.](#page-54-0)  [34\)](#page-54-0).

**Note**: The annealing temperature is set for a specific column in the sample block. For example, the annealing temperature in a 48 well Twinblock corresponds to the temperature in column 4. The column number is indicated in parenthesis next to the corresponding input field (se[e Fig. 34\)](#page-54-0). When setting a positive increment, the temperature in column 1 is the lowest and the temperature in column 8 is the highest. Use the minus button to enter a negative increment. When a negative value is used, the temperature in column 1 is the highest and the temperature in column 8 is the lowest.

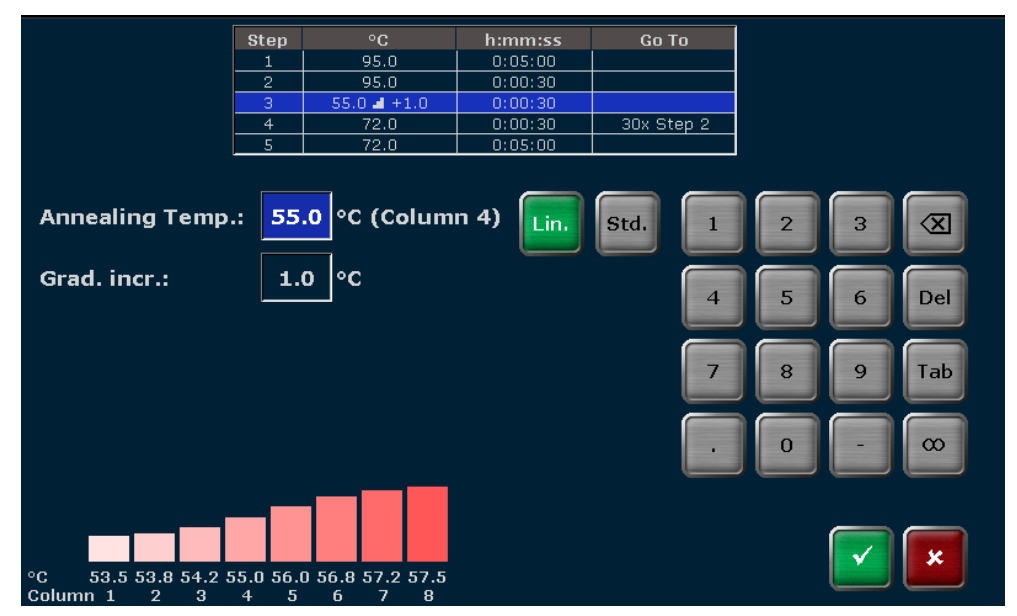

<span id="page-54-0"></span>Fig. 34 Linear Gradient Tool screen (Biometra TAdvanced Twin)

To create a gradient using the standard gradient programming screen, enter a temperature for the first column and the last column in the sample block (see [Fig. 35\)](#page-55-0). The effective temperatures for all the other columns are automatically calculated and displayed as a bar chart.

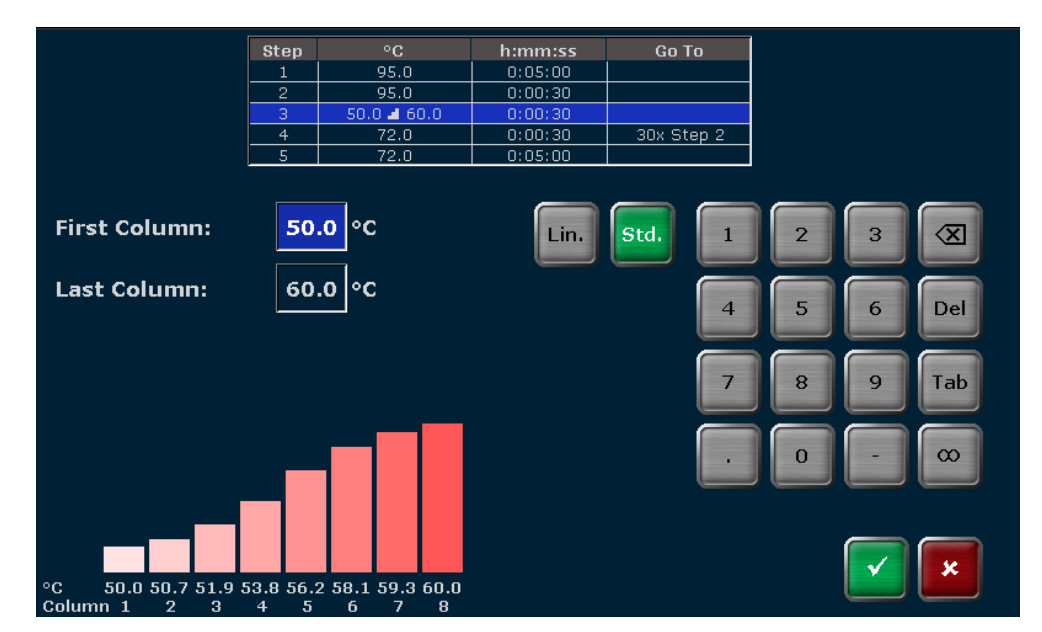

Fig. 35 Standard gradient programming screen (Biometra TAdvanced Twin)

<span id="page-55-0"></span>**Note:** Programs with gradient steps can only be started on blocks with gradient function. Please note that for twinblock models only the left block (block 1) features the gradient function. If you attempt to start a gradient program on a block without gradient function, the following message appears:

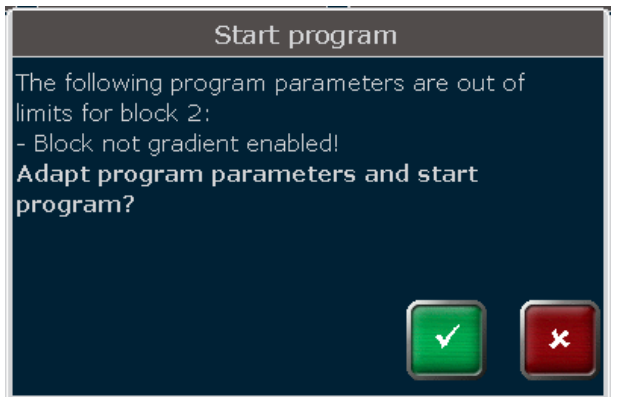

Fig. 36 Temperature gradient query

#### 7.6.2 Direct programming of program parameters for a step

The Biometra TAdvanced software allows individual parameters (temperature, hold time, loops, temperature and time increment, as well as the ramp rate) for a step to be edited directly in the graphical or spreadsheet view.

To edit a parameter for a step, press directly on the cell for the program parameter in the table (see [Fig. 37\)](#page-56-0).

| <b>User: Admin</b> |                       |                |          |                                     |                               |  | <b>Block 1</b>      |                |                         |               | 25.05.2016 14:21        |    |
|--------------------|-----------------------|----------------|----------|-------------------------------------|-------------------------------|--|---------------------|----------------|-------------------------|---------------|-------------------------|----|
|                    | Name                  |                |          | <b>Estimated End</b>                |                               |  | <b>Remain. Time</b> |                | <b>Block Temp.</b>      | Lid           | <b>Step</b>             |    |
|                    | Linear-grad-1c (Grad) |                |          | 72.0°C<br>15:38:04<br>01h 16m 55s   |                               |  |                     | 99.7°C         | Pause                   |               |                         |    |
|                    | Loops                 | Step           |          | <b>Block Temp.</b><br>$(^{\circ}C)$ | <b>Hold Time</b><br>(h:mm:ss) |  | <b>Go To</b>        | Cycles         | $\Delta T({}^{\circ}C)$ | $\Delta t(s)$ | $\Delta R(^{\circ}C/S)$ | L. |
|                    |                       | $\mathbf{1}$   |          | 94.0                                | $0.05$ <sup>2</sup>           |  | $\sqrt{3}$          | $\overline{4}$ | $\left(5\right)$        | $\sqrt{6}$    | 6.7                     | H  |
|                    |                       | $\overline{2}$ |          | 94.0                                | 0:00:30                       |  |                     |                | --                      | --            | 6.0                     |    |
|                    | 1/34                  | 3              |          | $55.0$ $\blacksquare$ +1.0          | 0:00:30                       |  | --                  | --             | 1.0                     | $\mathbf{1}$  | 6.0                     |    |
|                    |                       | 4              |          | 72.0                                | 0:00:06                       |  | $\overline{2}$      | 34             | $\sim$                  | $\sim$ $\sim$ | 6.0                     |    |
|                    |                       | 5              |          | 72.0                                | 0:05:00                       |  | --                  |                | --                      | --            | 6.0                     |    |
|                    |                       | 6              |          | 16.0                                | $\infty$                      |  |                     |                | --                      | --            | 6.0                     |    |
|                    | Home                  |                | Continue |                                     |                               |  |                     |                |                         |               | Stop program            |    |

<span id="page-56-0"></span>Fig. 37 Spreadsheet program view

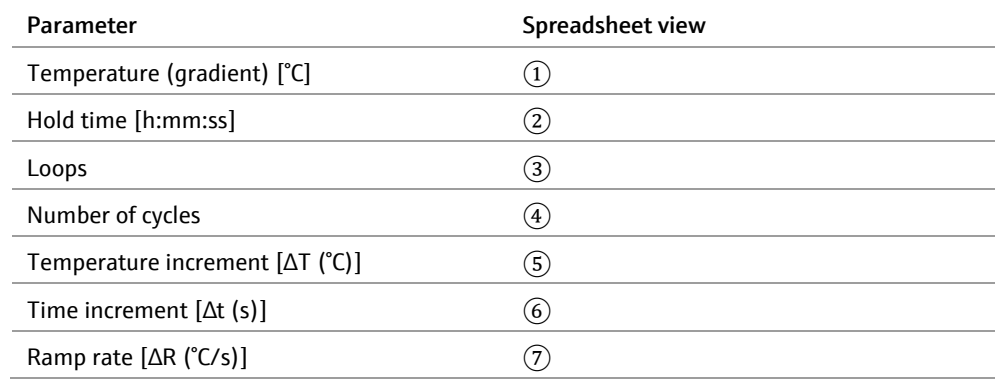

To edit program parameters in the graphical view, press the corresponding input field for the parameter that you want to edit for the step (see [Fig. 38\)](#page-57-0).

Program options (loops, temperature and time increment, as well as the ramp rate) must be activated using a button to the left of the graphical view (see [Fig. 38\)](#page-57-0). The loop setting is predefined.

The activated program option below the graphical view can then be edited by pressing the input field.

| <b>User: Admin</b>              |                              |                                                                  |                                     |                  |         | 25.05.2016 13:20          |               |
|---------------------------------|------------------------------|------------------------------------------------------------------|-------------------------------------|------------------|---------|---------------------------|---------------|
| Name:                           | Linear-grad-1c               |                                                                  | $  \circ \mathbf{c}  $<br>Lid: $99$ |                  |         | <b>Preheat Lid:</b><br>On |               |
|                                 | Program Runtime: 01h 35m 47s |                                                                  |                                     |                  |         |                           |               |
| $\frac{3}{6010}$                | Step 1<br>94.0               | Step 2<br>$\left( \begin{matrix} 1 \end{matrix} \right)$<br>94.0 | Step 3                              | Step 4           | Step 5  | Step 6                    |               |
| $\overline{4}$                  | 100<br>0:05:00<br>80<br>[°C] | 0:00:30                                                          |                                     | 72.0             | 72.0    |                           | $\frac{1}{2}$ |
| 5<br>Δt<br>$6\phantom{1}$<br>ՃR | emperature<br>60<br>40<br>20 | $\mathbf{2}$                                                     | $55.0 + 1.0$<br>0:00:30             | 0:00:30          | 0:05:00 | 16.0                      |               |
|                                 | Go To                        |                                                                  |                                     | 71<br>Cycles 34x |         | $\infty$                  | $\geq$        |
| Home                            | p<br>Edit                    |                                                                  | <b>Insert</b>                       | <b>Delete</b>    | Done    | <b>Back</b>               |               |

<span id="page-57-0"></span>Fig. 38 Graphical program view

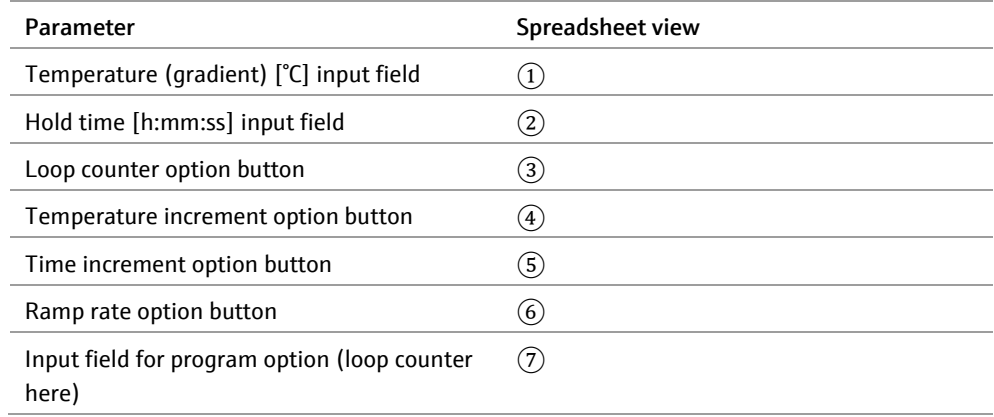

When you press a cell in the spreadsheet view or an input field in the graphical view, a small window opens in the middle of the screen with a keyboard (see [Fig. 39\)](#page-58-0).

This window allows you to enter the desired value for the parameter using the keyboard.

| Name: |                         | <b>Step 2 (Temperature)</b><br>Linear-grad-1 |                          |      |        |           |     |               | <b>Preheat Lid:</b>     | On |
|-------|-------------------------|----------------------------------------------|--------------------------|------|--------|-----------|-----|---------------|-------------------------|----|
|       | Program Runtime: 01h 35 |                                              |                          |      | 94.0   | $\circ$ C |     |               |                         |    |
|       | Loops                   | Step                                         | Block <sup>-</sup><br>0) |      |        |           | ∤c) | $\Delta t(s)$ | $\Delta R(^{\circ}C/s)$ |    |
|       |                         | $\mathbf{1}$                                 | -94                      |      | 3<br>2 | ≪ମ        |     |               | 5.0                     | H  |
|       |                         | $\overline{2}$                               | 94                       | 4    | 5<br>6 | Del       |     |               | 5.0                     |    |
|       | 34x                     | 3                                            | $55.0 -$                 |      |        |           | h   | $\mathbf{1}$  | 1.0                     |    |
|       |                         | $\overline{4}$                               | 72                       |      | 9<br>8 | Tab       |     | $- -$         | 5.0                     |    |
|       |                         | 5                                            | 72                       |      | o      | $\infty$  |     | --            | 5.0                     |    |
| ¥     |                         | 6                                            | 16                       |      |        |           |     |               | 5.0                     |    |
|       |                         |                                              | P                        | Grad |        | ×         |     |               |                         |    |
| Home  |                         |                                              | Edit                     |      |        |           |     | Done          | <b>Back</b>             |    |

<span id="page-58-0"></span>Fig. 39 Individual program parameter editing

If the sample block is gradient-enabled, you also have the option of programming a gradient step.

To do this, when editing the temperature, press the GRAD button.

GRADIENT

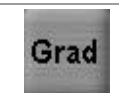

#### A gradient step can be programmed here (see [Fig. 40\)](#page-58-1).

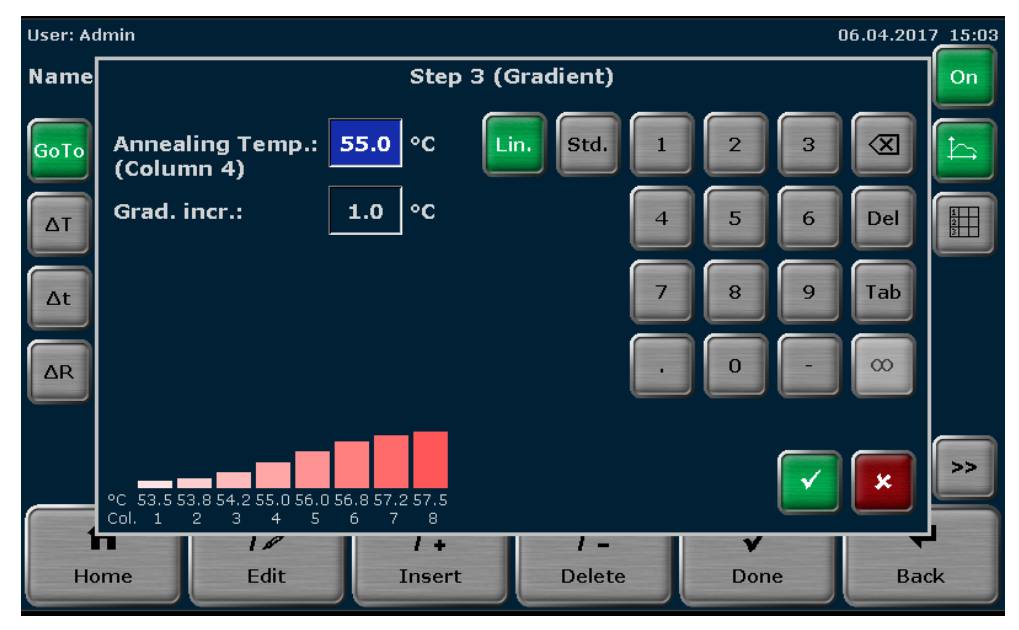

<span id="page-58-1"></span>Fig. 40 Gradient view (Biometra TAdvanced Twin)

### 7.7 Inserting a step

To insert a step, select a program step on the Biometra TAdvanced spreadsheet or graphical programming screen and press the [INSERT] button.

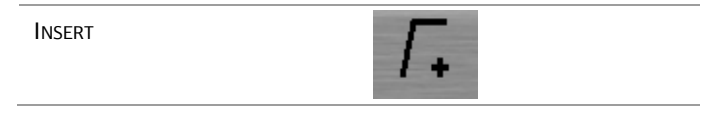

When you press the [INSERT] button, the screen for editing program steps opens (see section ["Editing steps"](#page-48-0) p. [49\)](#page-48-0). Enter the desired parameters for the new step.

**Note**: The new step will be inserted at the selected program step. If, for example, step 3 is selected, the new step will be inserted at position 3. The existing step 3 is not overwritten; instead step 3 and all the following steps are moved one position higher. This means the existing step 3 becomes step 4, step 4 becomes step 5 and so on.

**Note**: If a new step is inserted in an existing loop, the number of steps within the loop increases, whereas the number of cycles remains the same.

### 7.8 Deleting a step

To delete a step, select a program step on the Biometra TAdvanced spreadsheet or graphical programming screen and press the [DELETE] button.

DELETE

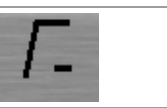

**Note**: If a step is deleted, all the following steps will be moved one position lower. If, for example, step 3 is deleted, step 4 will become step 3, step 5 will become step 4 and so on.

**Note**: If a step is deleted in an existing loop, the number of steps within the loop decreases, whereas the number of cycles remains the same.

### 7.9 Saving the program

To save a program, press the [DONE] button.

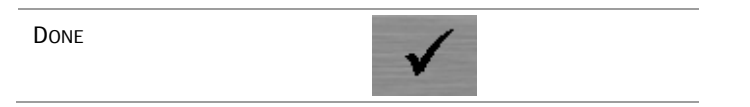

On the Biometra TAdvanced spreadsheet or graphical programming screen. In the next program overview screen (se[e Fig. 41\)](#page-60-0), touch the corresponding buttons to select a user directory and a program storage location.

If the number of user directories or programs is higher than the maximum number that can be displayed in the list, the buttons above and below the list can be used to scroll up and down.

**Note**: The user directory of the logged in user is automatically preselected.

**Note**: If a new program is to be saved, the first free storage location in the directory of the currently logged in user is automatically selected. However, the storage location can be changed using the cursor keys above and below the lists. If the selected storage location is already in use, the stored program will not be overwritten; instead this program and all other following programs will be moved one position higher. The storage location number for these programs will increase by +1 and the new program is saved at the selected location.

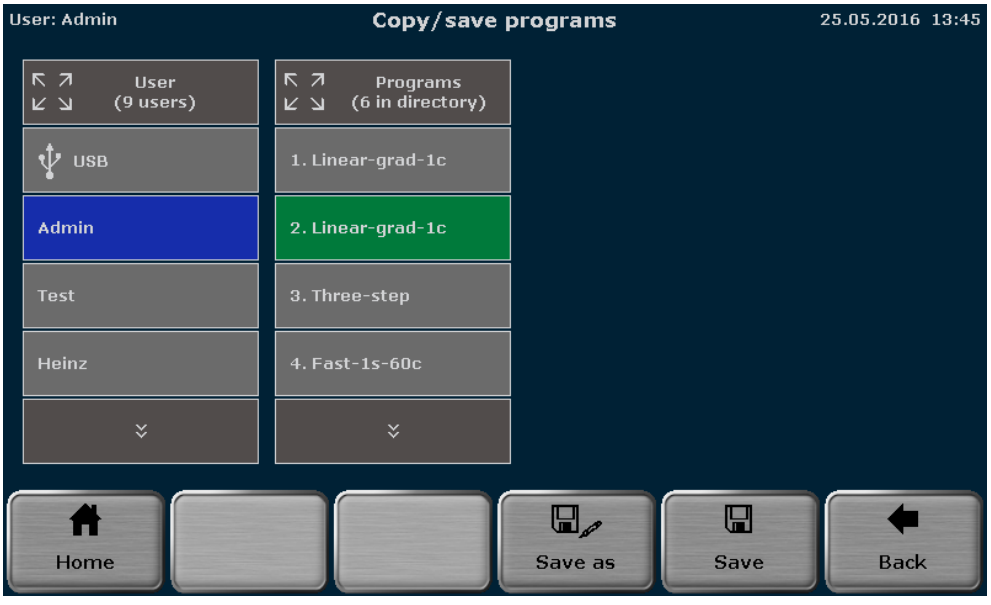

<span id="page-60-0"></span>Fig. 41 Program overview screen

There is also the option of selecting a user directory or a program location using the quick select function.

Touch the icon above the user or program view (see [Fig. 41\)](#page-60-0).

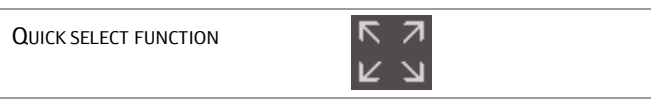

An overview screen opens in which a maximum of 50 users or 50 user programs are displayed. If more than 50 users are saved, scroll through the user list using the cursor keys. This is also true for more than 50 user programs (see [Fig. 42\)](#page-61-0).

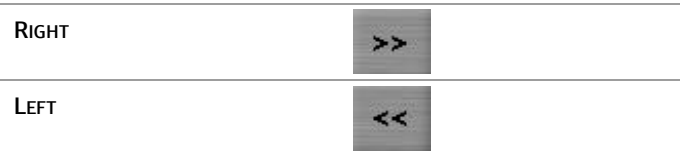

To select a user or program, press the corresponding button with the user or program name. The user or the program will be selected and the program overview screen (see [Fig. 41\)](#page-60-0) appears again.

|                  |                   | >                 | <b>Next</b>         |                   |
|------------------|-------------------|-------------------|---------------------|-------------------|
| 1.Three-step     | $11.Fast-15-60c$  | 21.Linear-grad-1c | 31.Three-step       | 41.Linear-grad-1c |
| $2.Fast-15-filc$ | 12.Linear-grad-1c | 22.Three-step     | 32.Linear-grad-1c   | 42.Three-step     |
| 3.Three-step     | 13.Three-step     | 23. Fast - 1s-60c | 33.Three-step       | 43. Fast-1s-60c   |
| 4.Fast-1s-60c    | $14.Fast-1s-60c$  | 24.Linear-grad-1c | 34.Fast-1s-60c      | 44.Three-step     |
| 5.Linear-grad-1c | 15.Linear-grad-1c | 25.Three-step     | 35.Linear-grad-1c   | 45.Linear-grad-1c |
| 6.Fast-1s-60c    | 16.Three-step     | 26. Fast-1s-60c   | 36.Three-step       | 46.Fast-1s-60c    |
| 7.Three-step     | $17.Fast-1s-60c$  | 27.Linear-grad-1c | 37. Fast - 1s - 60c | 47.Linear-grad-1c |
| $8.Fast-1s-60c$  | 18.Linear-grad-1c | 28.Linear-grad-1c | 38.Linear-grad-1c   | 48.Three-step     |
| 9.Linear-grad-1c | 19. Fast-1s-60c   | 29.Three-step     | 39.Three-step       | 49. Fast-1s-60c   |
| 10.Three-step    | 20.Three-step     | 30. Fast - 1s-60c | 40.Fast-1s-60c      | 50.Linear-grad-1c |

<span id="page-61-0"></span>Fig. 42 Quick selection screen

Before saving the program there is still the possibility of changing the program name.

To do this, press the [SAVE AS] button and enter the new program name using the Biometra TAdvanced keyboard (see section ["Assigning program names"](#page-46-0) p. [47\)](#page-46-0).

SAVE AS

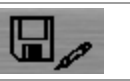

After selecting the user directory and the storage location and possibly changing the program name, press the [SAVE] button on the Biometra TAdvanced program overview screen (see [Fig. 41\)](#page-60-0) to save the program.

SAVE

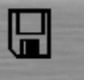

# 8 Starting, coping and deleting programs

### <span id="page-62-1"></span>8.1 Starting a program

**Note:** Programs can only be started by users with the right START/STOP PROGRAMS activated (see section ["Editing user settings"](#page-95-0) p. [96\)](#page-95-0). Additionally the right READ ALL PROGRAMS defines, if a user is allowed to read all programs or if the access is limited to own programs. A user who is not allowed to read all programs cannot start programs of others even if the right START/STOP PROGRAMS is activated.

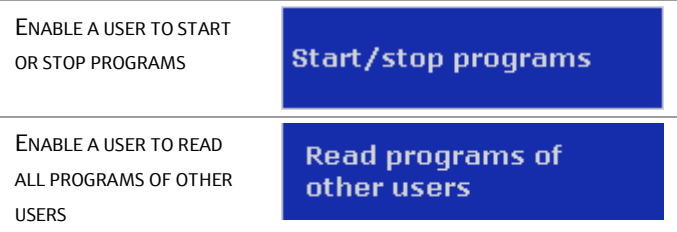

The Biometra TAdvanced software offers a quick start function for previously started programs (see section ["Quick start function"](#page-36-0) p. [37\)](#page-36-0).

This section describes the process of selecting and starting stored programs from a user account. To select a program to be started, press the [PROGRAMS] button on the Biometra TAdvanced home screen (see section ["Home screen"](#page-34-0) p. [35\)](#page-34-0).

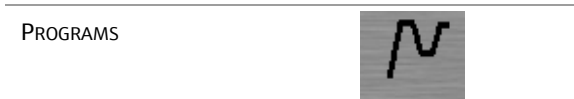

The program overview screen opens with the directory of the logged in user preselected (se[e Fig. 43\)](#page-62-0).

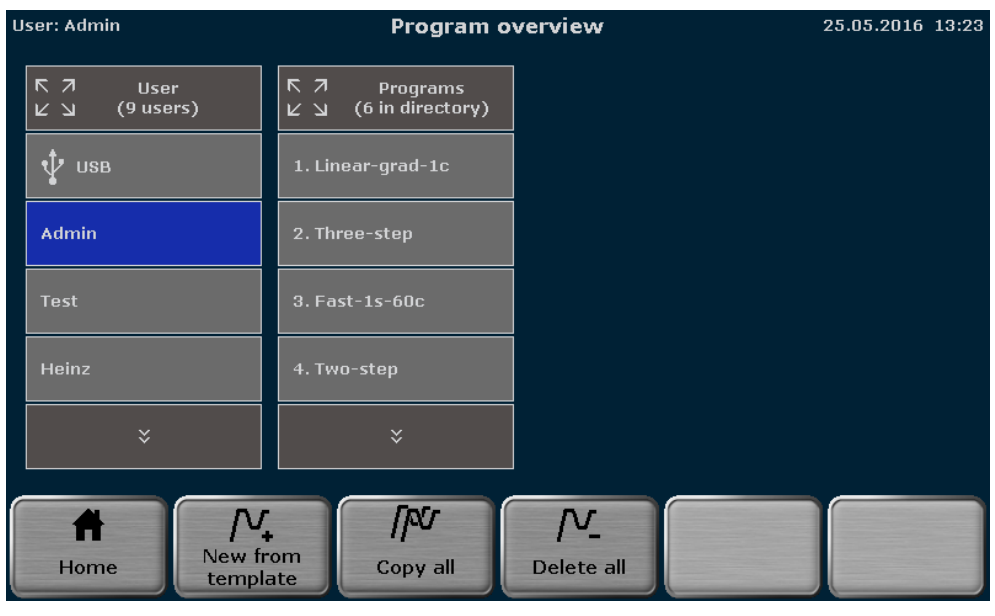

<span id="page-62-0"></span>Fig. 43 Program overview screen

Touch the corresponding buttons to select a user directory and a stored program. If the number of user directories or programs is higher than the maximum number that can be displayed in the list, the buttons above and below the lists can be used to scroll up and down.

There is also the option of selecting a user directory or a program location using the quick select function.

For the selected program a preview opens with general information on the program and the steps listed in a table (see [Fig. 44\)](#page-63-0). The program preview can be used to check the program before it is started. To start the selected program, press the [START] button.

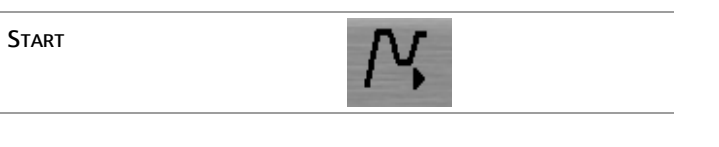

| User: Admin                                             |                      |                             |                              | <b>Program overview</b><br>25.05.2016 13:50                |                                                                    |                 |          |              |  |  |
|---------------------------------------------------------|----------------------|-----------------------------|------------------------------|------------------------------------------------------------|--------------------------------------------------------------------|-----------------|----------|--------------|--|--|
| $R$ $\bar{z}$<br><b>User</b><br>(9 users)<br><b>K</b> 7 |                      | $R$ $\bar{z}$<br><b>K</b> 7 | Programs<br>(6 in directory) |                                                            | Preview                                                            |                 |          |              |  |  |
| <b>USB</b>                                              |                      |                             | 1. Linear-grad-1c            |                                                            | Program information<br>Name: Three-step<br>Block Type: Gradient 96 |                 |          |              |  |  |
| Admin                                                   |                      |                             | 2. Three-step                | Lid: 99 °C Preheat Lid: On<br>Program Runtime: 01h 11m 23s |                                                                    |                 |          |              |  |  |
|                                                         |                      |                             |                              | <b>Step</b>                                                | $\circ$ c                                                          |                 | h:mm:ss  | Go To        |  |  |
|                                                         |                      |                             |                              | 1                                                          | 95.0                                                               |                 | 0:05:00  |              |  |  |
| <b>Test</b>                                             |                      |                             | $3. Fast-1s-60c$             | $\overline{\mathbf{c}}$                                    | 95.0                                                               |                 | 0:00:30  |              |  |  |
|                                                         |                      |                             |                              | 3                                                          | 60.0                                                               |                 | 0:00:30  |              |  |  |
|                                                         |                      |                             |                              | $\overline{4}$                                             |                                                                    | 72.0<br>0:00:30 |          | 30x Step 2   |  |  |
| Heinz                                                   |                      |                             | 4. Two-step                  | 5<br>6                                                     | 72.0                                                               |                 | 0:05:00  |              |  |  |
|                                                         |                      |                             |                              |                                                            | 16.0                                                               |                 | $\infty$ |              |  |  |
| $\checkmark$                                            | ×.                   |                             |                              |                                                            |                                                                    |                 |          |              |  |  |
|                                                         |                      |                             |                              |                                                            |                                                                    |                 |          |              |  |  |
|                                                         |                      |                             | ΓNΓ                          |                                                            | V                                                                  |                 | N,       |              |  |  |
| Home                                                    | New from<br>template | Copy                        |                              | <b>Delete</b>                                              |                                                                    |                 | Edit     | <b>Start</b> |  |  |

<span id="page-63-0"></span>Fig. 44 Program overview screen with preview

For twinblock models select the sample block to start and confirm your selection. The program will be started on the selected sample blocks.

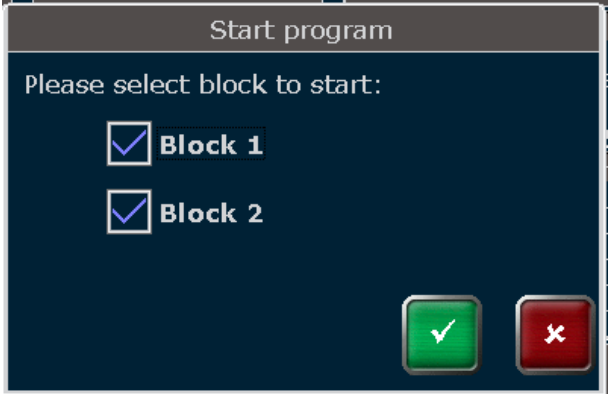

Fig. 45 Twinblock selection query

### 8.2 Copying a program

**Note:** Users can only copy and save their own programs when the right WRITE/DELETE OWN PROGRAMS is activated. Programs of others can be copied and saved with the right WRITE/DELETE ALL PROGRAMS activated (see section ["Editing user settings"](#page-95-0) p. [96\)](#page-95-0).

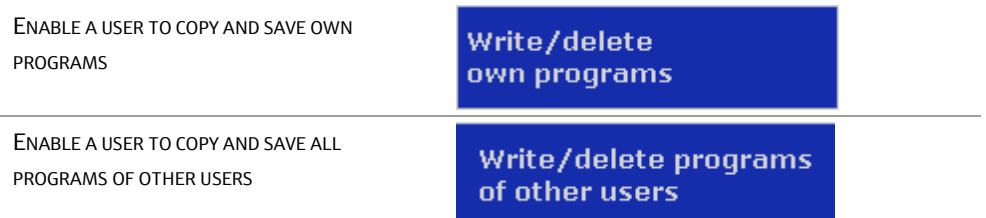

To copy a program, touch the corresponding buttons to select a user directory and a program on the Biometra TAdvanced program overview screen (se[e Fig. 43](#page-62-0) p. [63\)](#page-62-0). If the number of user directories or programs is higher than the maximum number that can be displayed in the list, the buttons above and below the lists can be used to scroll up and down. To copy the selected program, press the [COPY] button.

**COPY** 

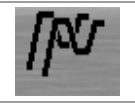

Touch the corresponding buttons to select a user directory and a storage location on the Biometra TAdvanced program overview screen (see [Fig. 46\)](#page-65-0). The program to be copied is highlighted in green. If the number of user directories or programs is higher than the maximum number that can be displayed in the list, the buttons above and below the lists can be used to scroll up and down. To save the selected program, press the [SAVE] button.

SAVE

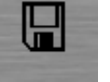

**Note**: If the selected storage location is already in use, the stored program will not be overwritten; instead this program and all other following programs will be moved one position higher. The storage location number for these programs will increase by +1 and the new program is saved at the selected location.

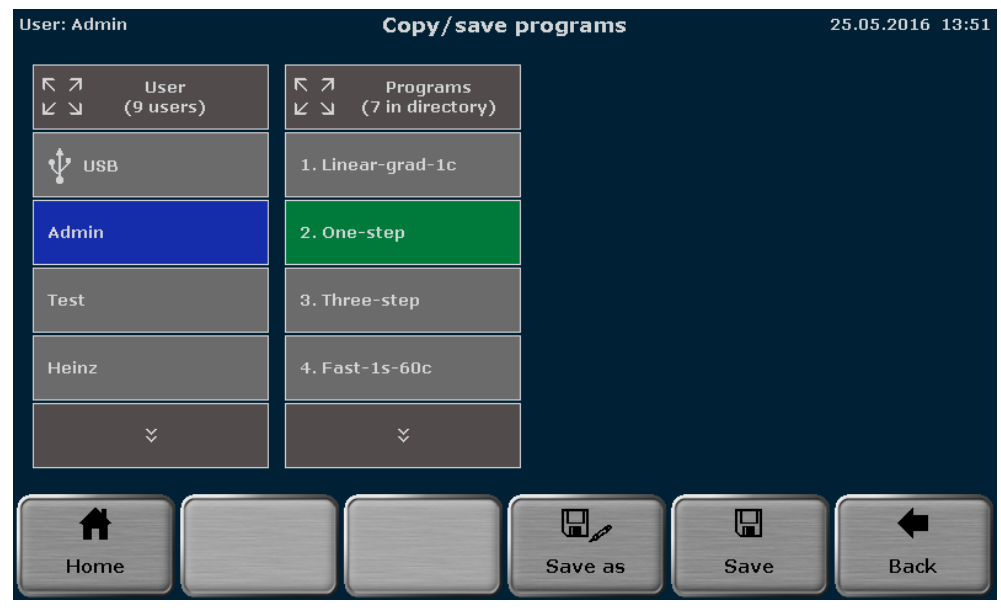

<span id="page-65-0"></span>Fig. 46 Program overview screen

### 8.3 Copying all programs

**Note:** Users can only copy and save their own programs when the right WRITE/DELETE OWN PROGRAMS is activated. Programs of others can be copied and saved with the right WRITE/DELETE ALL PROGRAMS activated (see section ["Editing user settings"](#page-95-0) p. [96\)](#page-95-0).

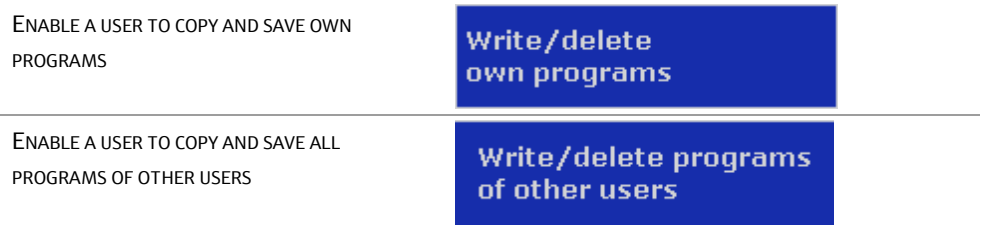

To copy all programs, touch the corresponding button to select a user directory on the Biometra TAdvanced program overview screen (see [Fig. 43](#page-62-0) p. [63\)](#page-62-0). If the number of user directories or programs is higher than the maximum number that can be displayed in the list, the buttons above and below the lists can be used to scroll up and down. To copy all the programs, press the [COPY ALL] button.

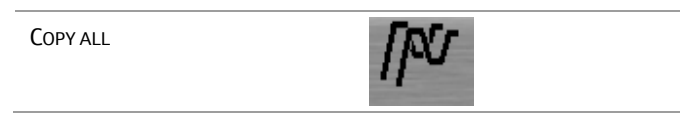

Touch the corresponding button to select a user directory on the Biometra TAdvanced program overview screen (se[e Fig. 46](#page-65-0) p. [66\)](#page-65-0). If the number of user directories or programs is higher than the maximum number that can be displayed in the list, the buttons above and below the lists can be used to scroll up and down. To save the programs, press the [SAVE] button.

SAVE

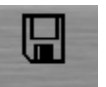

**Note**: The programs will be copied into the selected user directory beginning at the first free storage location.

| Jser: Admin                        | Copy/save programs |            | 25.05.2016 13:52 |
|------------------------------------|--------------------|------------|------------------|
| ב<br>א<br>ג<br>User<br>$(9$ users) |                    |            |                  |
| <b>USB</b>                         |                    |            |                  |
| Admin                              |                    |            |                  |
| Test                               |                    |            |                  |
| Heinz                              |                    |            |                  |
| $\boldsymbol{\checkmark}$          |                    |            |                  |
|                                    |                    | $\boxplus$ |                  |
| Home                               |                    | Save       | <b>Back</b>      |

Fig. 47 Program overview screen

### 8.4 Deleting a program

**Note:** Users can only delete their own programs when the right WRITE/DELETE OWN PROGRAMS is activated. Programs of others can be deleted with the right WRITE/DELETE ALL PROGRAMS activated (see section ["Editing user settings"](#page-95-0) p. [96\)](#page-95-0).

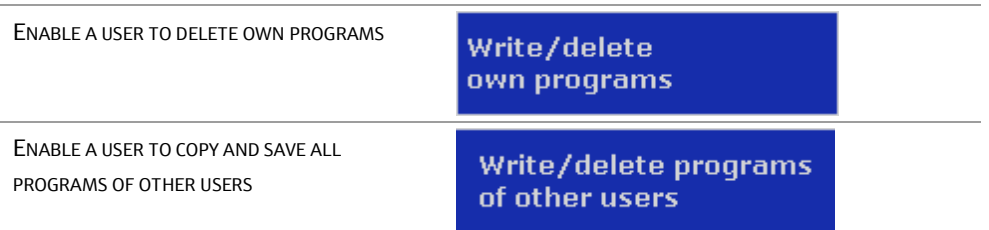

To delete a program, touch the corresponding buttons to select a user directory and a program on the Biometra TAdvanced program overview screen (se[e Fig. 43](#page-62-0) p. [63\)](#page-62-0). If the number of user directories or programs is higher than the maximum number that can be displayed in the list, the buttons above and below the lists can be used to scroll up and down. To delete the selected program, press the DELETE button.

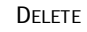

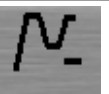

Confirm the confirmation prompt to delete the program.

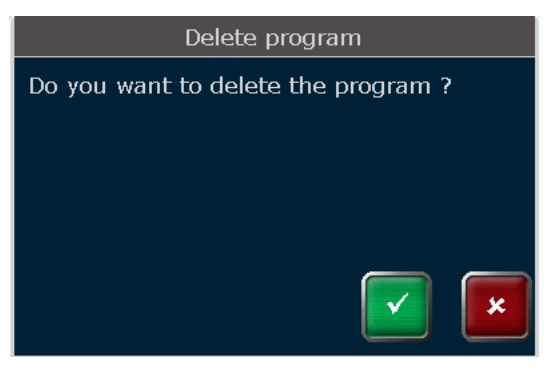

Fig. 48 Confirmation prompt

**Note**: If a program is deleted, all the following programs will be moved one storage location lower. The storage location number for these programs will decrease by -1.

### 8.5 Deleting all programs

**Note:** Users can only delete their own programs when the right WRITE/DELETE OWN PROGRAMS is activated. Programs of others can be deleted with the right WRITE/DELETE ALL PROGRAMS activated (see section ["Editing user settings"](#page-95-0) p. [96\)](#page-95-0).

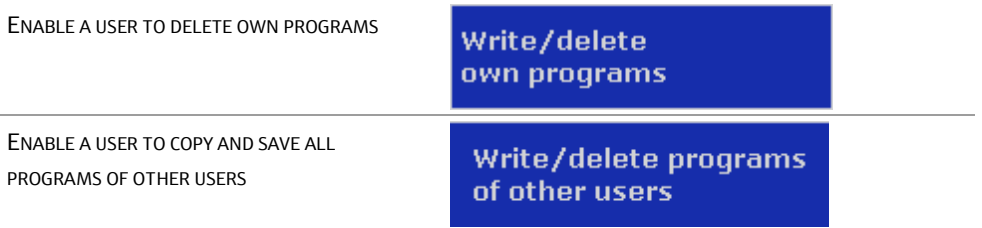

To delete all programs, touch the corresponding buttons to select a user directory on the Biometra TAdvanced program overview screen (see [Fig. 43](#page-62-0) p. [63\)](#page-62-0). If the number of user directories is higher than the maximum number that can be displayed in the list, the buttons above and below the lists can be used to scroll up and down. To delete the programs, press [DELETE ALL].

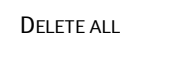

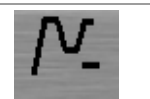

Confirm the confirmation prompt to delete the programs.

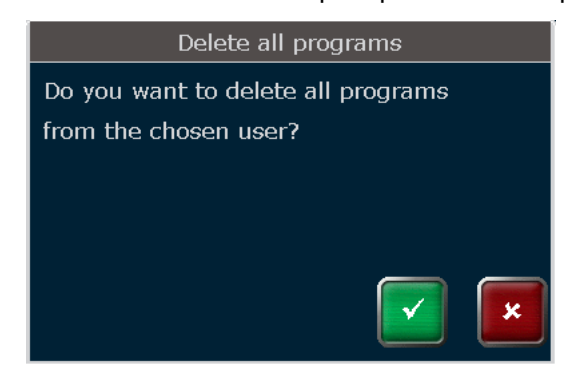

Fig. 49 Confirmation prompt

# 9 Running, pausing, continuing and stopping programs

Biometra TAdvanced Twin

To switch the display of the sample blocks during a run press the button with the number of the corresponding sample block.

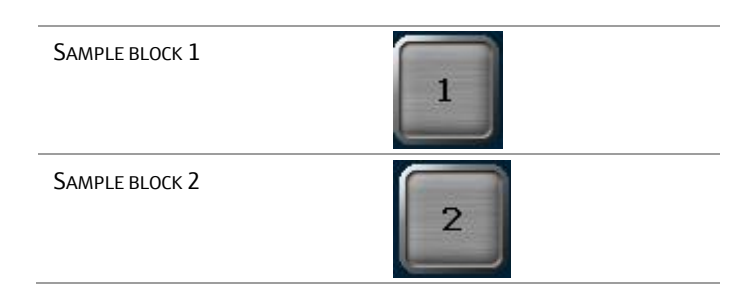

# 9.1 Display during a run

After a program has been started (see section ["Starting a program"](#page-62-1) p. [63\)](#page-62-1) the Biometra TAdvanced software can display the currently running program in a spreadsheet or graphical view. In addition, the curve of the gradient can be displayed in gradient steps. Use the following buttons to toggle between the different views.

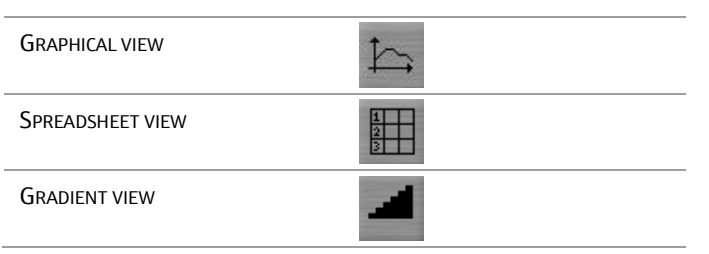

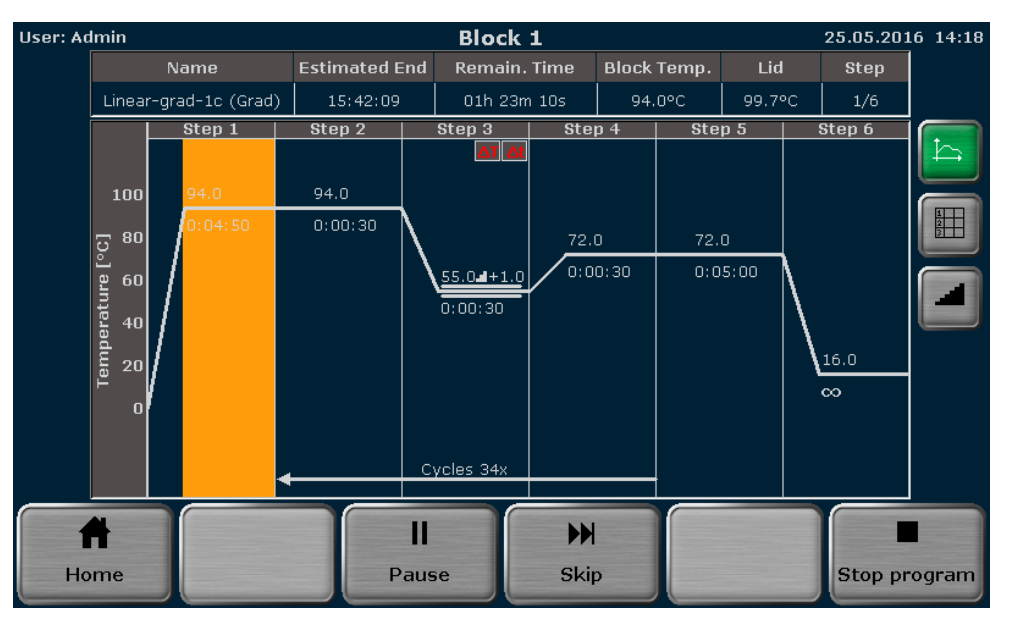

Fig. 50 Graphical view

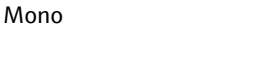

Biometra TAdvanced

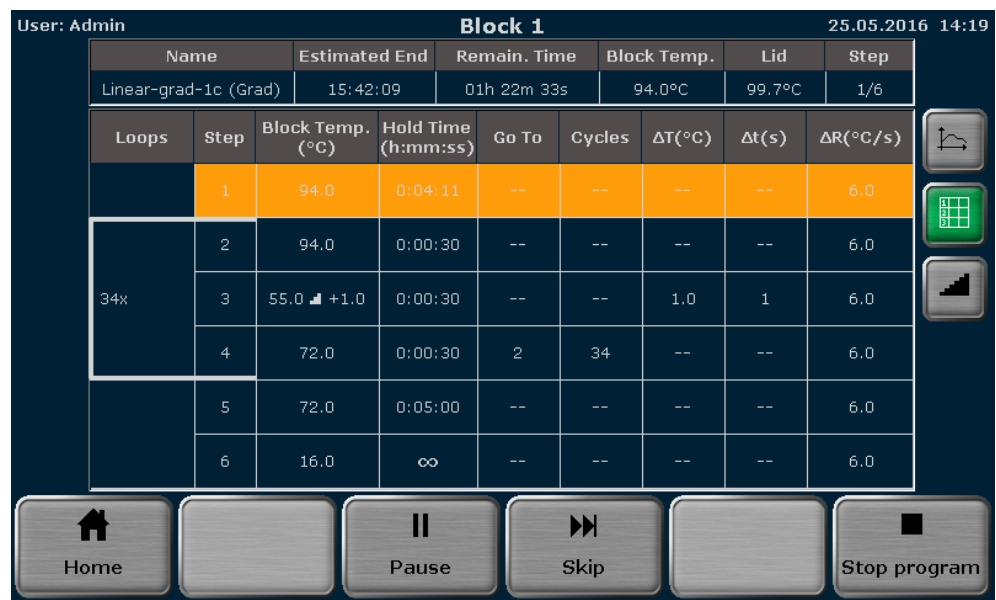

Fig. 51 Spreadsheet view

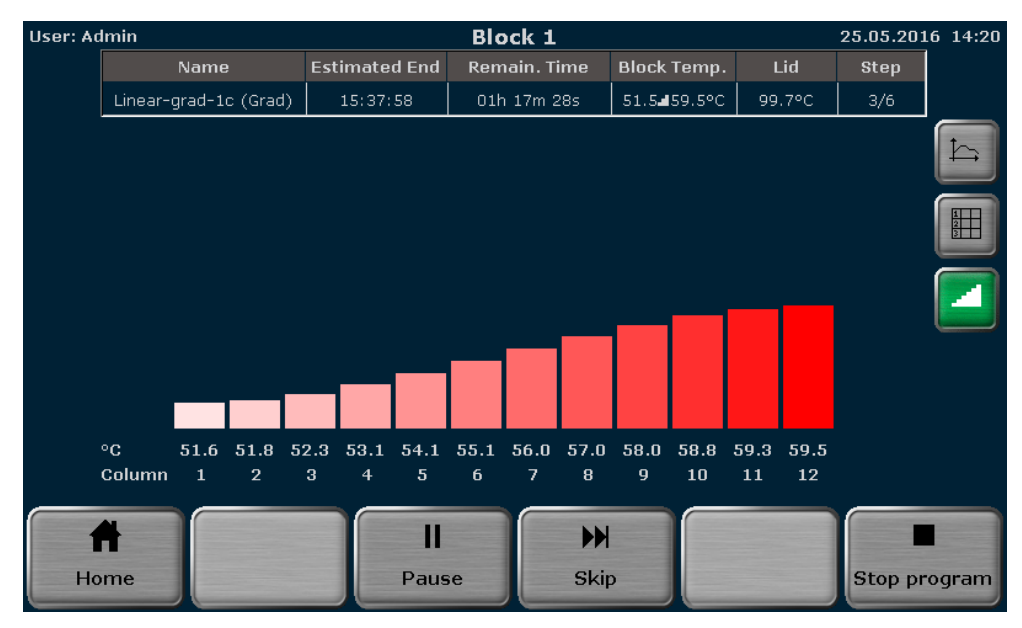

<span id="page-69-0"></span>Fig. 52 Display during the run in a graphical, spreadsheet and gradient view

#### Biometra TAdvanced Twin

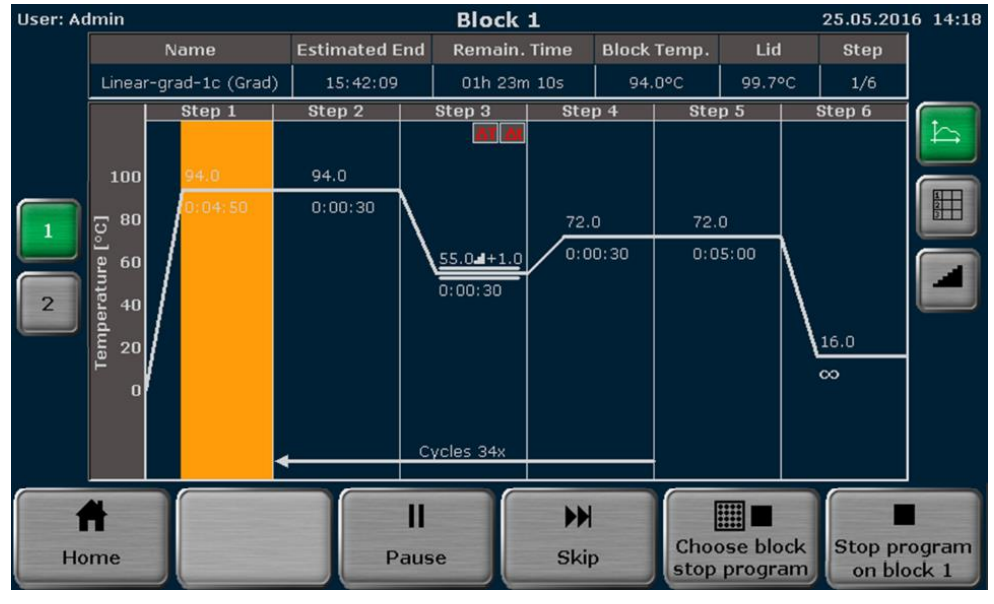

Fig. 53 Graphical view

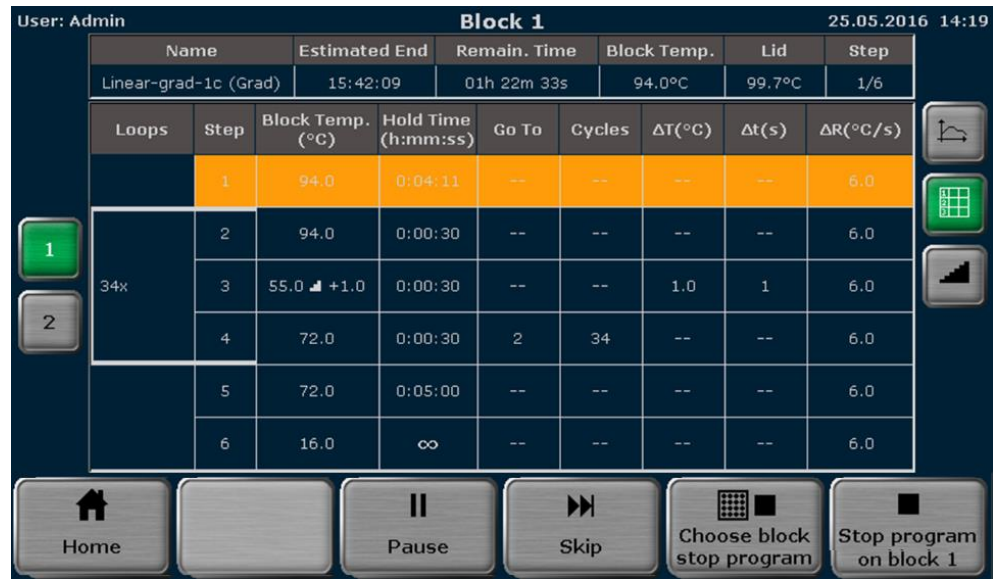

Fig. 54 Spreadsheet view

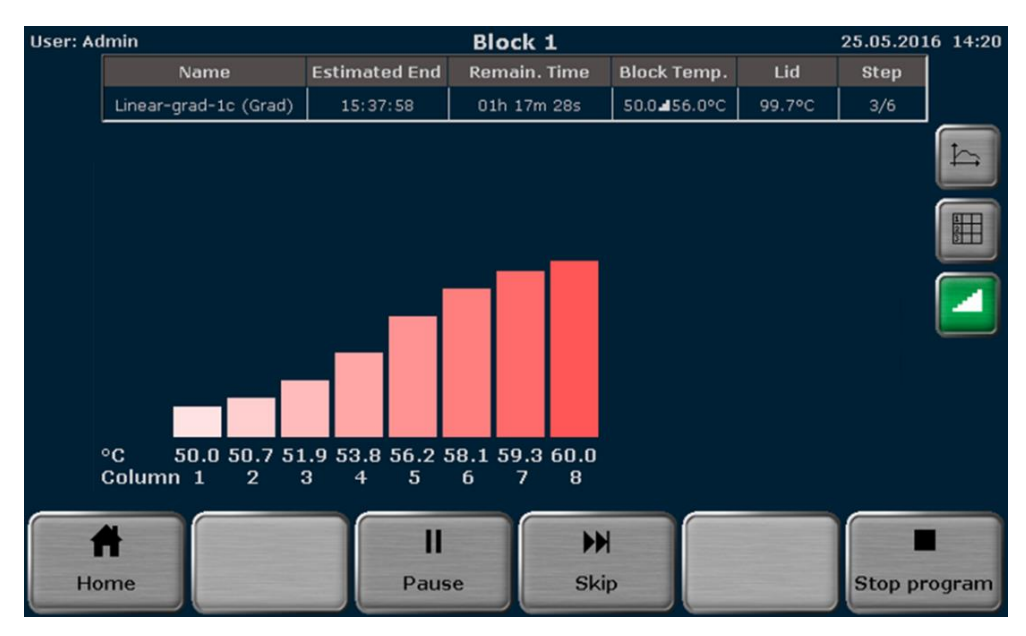

Fig. 55 Display during the run in a graphical, spreadsheet and gradient view

The following parameters are summarized in the headline in the table:

- Program name
- Sample block temperature
- Estimated end
- Heated lid temperature
- Remaining runtime
- Sequential number of working step

If the heated lid is set to preheating ON (see section ["Preheating the heated lid"](#page-47-0) p. [48\)](#page-47-0), during the preheating of the heated lid the word "Preheat" will be displayed in the STEP field in the table. After the heated lid has reached the target temperature and the 40s equilibration phase has passed, the first program step starts. During the program run, the current step is highlighted in yellow in the graphical and spreadsheet view. In the graphical view, each step is divided into a heating phase and a hold time and both parts are highlighted separately. Time and temperature increments and ramp rate adjustments cannot be shown in the graphical view. Instead the symbols  $\Delta T$ ,  $\Delta t$  or ! are displayed (see section ["Programming modes"](#page-43-0) p. [44\)](#page-43-0).

If it is a gradient program, GRAD is also displayed in brackets in the NAME field after the program name (for example see [Fig. 52\)](#page-69-0).

During a gradient step, the temperatures present in each individual column in the sample block can be checked in the gradient display.
# 9.2 Pausing a program

To pause a program, press the [PAUSE] button on the Biometra TAdvanced run display screen (see [Fig. 52](#page-69-0) p. [44\)](#page-43-0).

PAUSE  $\mathbf{I}$ 

The word "Pause" is shown and the pause time is counted in the REMAIN. TIME field.

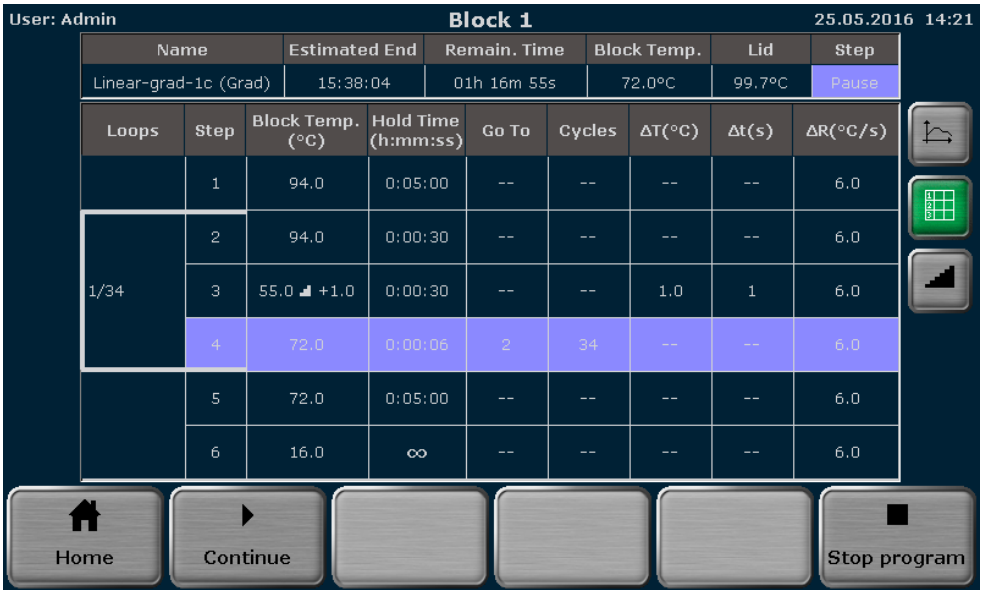

Biometra TAdvanced Mono

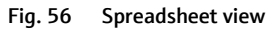

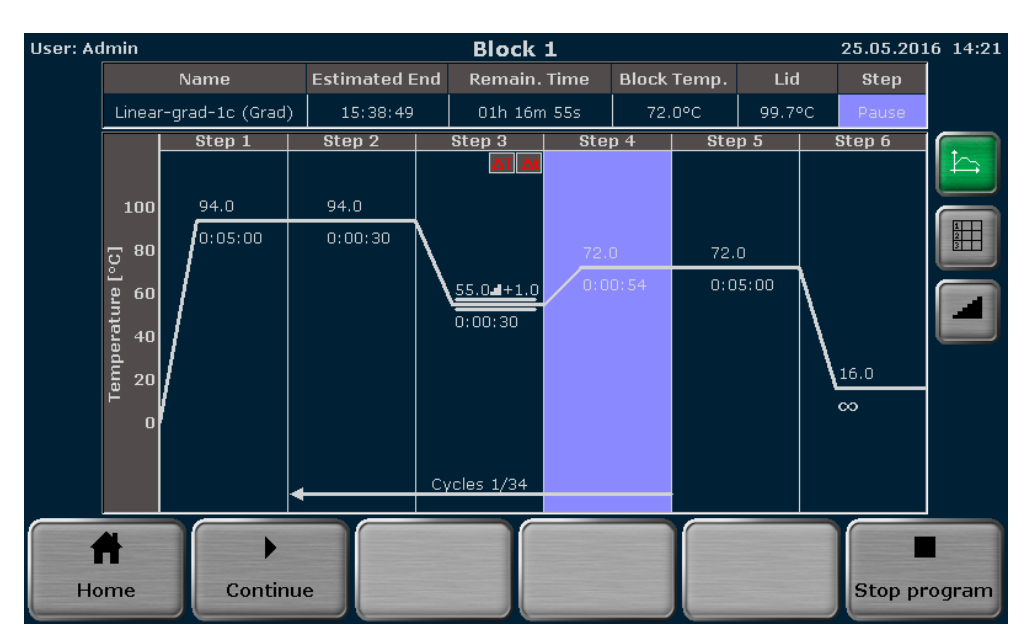

<span id="page-72-0"></span>Fig. 57 Display screen during a program pause (graphical view)

Biometra TAdvanced Twin

| <b>User: Admin</b> |                       |                |                                     |                                                                        |  | <b>Block 1</b> |                    |        |                       |                                     | 25.05.2016 14:21           |   |
|--------------------|-----------------------|----------------|-------------------------------------|------------------------------------------------------------------------|--|----------------|--------------------|--------|-----------------------|-------------------------------------|----------------------------|---|
|                    |                       | Name           |                                     | <b>Estimated End</b><br><b>Remain. Time</b><br>15:38:04<br>01h 16m 55s |  |                | <b>Block Temp.</b> | Lid    | <b>Step</b>           |                                     |                            |   |
|                    | Linear-grad-1c (Grad) |                |                                     |                                                                        |  |                |                    |        | 72.0°C                | 99.7°C                              | Pause                      |   |
|                    | Loops                 | <b>Step</b>    | <b>Block Temp.</b><br>$(^{\circ}C)$ | <b>Hold Time</b><br>(h:mm:ss)                                          |  | <b>Go To</b>   |                    | Cycles | $\Delta T(^{\circ}C)$ | $\Delta t(s)$                       | $\Delta R(^{\circ}C/S)$    | h |
|                    |                       | $\mathbf{1}$   | 94.0                                | 0:05:00                                                                |  | --             |                    | --     | --                    | --                                  | 6.0                        | 鼦 |
|                    | 1/34                  | $\overline{2}$ | 94.0                                | 0:00:30                                                                |  | --             |                    | --     | --                    | --                                  | 6.0                        |   |
|                    |                       | $\overline{3}$ | $55.0$ $\blacksquare$ +1.0          | 0:00:30                                                                |  | --             |                    | $- -$  | 1.0                   | $\mathbf{1}$                        | 6.0                        |   |
| $\overline{2}$     |                       | 4 <sup>°</sup> | 72.0                                | 0:00:06                                                                |  | $\overline{2}$ |                    | 34     | $\sim$ $\sim$         | $\sim$ $-$                          | 6.0                        |   |
|                    |                       | $\mathsf{s}$   | 72.0                                | 0:05:00                                                                |  | --             |                    | --     | --                    | --                                  | 6.0                        |   |
|                    |                       | 6              | 16.0                                | $\infty$                                                               |  | --             |                    | --     | --                    | --                                  | 6.0                        |   |
|                    | Home                  |                | Continue                            |                                                                        |  |                |                    |        |                       | <b>Choose block</b><br>stop program | Stop program<br>on block 1 |   |

Fig. 58 Spreadsheet view

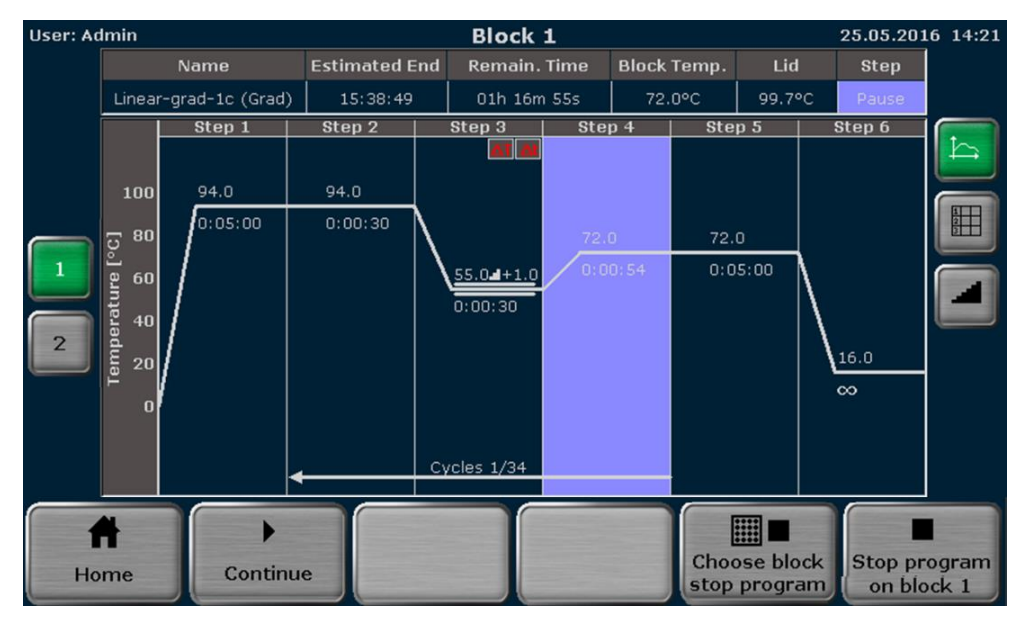

Fig. 59 Display screen during a program pause (graphical view)

**Note**: Pressing the [PAUSE] button requires manual interaction. The Biometra TAdvanced software also allows pauses to be programmed (see section ["Editing steps"](#page-48-0) p. [49\)](#page-48-0), then the pause step is automatically started by the device.

**Note**: If the device is switched off during a pause step, this will be recognized as a power failure (a corresponding error message is written to the run log file). If, for example, the last step in a program is a pause, the program has to be stopped by pressing the [STOP] button (see section ["Stopping the program"](#page-74-0) p. [75\)](#page-74-0), before switching off the Biometra TAdvanced.

# 9.3 Continuing the program

To continue a paused program, press the CONTINUE button on the Biometra TAdvanced run display screen (see [Fig. 57](#page-72-0) p. [73\)](#page-72-0).

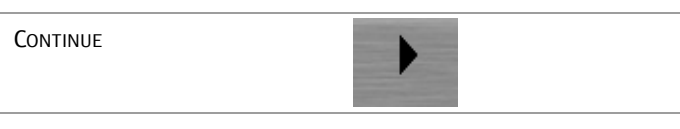

The Biometra TAdvanced will continue the program from exactly the point at which it was paused.

# 9.4 Skipping a step

To skip a program step, press the [SKIP] button on the Biometra TAdvanced run display screen (see [Fig. 52](#page-69-0) p. [70\)](#page-69-0).

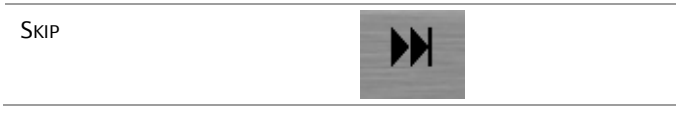

The Biometra TAdvanced will continue with the next program step and skip the current step.

# <span id="page-74-0"></span>9.5 Stopping the program

**Note:** Programs can only be stopped by users with the right START/STOP PROGRAMS activated (see section ["Editing user settings"](#page-95-0) p. [96\)](#page-95-0).

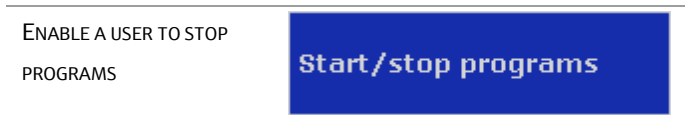

To stop a program, press the [STOP PROGRAM] button on the Biometra TAdvanced run display screen (see [Fig. 52\)](#page-69-0).

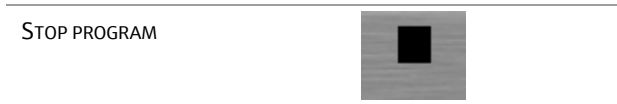

Confirm the confirmation prompt to stop the current program:

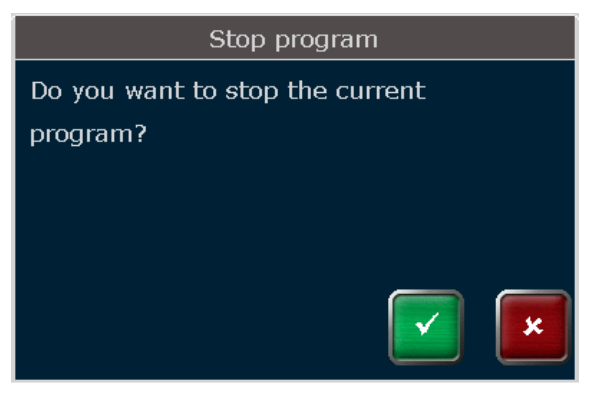

Fig. 60 Confirmation prompt

After confirmation of the confirmation prompt the Biometra TAdvanced stops the current program.

Biometra TAdvanced Twin

If two sample blocks are running the Biometra TAdvanced offers the option to stop only one block or to stop both blocks simultaneously. Therefore, press the following button:

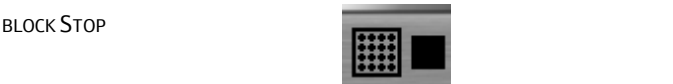

Activate the corresponding checkboxes to select the sample blocks to stop.

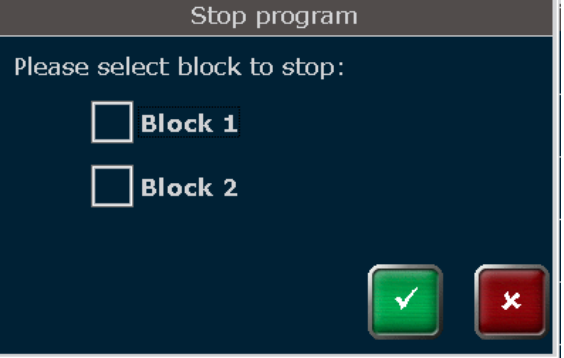

Fig. 61 Twinblock selection query

Confirm the confirmation prompt to stop the current program:

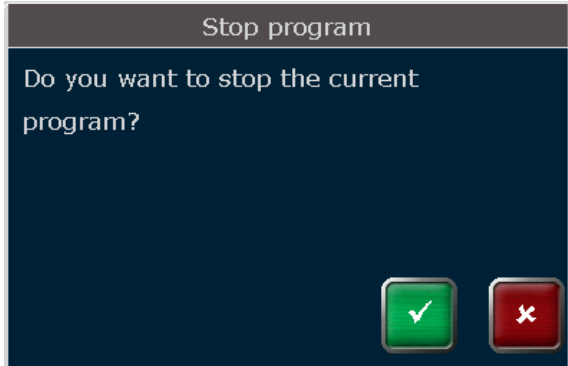

Fig. 62 Confirmation prompt

After confirmation of the confirmation prompt the Biometra TAdvanced stops the program on the selected blocks.

# 10 Protocol Wizard

The protocol wizard is a helpful tool for automatic creation of PCR programs and primer annealing temperature calculation. To start the protocol wizard press the following button in the Biometra TAdvanced home screen (see section ["Home screen"](#page-34-0) p. [35\)](#page-34-0):

PROTOCOL WIZARD

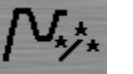

# 10.1 Select Polymerase

The protocol wizard uses polymerase-specific program templates to create PCR programs. Program templates for up to 8 polymerases can be stored by the TAdvanced software.

| User: Admin |                                | <b>Select polymerase</b> |                                                            |                               | 22.12.2014 11:09 |             |      |  |
|-------------|--------------------------------|--------------------------|------------------------------------------------------------|-------------------------------|------------------|-------------|------|--|
|             | Polymerase<br>(0 in directory) |                          |                                                            |                               | Preview          |             |      |  |
|             | <b>InnuTaq</b>                 |                          | Program information<br>Name: InnuTaq<br>Blocktype Mono 96G |                               |                  |             |      |  |
|             | <b>InnuTaq</b>                 |                          |                                                            | Lid: 99 °C Preheating lid: On |                  |             |      |  |
|             |                                |                          |                                                            |                               | °€               | h:mm:ss     |      |  |
|             |                                |                          | Initial denaturation<br>Denaturation                       |                               | 95.0             | 0:05:00     |      |  |
|             | InnuTaq                        |                          |                                                            |                               | 95.0             | 0:01:00     |      |  |
|             |                                |                          | Annealing                                                  |                               | $- -$            | 0:00:10     |      |  |
|             |                                |                          | Elongation                                                 |                               | 72.0             | $-$         |      |  |
|             | InnuTaq                        |                          |                                                            | Final elongation              | 72.0<br>10.0     | 0:05:00     |      |  |
|             |                                |                          |                                                            | Final storage                 |                  | $\infty$    |      |  |
|             | ×.                             |                          |                                                            |                               |                  |             |      |  |
|             |                                |                          |                                                            |                               |                  |             |      |  |
| Home        |                                | Edit<br>polymerase       |                                                            | <b>New</b><br>polymerase      |                  | <b>Back</b> | Next |  |

Fig. 63 Select polymerase screen

Pre-installed in the software is the program template for Analytik Jena Innupure polymerases. To create a PCR program select a polymerase from the list and press the [NEXT] button.

**NEXT** 

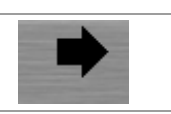

In the next screen (see section ["Enter a new polymerase or edit a polymerase"](#page-77-0) p. [78\)](#page-77-0) enter values for the requested parameters to continue with the automatic program creation.

# <span id="page-77-0"></span>10.2 Enter a new polymerase or edit a polymerase

To enter program templates for new polymerases or to edit preset program templates for polymerases press the corresponding button:

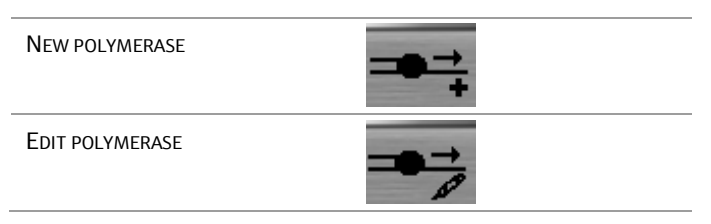

In the next screen (se[e Fig. 64\)](#page-77-1) touch the corresponding input boxes to enter a name for the polymerase and set parameters for all requested program steps. With two exceptions for most program steps the temperature and the hold time must be defined:

- The temperature for the annealing step depends on the calculated primer melting temperature ( $T_m$  value) and has to be set individually for each primer pair (see section ["Primer Annealing Temperature Calculator"](#page-81-0) p. [82\)](#page-81-0).
- The hold time for the elongation step becomes calculated by the expected product length.

The corresponding input boxes for the annealing temperature and elongation time are shown in grey and cannot be activated.

| User: Admin |                      |                            | <b>Edit polymerase</b> |             |                |   | 22.12.2014 12:56 |  |  |
|-------------|----------------------|----------------------------|------------------------|-------------|----------------|---|------------------|--|--|
| Name:       | <b>InnuTaq</b>       |                            |                        |             |                |   |                  |  |  |
|             |                      | <b>Temperature</b><br>[°c] | Holdtime<br>(h:mmiss)  |             |                |   |                  |  |  |
|             | Initial denaturation | 95.0                       | 0: C5:00               |             | $\overline{2}$ | 3 |                  |  |  |
|             | Denaturation         | 95.0                       | 0:01:00                |             |                |   | ⊗                |  |  |
|             | Annealing            | --                         | 0:00:10                | 4           | 5              | 6 | Del              |  |  |
|             | Elongation           | 72.0                       | $- -$                  |             | 8              | 9 | Tab              |  |  |
|             | Final elongation     | 72.0                       | 0: C5:00               |             |                |   |                  |  |  |
|             | Final storage        | 10.0                       | $\infty$               |             | $\bf{0}$       |   | $\infty$         |  |  |
|             |                      |                            |                        |             |                |   |                  |  |  |
| Home        |                      |                            | Done                   | <b>Back</b> |                |   |                  |  |  |

<span id="page-77-1"></span>Fig. 64 Edit polymerase screen

After creating the program template for a new polymerase or editing the program template of a polymerase press the [DONE] button.

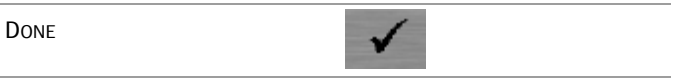

In the next screen (se[e Fig. 65\)](#page-78-0) touch the corresponding button to select a storage place for the program template (polymerase). If the number of polymerases exceeds the number of polymerases than can be displayed in the list, the cursor key function above and below the polymerase list can be used to scroll up and down.

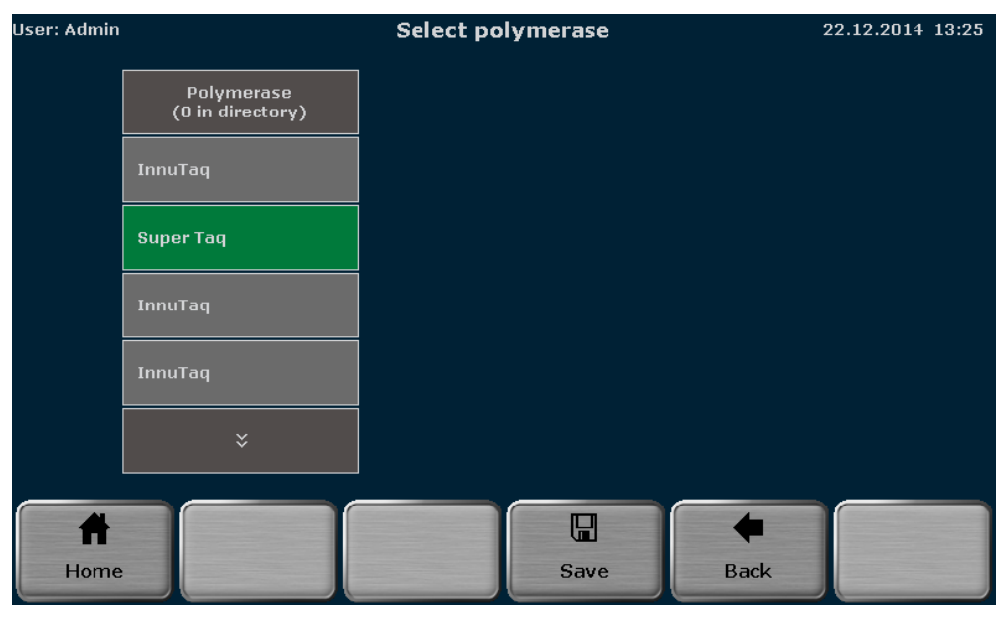

<span id="page-78-0"></span>Fig. 65 Select polymerase screen

**Note:** If a new or edited polymerase is to be saved, the first free storage place in the polymerase list is pre-selected. However, the storage place can be modified by using the cursor key function above and below the list.

To save the new or edited polymerase press the [SAVE] button.

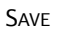

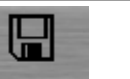

**Note:** If the selected storage place is already in use, the stored polymerase will be overwritten. Confirm the security query to overwrite the existing polymerase:

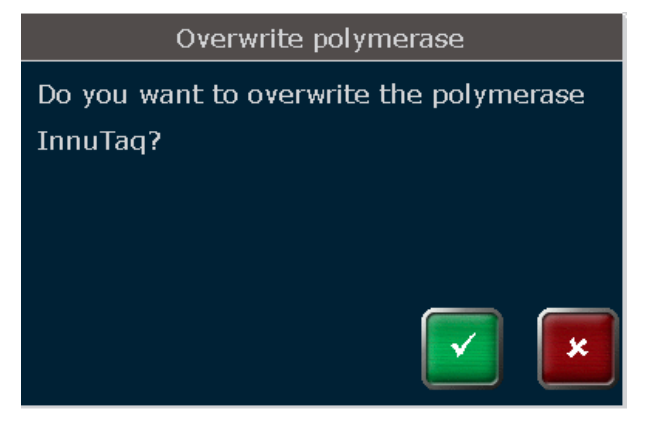

Fig. 66 Security query

# 10.3 Delete a polymerase

To delete a polymerase press the [DELETE] button.

DELETE POLYMERASE

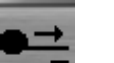

**Note:** The Template INNUTAQ cannot be deleted.

## 10.4 Protocol Wizard parameter screen

For automatic calculation of PCR programs in the protocol wizard parameter screen (see [Fig. 67\)](#page-80-0) some parameters have to be set by the user:

1. Touch the corresponding checkbox to select between two step and three step programs.

**Note:** The protocol wizard offers to create two step or three step PCR programs. A three step program consists of separated steps for denaturation, annealing and extension. In a two-step program the annealing and extension steps are combined to one single step. In consequence for a three step protocol different temperatures for the annealing and extension steps are used and for a two-step program the primer annealing temperature  $T_a$  (see below) is used for the annealing and extension step.

2. Enter the PCR product length.

**Note:** The product length is used by the software to calculate the elongation time. The software uses the following equation:

Elongation time [s] = product length [bases]/1000 [bases]\*60 s

For very short products the minimum elongation time is set to 6 s.

3. Enter the primer annealing temperature

**Note:** In general the annealing temperature  $(T_a)$  should be set approximately 5 °C below the calculated mean primer pair melting temperature  $(T_m)$ . The theoretical T<sup>a</sup> value can also be calculated by the Biometra TAdvanced protocol wizard (["Primer](#page-81-0)  [Annealing Temperature Calculator"](#page-81-0) p. [82\)](#page-81-0).

4. Enter the number of cycles.

For gradient enabled TAdvanced models

5. Optional: To define a temperature gradient for the annealing step press the [GRAD] button.

DELETE POLYMERASE

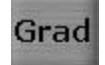

An additional input box GRAD. INCR. opens. Set the value for the temperature gradient increment. For more information on the gradient temperature increment see section ["Editing steps"](#page-48-0) p. [49.](#page-48-0)

6. To set the parameters touch the corresponding field in the protocol wizard parameter screen and enter the desired values.

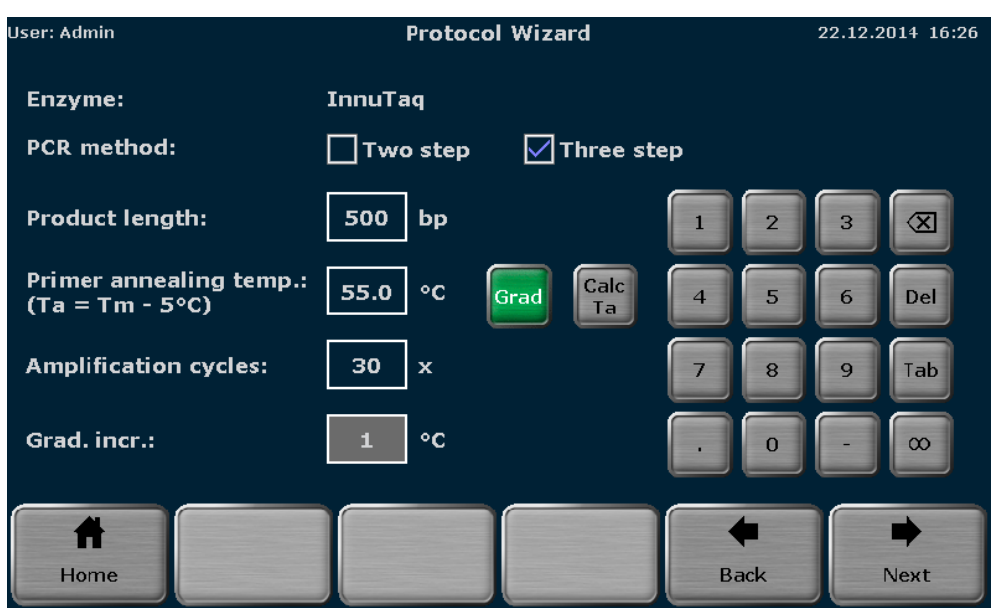

<span id="page-80-0"></span>Fig. 67 Protocol wizard parameter screen

7. After setting all program parameters press the [NEXT] button.

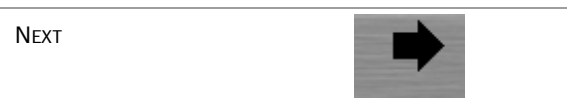

The next screen lists the all steps of the program that will be created by the software:

| User: Admin |         |                      | 22.12.2014 16:27           |                       |                        |
|-------------|---------|----------------------|----------------------------|-----------------------|------------------------|
|             | Enzyme: | <b>InnuTaq</b>       |                            |                       |                        |
|             |         |                      | Temperature<br>[°c]        | Holdtime<br>(h:mm:ss) |                        |
|             |         | Initial denaturation | 95.0                       | 0:05:00               |                        |
|             |         | Denaturation         | 95.0                       | 0:01:00               |                        |
|             | 30x     | Annealing            | $55.0$ $\blacksquare$ +1.0 | 0:00:10               |                        |
|             |         | Elongation           | 72.0                       | 0:00:30               |                        |
|             |         | Final elongation     | 72.0                       | 0:05:00               |                        |
|             |         | Final stcrage        | 10.0                       | $\infty$              |                        |
|             |         |                      |                            |                       |                        |
| Home        |         |                      |                            | <b>Back</b>           | v<br>Create<br>program |

Fig. 68 Protocol wizard view parameter screen

Press the [CREATE PROGRAM] button to enter the TAdvanced programming screen (see section ["Creating, editing and saving programs"](#page-43-1) p. [44\)](#page-43-1). In the programming screen the program is displayed in graphical or spreadsheet mode and can be edited. To save the

program created by the protocol wizard follow the instructions in section ["Saving the](#page-59-0)  [program"](#page-59-0) p. [60.](#page-59-0)

CREATE PROGRAM

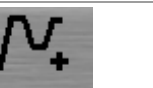

**Note:** Programs have to be saved before they can be started. If the program has been created but should not be saved confirm the following security query to discard the program:

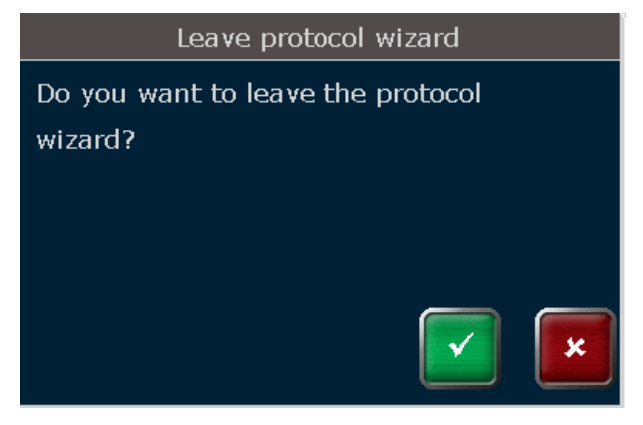

Fig. 69 Security query

# <span id="page-81-0"></span>10.5 Primer Annealing Temperature Calculator

Based on the primer sequences the Biometra TAdvanced protocol wizard can calculate the theoretical primer annealing temperature  $(T_a)$ . Press the [CALC  $T_A$ ] button in the TAdvanced protocol wizard parameter screen (se[e Fig. 67](#page-80-0) p. [81\)](#page-80-0) to access the primer annealing temperature calculator screen (see [Fig. 70\)](#page-82-0).

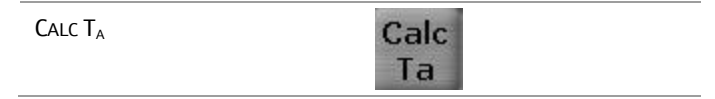

In the annealing temperature calculator screen enter the sequences for the forward and reverse primer using the button below the input fields. The sequence length is counted by the software and displayed in brackets left to the input fields.

| User: Admin               |      | <b>Edit primer</b>                                   | 23.12.2014 10:00                           |  |  |  |  |
|---------------------------|------|------------------------------------------------------|--------------------------------------------|--|--|--|--|
| Forward primer (25 nt):   |      |                                                      | <b>GCA CGT GCA ACG GTT CCA ACG GGC C</b>   |  |  |  |  |
| Reverse primer (26 nt):   |      |                                                      | ACG TTC ACC GGG TTT CCA GGG AAT TG         |  |  |  |  |
|                           |      | <b>TAB</b><br>$\mathsf{A}$<br>C<br>G                 | <b>DEL</b><br>∕ন্স                         |  |  |  |  |
| <b>Forward Tm:</b>        |      | 69.3 °C                                              |                                            |  |  |  |  |
| <b>Reverse Tm:</b>        |      | 63.6 °C                                              |                                            |  |  |  |  |
| <b>Average Tm:</b>        |      | 66.4 °C                                              |                                            |  |  |  |  |
| <b>Annealing temp Ta:</b> |      | 65.6 °C                                              |                                            |  |  |  |  |
| Home                      | Info | 驑<br><b>Fdit</b><br>Calc.<br>concentration<br>primer | Ta.<br><b>Save</b><br><b>Back</b><br>temp. |  |  |  |  |

<span id="page-82-0"></span>Fig. 70 Primer annealing temperature calculator screen

To adjust the primer or salt concentration press the [EDIT CONCENTRATION] button.

EDIT CONCENTRATION

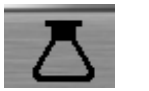

In the next screen the primer concentration, salt concentration and magnesium concentration can be adjusted. Touch the corresponding input field and enter values using the keypad. The concentrations have the following default values and ranges:

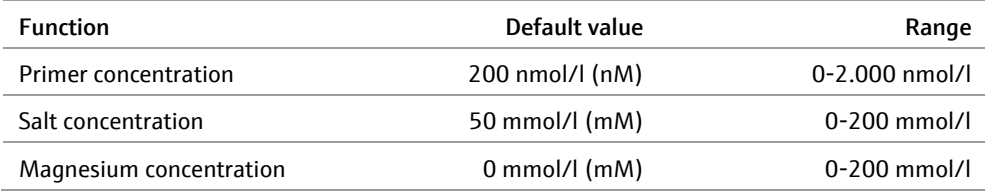

| User: Admin                 |                                 |                      | <b>Edit concentration</b> |                |                                  |     | 23.12.2014 10:01 |  |
|-----------------------------|---------------------------------|----------------------|---------------------------|----------------|----------------------------------|-----|------------------|--|
| <b>Primer concentration</b> |                                 | 200.0                | nM                        |                |                                  |     |                  |  |
| <b>Salt concentration:</b>  |                                 | 50.0<br>mM           |                           | $\overline{2}$ | 3                                | ⊗   |                  |  |
|                             | <b>Magnesium concentration:</b> | mM<br>--             | $\overline{4}$            | 5              | 6                                | Del |                  |  |
| <b>Forward Tm:</b>          |                                 | 69.3 °C              |                           | $\mathbf{8}$   | $\mathbf{Q}$                     | Tab |                  |  |
| <b>Reverse Tm:</b>          |                                 | 63.6 °C              |                           |                |                                  |     |                  |  |
| <b>Average Tm:</b>          |                                 | 66.4 °C              |                           |                | $\Omega$                         |     | $\infty$         |  |
| <b>Annealing temp Ta:</b>   |                                 | 65.6 °C              |                           |                |                                  |     |                  |  |
| Home                        | O<br>Info                       | 諞<br>Calc.<br>primer | ACGT<br>Edit<br>primer    |                | Ta <sub>√</sub><br>Save<br>temp. |     | <b>Back</b>      |  |

Fig. 71 Edit primer concentration screen

Press the [EDIT PRIMER] button to toggle to the primer annealing temperature calculator screen (see [Fig. 70\)](#page-82-0) or press the [CALC. PRIMER] button to calculate the theoretical primer annealing temperature  $(T_a)$ .

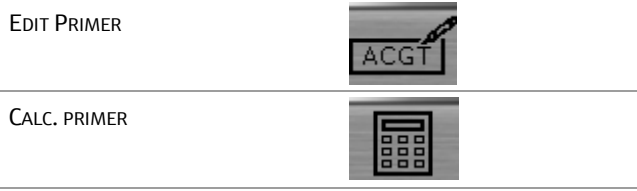

The calculated values for the forward primer melting temperature  $(T_m)$ , reverse primer melting temperature ( $T_m$ ), mean primer melting temperature ( $T_m$ ) and calculated annealing temperature  $(T_a)$  are displayed.

Press the [SAVE TEMP.] button to transfer the calculated primer annealing temperature to the protocol wizard (see [Fig. 67](#page-80-0) p. [81\)](#page-80-0). The calculated  $T_a$  value will be displayed in the input box for the primer annealing temperature.

SAVE TEMP.

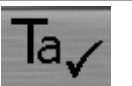

Press the [INFO] button to get information on the algorithms used for annealing temperature calculations.

INFO

For short sequences of 14 nucleotides or less the software calculates the primer annealing temperature ( $T_a$ ) based on the primer  $T_m$  values as follows:

1. For each primer the melting temperature is calculated using the following equation according to Wallace et al. (1):

 $T_m = ((w*A + x*T)*2) + ((v*G + z*C)*4)$ 

Where w, x, y and z are the number of the bases A, T, G and C in the primer sequence, respectively.

- 2. The average  $T_m$  value is calculated from the  $T_m$  values for both primer sequences.
- 3. The annealing temperature  $T_a$  is calculated based on the average  $T_m$  value by applying the following rules:
	- If the difference between the primer  $T_m$  values is 4 °C or less, the  $T_a$  is calculated as the average  $T_m$  value minus 5 °C.
	- If the difference between the primer  $T_m$  values is higher than 4 °C, the  $T_a$  is calculated as the lower  $T_m$  value plus 2 °C.

For long primer sequences of 15 nucleotides or more the software calculates the primer annealing temperature  $(T_a)$  based on the nearest neighbor method according to SantaLucia (2) and von Ahsen et al. (3).

- 1 Wallace et al., Nucleic Acids Res. 6, 3543, 1979
- 2 SantaLucia, Proc Natl Acad Sci U S A. 1998 Feb 17;95(4):1460-5
- 3 von Ahsen et al., Clin Chem. 1999 Dec;45(12):2094-101

# 11 Tools

#### The Biometra TAdvanced software provides the following tools:

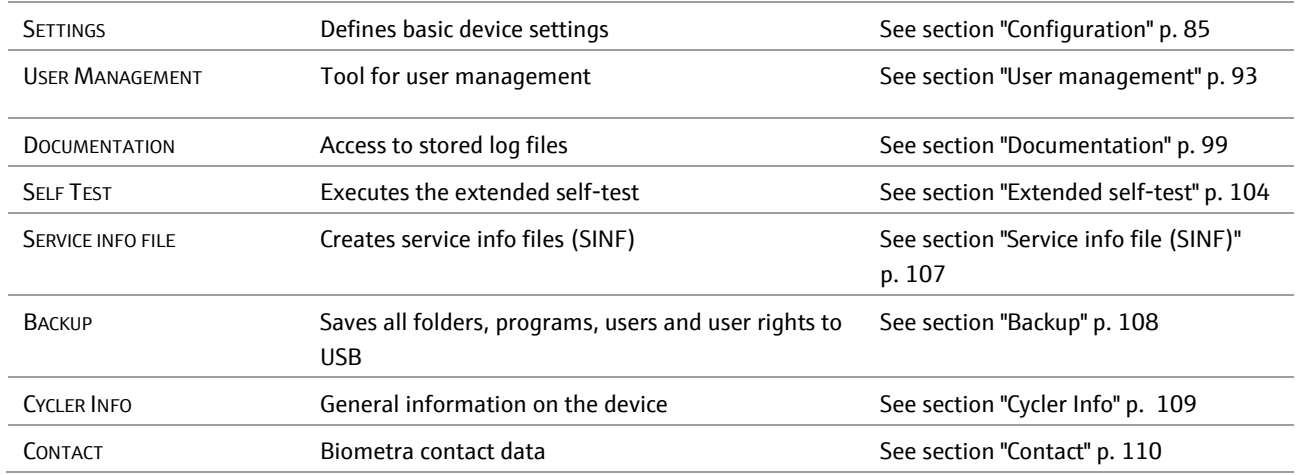

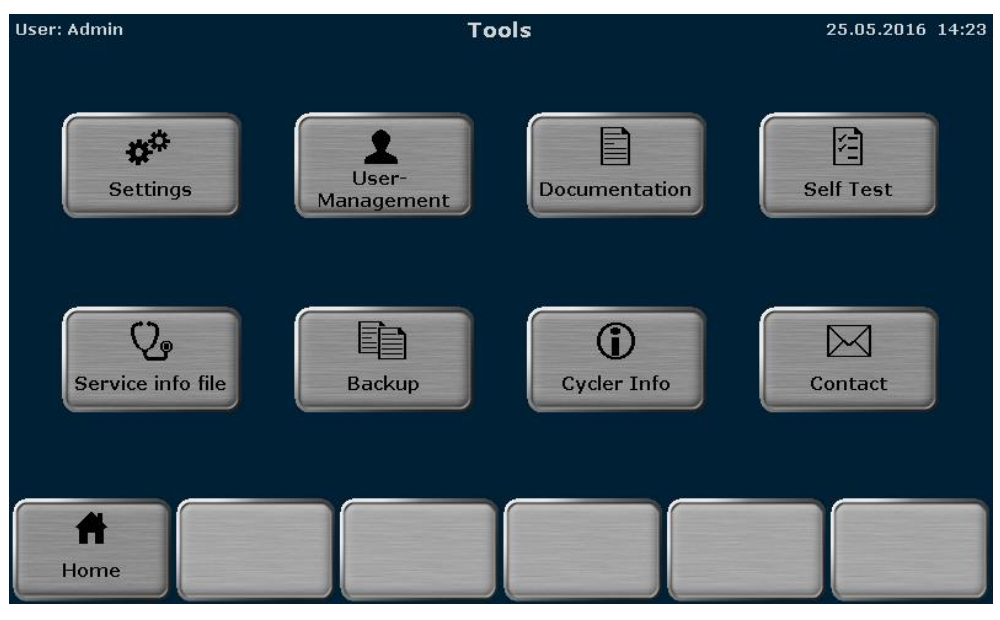

Fig. 72 Tools screen

Press the corresponding button to access the desired function.

# <span id="page-84-0"></span>11.1 Configuration

**Note:** System settings can only be modified by users with the right SYSTEM CONFIGURATION activated (see section ["Editing user settings"](#page-95-0) p. [96\)](#page-95-0). The system configuration affects all functions listed below expect of the user management.

ENABLE A USER TO CONFIGURE THE SYSTEM CONFIGURATION

**System configuration** 

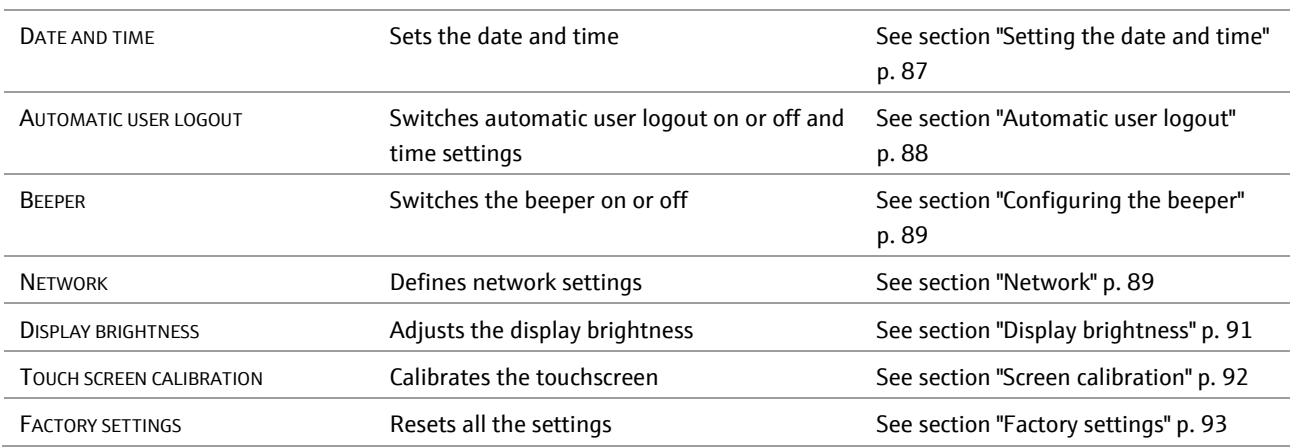

#### The Biometra TAdvanced software offers the following setting options:

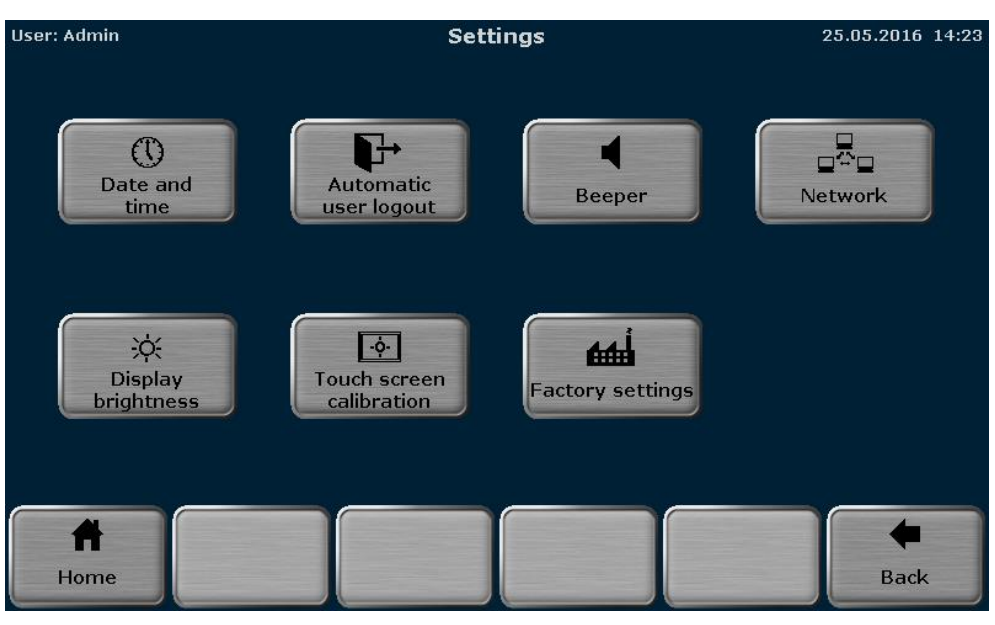

Fig. 73 Settings screen

Press the corresponding button to access the desired function.

### <span id="page-86-0"></span>11.1.1 Setting the date and time

The Biometra TAdvanced software allows the user to set the date and time. The date has the format DAY:MONTH:YEAR and the time the format HOURS:MINUTES:SECONDS.

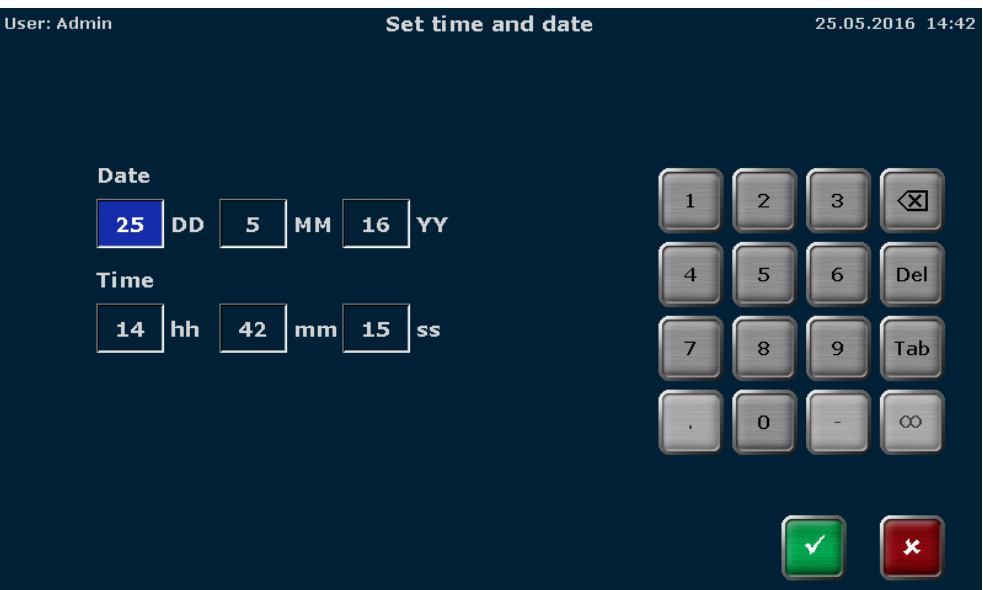

Fig. 74 Date and time entry screen

Activate the corresponding input field and use the keypad on the right side of the date and time entry screen to enter digits. The following buttons may also be helpful when completing the fields:

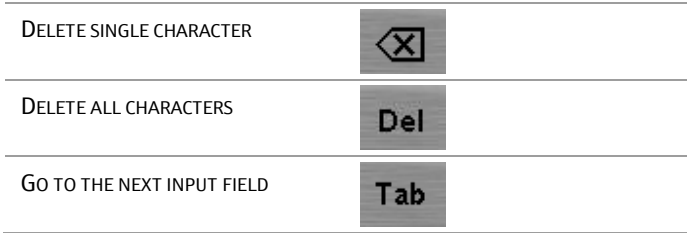

**Note**: The following buttons are inactive on the date and time entry screen and cannot be used:

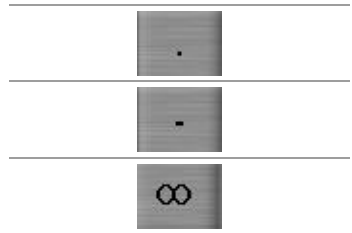

### <span id="page-87-0"></span>11.1.2 Automatic user logout

**Note:** The automatic user logout can only be configured by users with the right SYSTEM CONFIGURATION activated (see section ["Editing user settings"](#page-95-0) p. [96\)](#page-95-0).

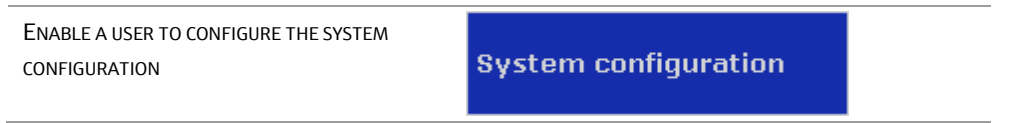

The Biometra TAdvanced features an automatic user logout function. The automatic user logout can be switched ON or OFF by using the corresponding button:

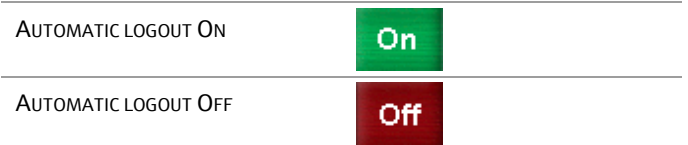

If automatic user logout is switched on, the time after which the user is logged out from the system can be set. You can enter values between 30 and 60 minutes.

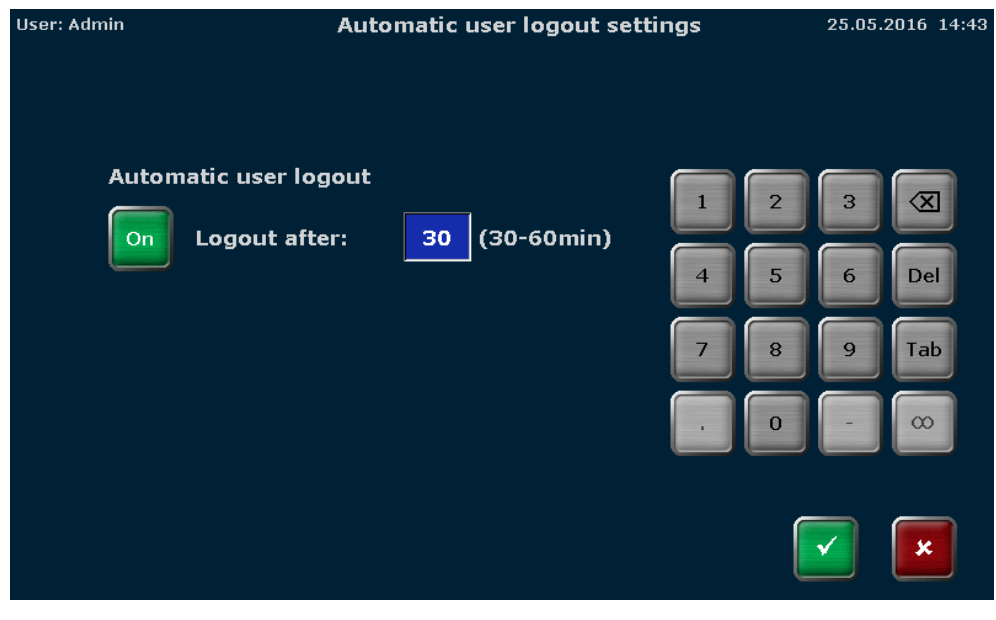

Fig. 75 Automatic user logout screen

**Note**: The standard setting is automatic user logout OFF.

**Note**: The following buttons are inactive on the automatic user logout screen and cannot be used:

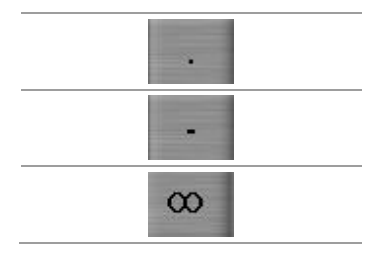

### <span id="page-88-0"></span>11.1.3 Configuring the beeper

**Note:** The beeper can only be configured by users with the right SYSTEM CONFIGURATION activated (see section ["Editing user settings"](#page-95-0) p. [96\)](#page-95-0).

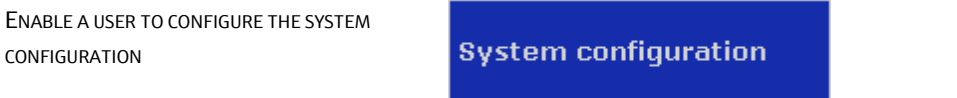

The Biometra TAdvanced has a beeper which, if switched on, will issue an acoustic signal when a PCR program is finished. The beeper can be switched ON or OFF by activating the corresponding checkbox.

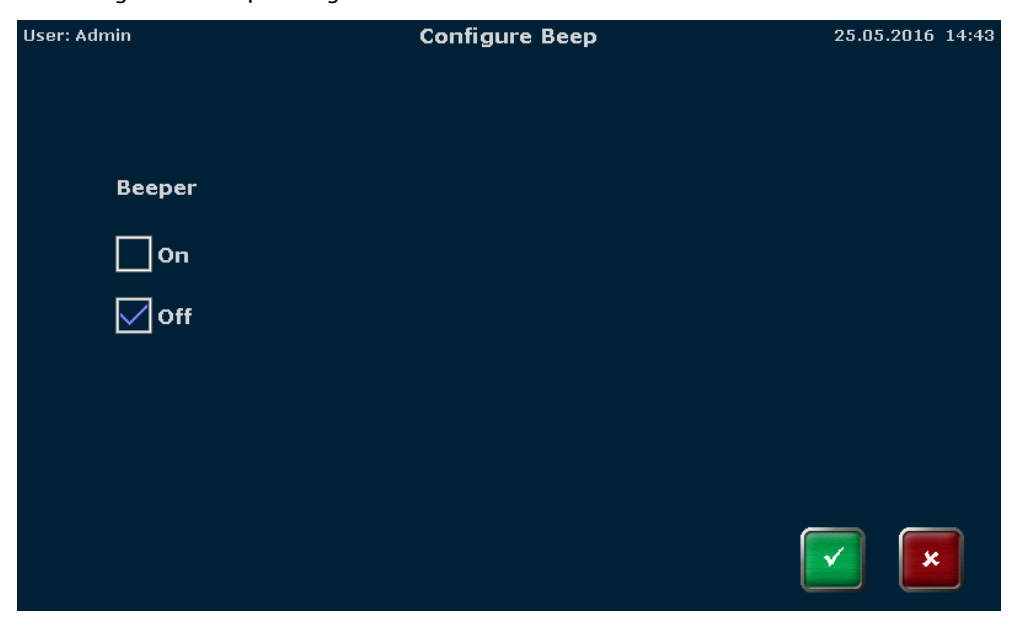

Fig. 76 Beeper configuration screen

### <span id="page-88-1"></span>11.1.4 Network

The NETWORK menu item can be used to configure basic settings or show a list of network users. Press the corresponding button

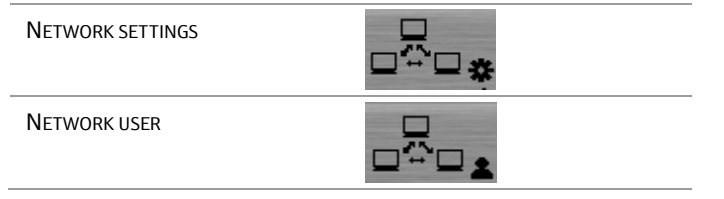

Network settings

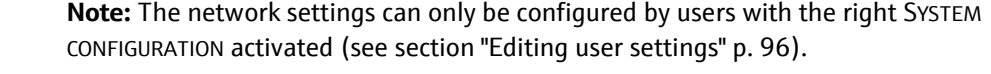

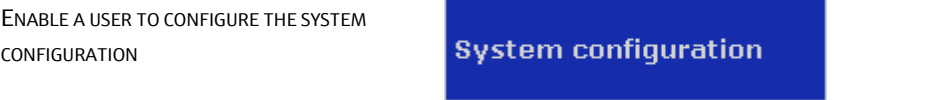

The Biometra TAdvanced can handle static and dynamic IP addresses. Activate the corresponding checkbox to choose between dynamic (DHCP) and static IP address management.

If DHCP [\(Fig. 78\)](#page-89-0) is activated, the device automatically receives the network configuration settings. If the static checkbox is activated, you can enter the IP address and the subnet mask using the keypad on the right side of the screen. The port number can entered manually in both setting types (static and DHCP).

The following buttons may be helpful when completing the fields:

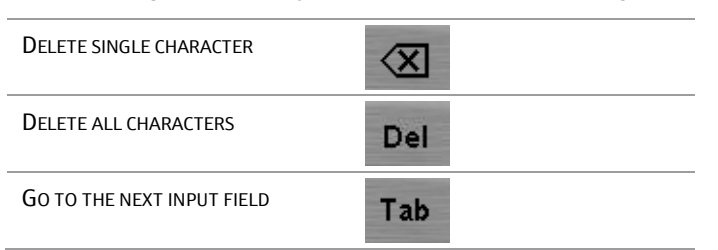

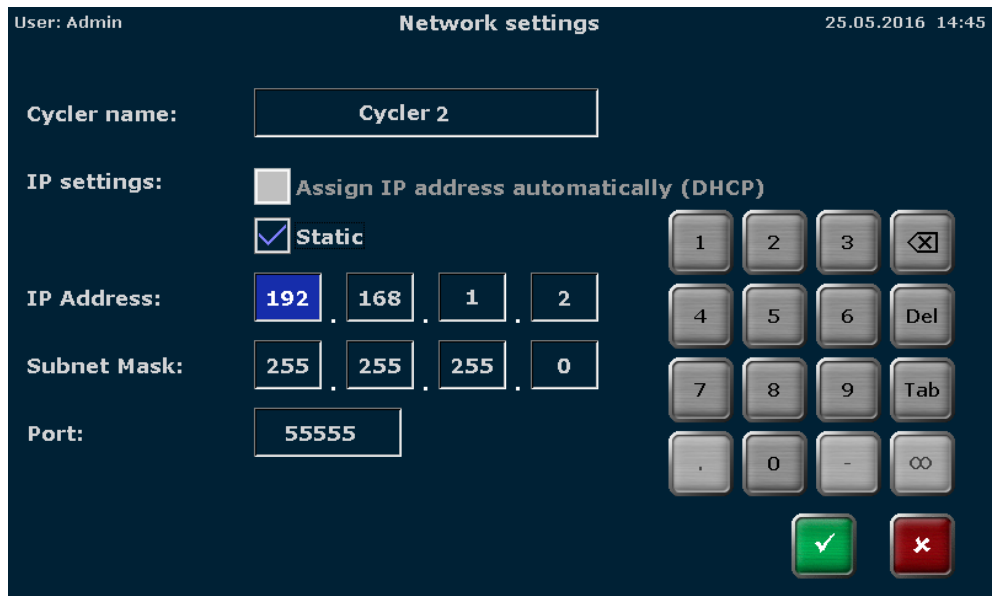

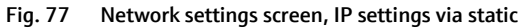

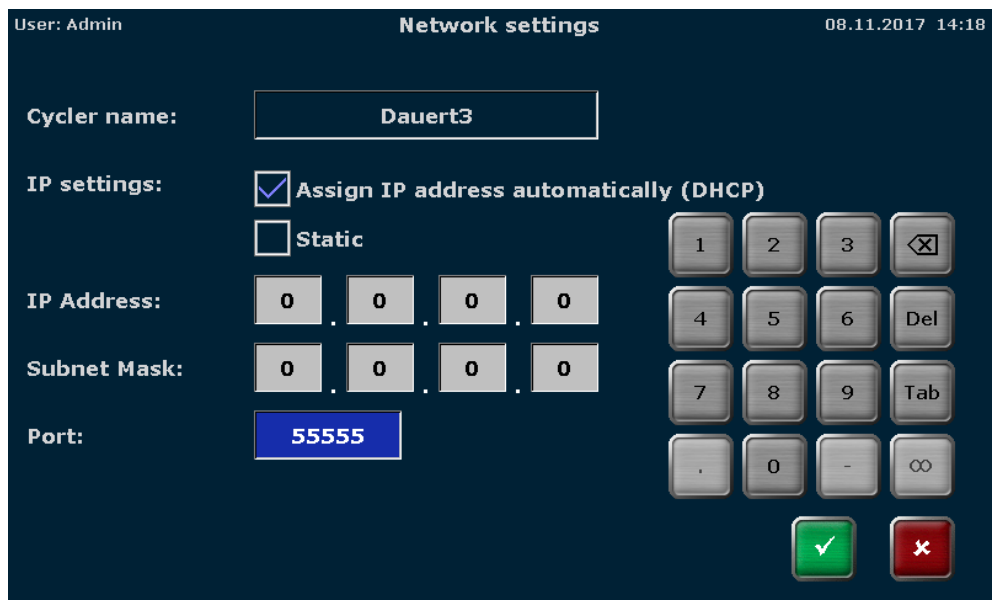

<span id="page-89-0"></span>Fig. 78 Network settings screen, IP settings via DHCP

**Note**: The network cable must be at least performance class Cat 5e and the cable configuration has to be STP.

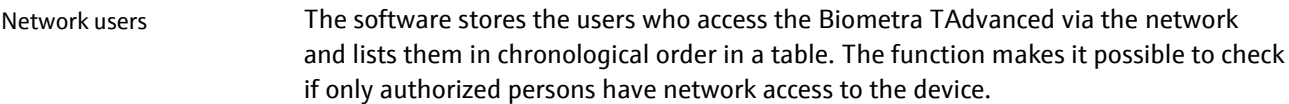

The app is available for iOS (Apple App Store) and Android (Google Play Store) driven systems. PCR control App

The PCR Control App offers the following functions:

- Live monitoring of PCR runs on network-integrated thermal cyclers- Starting and stopping PCR protocols are stored on the thermal cycler
- Notification system for monitoring status changes on selected blocks of a thermal cycler
- Store PCR protocols on the terminal. This can be stored on a PC using a USB stick
- Copy PCR protocols from the terminal to a selected thermal cycler
- Read device-specific parameters
- Read out thermal cycler error messages

#### <span id="page-90-0"></span>11.1.5 Display brightness

**Note:** The display settings can only be edited by users with the right SYSTEM CONFIGURATION activated (see section ["Editing user settings"](#page-95-0) p. [96\)](#page-95-0).

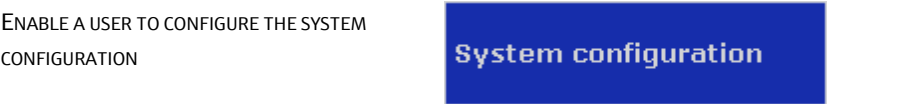

The display brightness can be adjusted to the local light conditions. To adjust the display brightness, use the corresponding buttons or the slider:

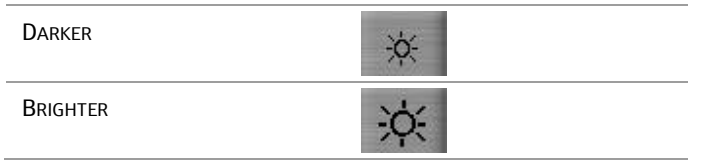

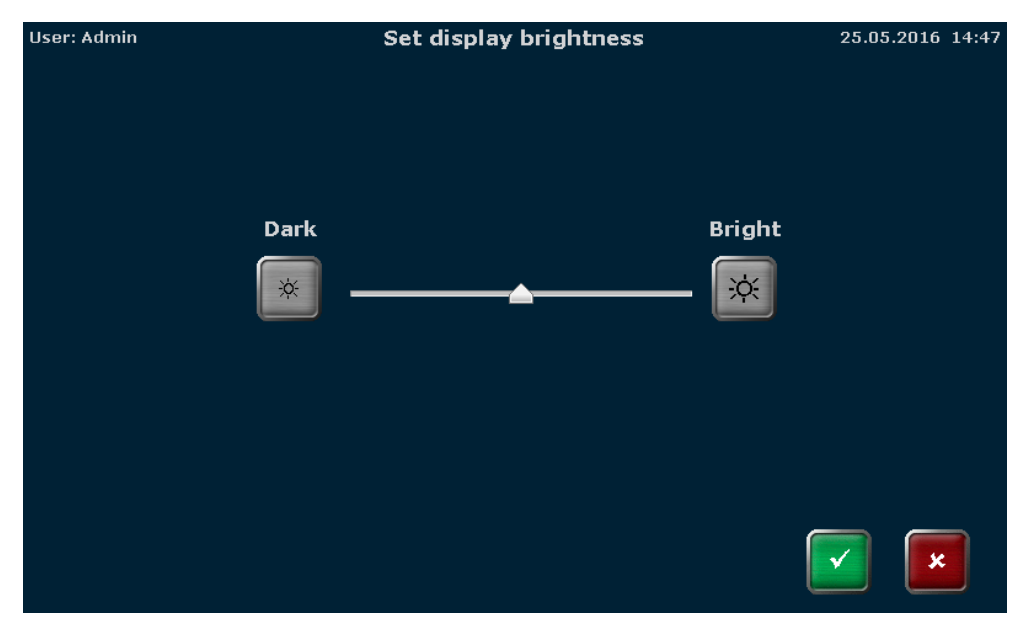

Fig. 79 Display brightness adjustment screen

### <span id="page-91-0"></span>11.1.6 Screen calibration

**Note:** The touch screen can only be calibrated by users with the right SYSTEM CONFIGURATION activated (see section ["Editing user settings"](#page-95-0) p. [96\)](#page-95-0).

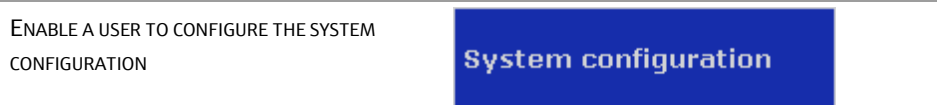

To calibrate the screen, follow the instructions and touch the screen at the center of the displayed circle. This procedure is repeated three times at different positions on the display. If, at the end of the procedure, a small cross is shown within the large circle, the calibration was successful.

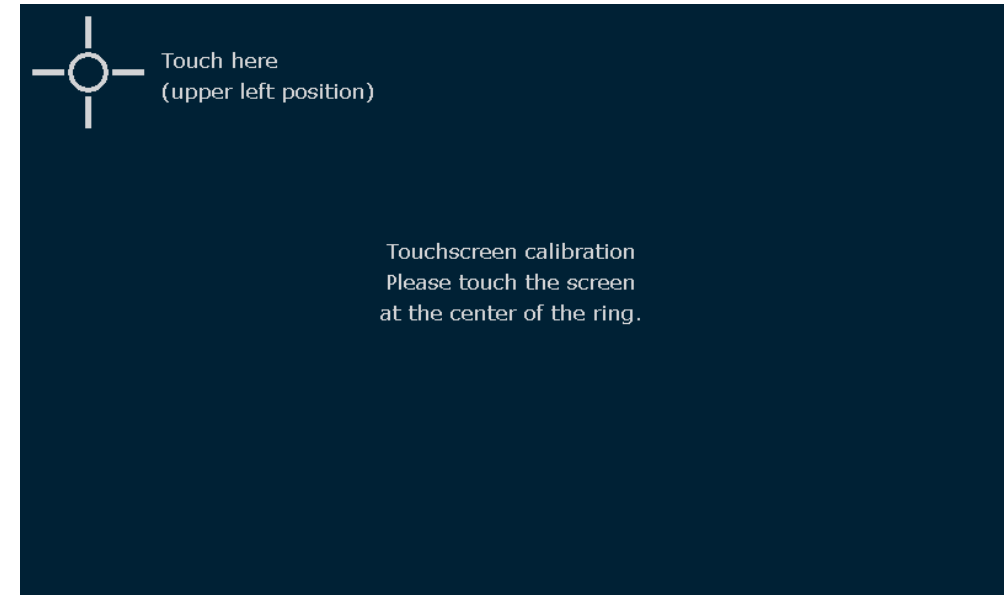

Fig. 80 Calibration screen

### <span id="page-92-1"></span>11.1.7 Factory settings

**Note:** Factory settings can only be reset by users with the right SYSTEM CONFIGURATION activated (see section ["Editing user settings"](#page-95-0) p. [96\)](#page-95-0).

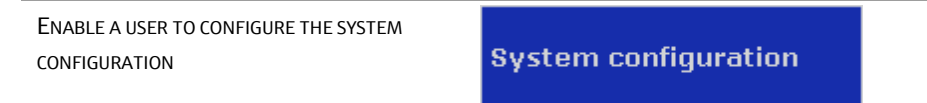

Press the [FACTORY SETTINGS] button and confirm the following confirmation prompt:

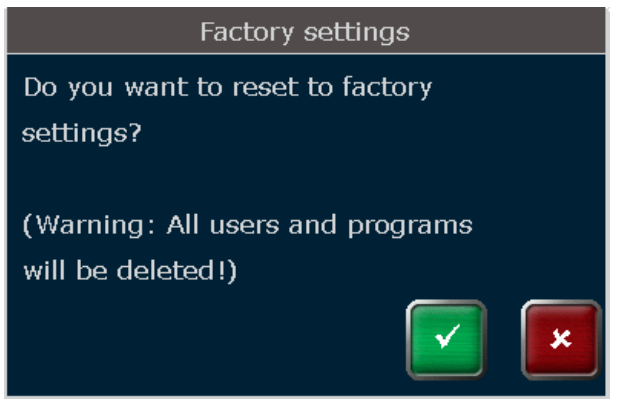

Fig. 81 Confirmation prompt

Using the factory settings tool will delete all users and programs! Use a backup file to restore the system (see section ["Backup"](#page-107-0) p. [108\)](#page-107-0).

### <span id="page-92-0"></span>11.2 User management

The Biometra TAdvanced can manage up to 90 user directories. User management allows new users to be created and user rights to be set. User management is a complex tool. Please observe the following guidelines:

- 1. The factory setting for the administrator password is ADMIN. Please change the password after switching on user management to protect the system from unwanted modifications.
- 2. Use the backup function to create backup files. Backup files can be used to restore a system or to synchronize the memory contents of Biometra TAdvanced thermal cyclers.
- 3. Do not switch off the user management if you are not absolutely sure. All rights settings will get lost and can only be restored if a backup file is available.

The user management can be switched on or off. To set the user management on or off press the [USER MANAGEMENT] button in the Biometra TAdvanced user management screen (see [Fig. 82\)](#page-93-0).

USER MANAGEMENT ON/OFF

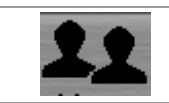

**Note:** The [USER MANAGEMENT] button is only available for the user group ADMINISTRATOR. Only an administrator can switch on or off the Biometra TAdvanced

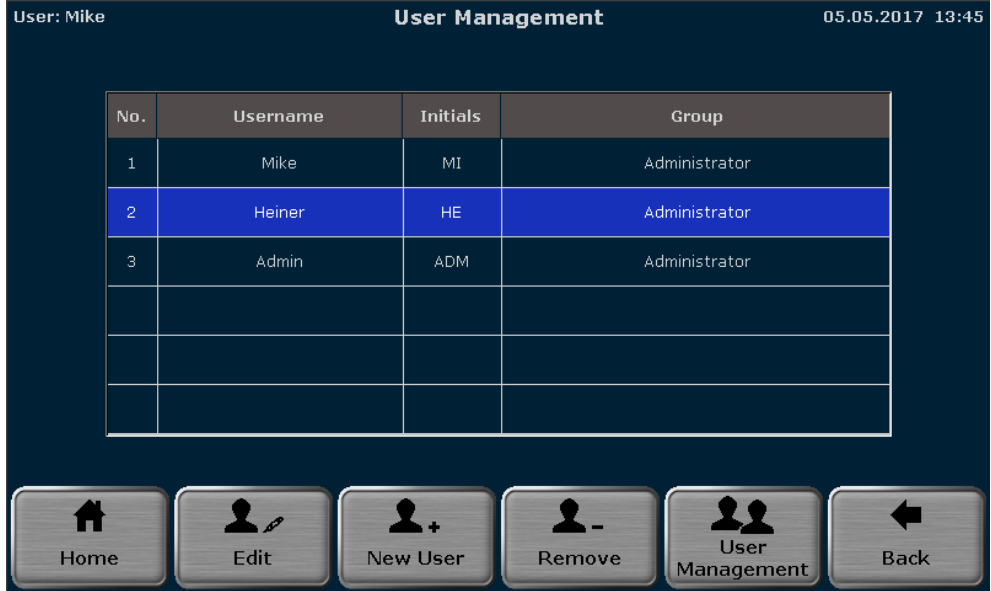

user management. Also with the user management switched off the administrator ADMIN has to log in.

<span id="page-93-0"></span>Fig. 82 User management screen

In the next screen activate the corresponding checkbox to configure the Biometra TAdvanced user management:

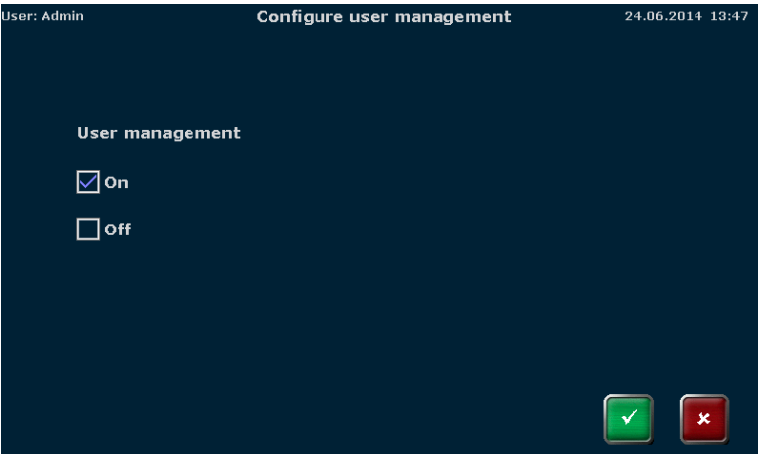

Fig. 83 Configure user management screen

If the user management is switched off, all new users have all rights and can access all software functions.

With the user management switched on, the Biometra TAdvanced Thermal Cycler supports 3 different user groups with pre-defined rights:

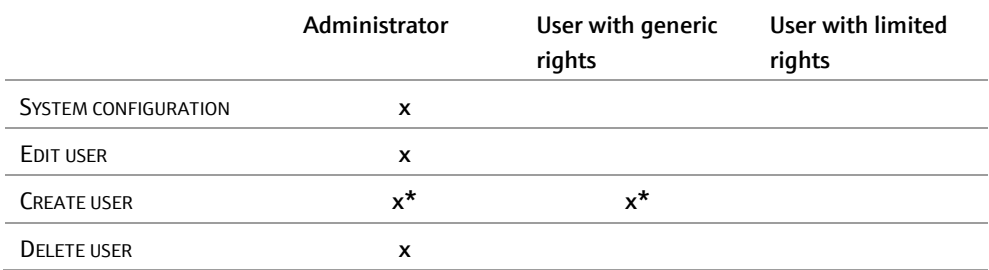

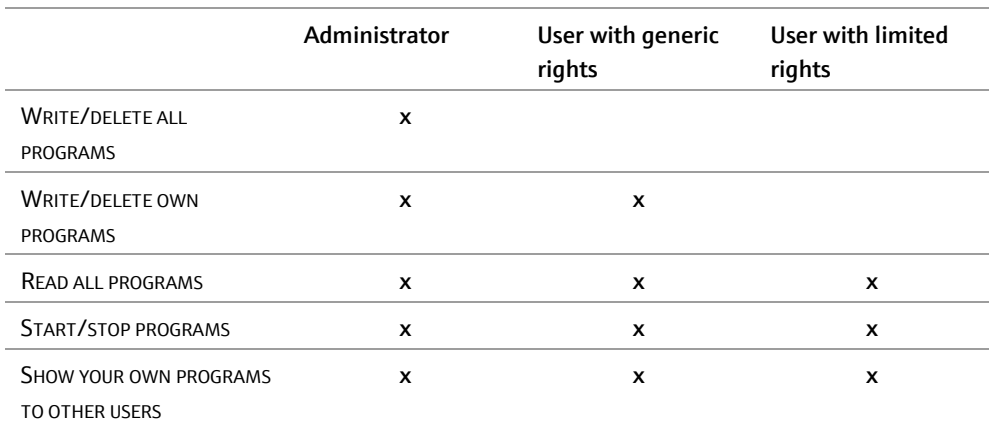

\* An administrator can create users of all groups and modify their rights settings. A user with generic rights is only allowed to create users with generic or limited rights but no administrator. In addition, the user with generic rights cannot modify the rights settings of other users.

The settings for each user can be modified by the administrator and will be stored by the Biometra TAdvanced software.

**Note:** If the user management is switched off, user accounts and programs are not protected and can be modified or deleted by all users.

Available users are listed on the Biometra TAdvanced user management screen (see [Fig. 82\)](#page-93-0) sorted by the date and time of the last login and the username, the initials and the group assignment are shown. Depending on the settings a user can be grouped as:

- Administrator **■** User with limited rights
- User with generic rights User defined

If more than 8 users have been created, you can use the cursor keys to navigate through the table with the list of users (se[e Fig. 82\)](#page-93-0).

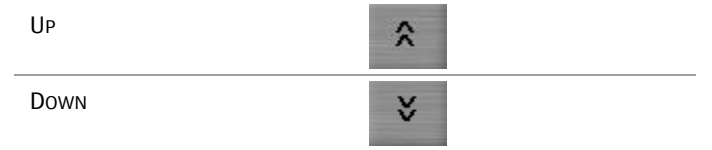

To select a user, press on the corresponding row in the table.

### 11.2.1 Creating a user

**Note:** New users can only be created by users with the right CREATE USER activated.

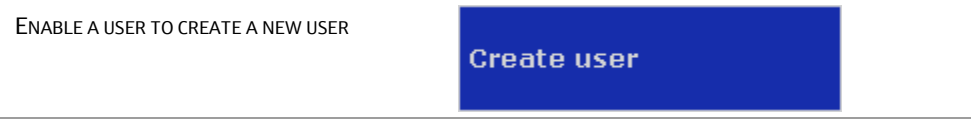

An administrator can create users of all groups and modify their rights settings. A user with generic rights is only allowed to create users with generic or limited rights but no administrator. In addition, the user with generic rights cannot modify the rights settings of other users.

To create a new user, press the [NEW USER] button.

NEW USER

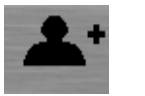

In the next screen enter the using the Biometra TAdvanced keyboard (see section ["Keyboard"](#page-25-0) p. [26\)](#page-25-0)

- **USERNAME** (up to 13 characters or numbers)
- INITIALS (2 to 3 characters)
- PASSWORD (up to 13 characters, numbers or special characters)
- **REPEAT PASSWORD**

Set the language by activating the corresponding checkbox.

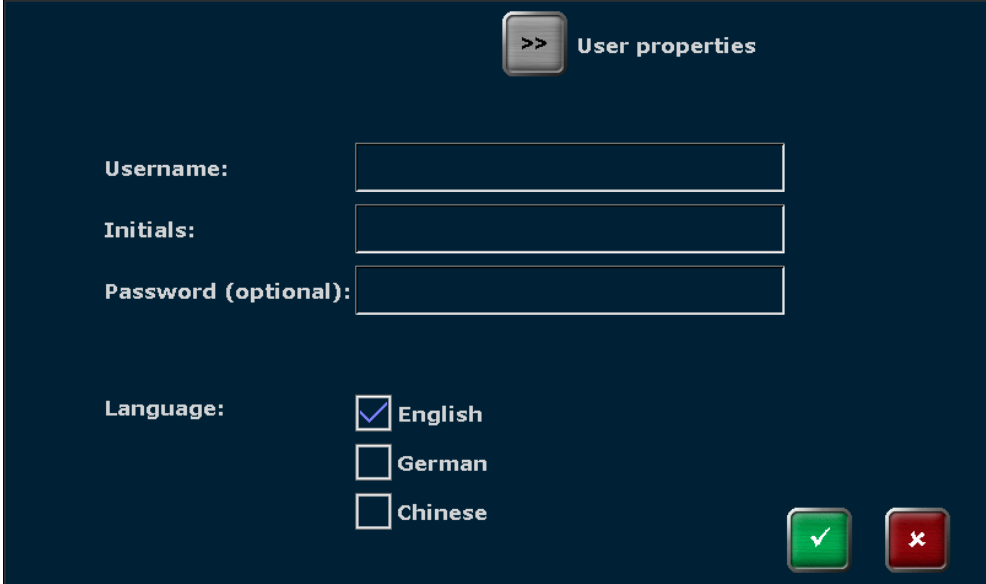

Fig. 84 Create new user screen

**Note**: The password protection is optional. However, if no password is used, your account containing all of your programs might be modified or deleted by unauthorized persons.

**Note**: The language setting is user specific. For each user the language setting is saved by the device. The language setting can be changed during operation and the device does not need to be switched off and rebooted.

### <span id="page-95-0"></span>11.2.2 Editing user settings

**Note:** User rights can only be edited by users with the right EDIT USER activated.

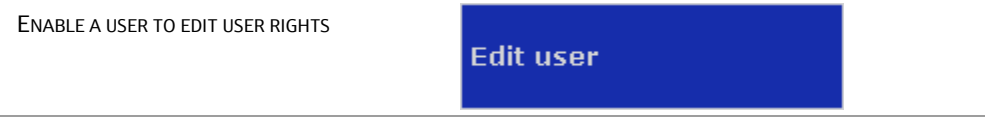

To edit the user settings, select a user on the Biometra TAdvanced user management screen (see [Fig. 82](#page-93-0) p. [94\)](#page-93-0) and press the [EDIT USER ACCOUNT] button.

EDIT USER ACCOUNT

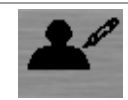

On the next screen the user data and the language settings can be changed.

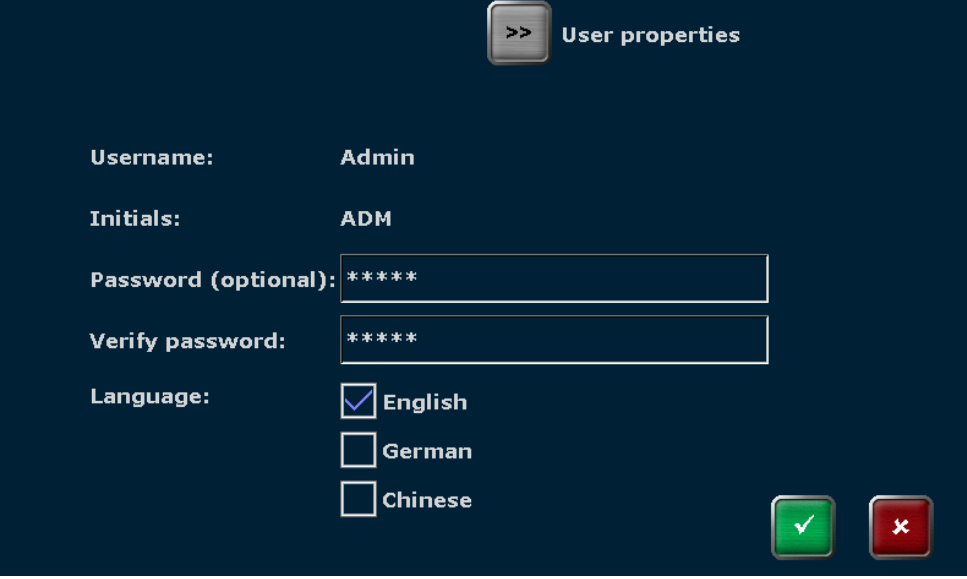

<span id="page-96-0"></span>Fig. 85 User data screen

**Note**: For the administrator ADMIN the user name and the initials ADM cannot be modified. It is recommended to change the password for the administrator ADMIN after the first system start and to create a backup of the system. Folders, programs, users and rights settings can be restored from a backup file.

To modify the user rights press the [USER PROPERTIES] button.

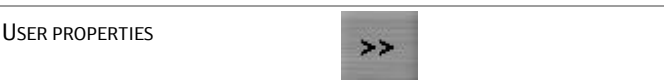

In the next screen the user can be defined as:

- Administrator
- **User with generic rights**
- **User with limited rights**

For each user group templates defining the user rights are available. However, the predefined settings can be modified. You can activate or deactivate single rights. Activated rights are highlighted blue, deactivated rights are shown in grey.

|                             | User data <<        |                                         |                                             |
|-----------------------------|---------------------|-----------------------------------------|---------------------------------------------|
| <b>User templates:</b>      |                     |                                         |                                             |
| <b>Limited user</b>         | General user        | <b>Administrator</b>                    |                                             |
| <b>User properties:</b>     |                     |                                         |                                             |
| <b>System configuration</b> | <b>Edit users</b>   | Write/delete programs<br>of other users | Write/delete<br>own programs                |
|                             | <b>Create users</b> | <b>Read programs of</b><br>other users  | Show your<br>own programs to<br>other users |
|                             | Delete users        | Start/stop programs                     |                                             |
|                             |                     |                                         | ×                                           |

Fig. 86 User properties screen

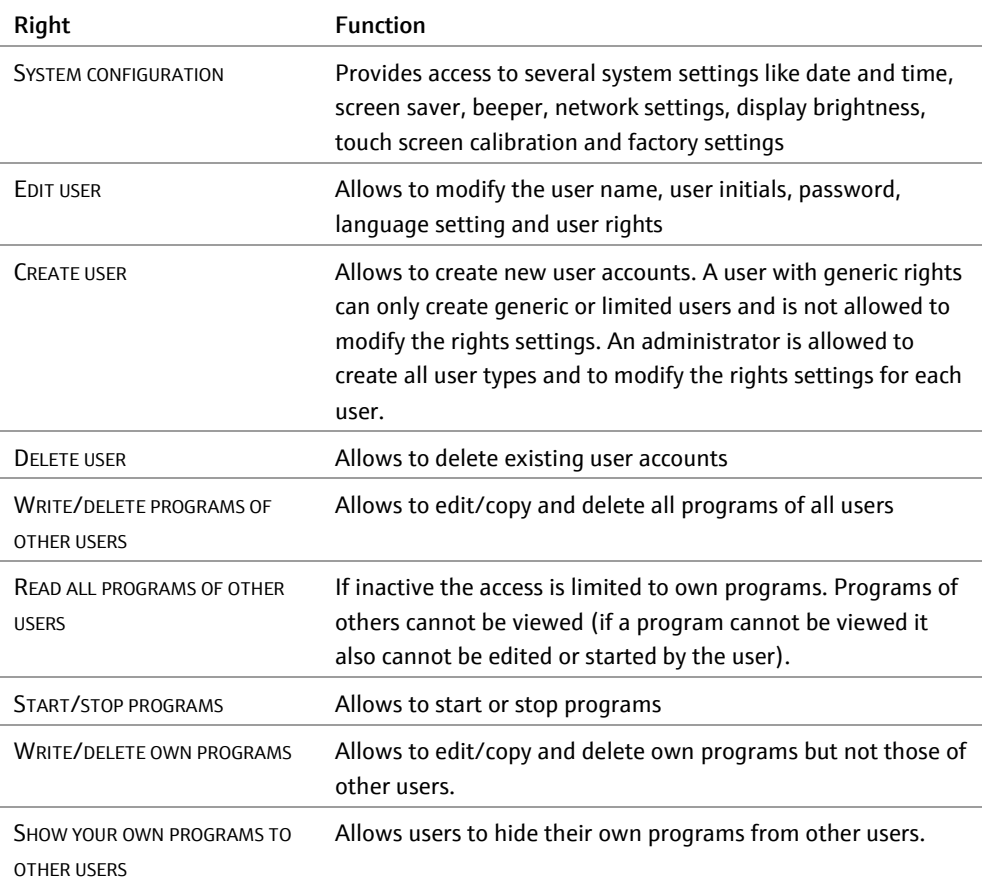

**Note:** The settings for the administrator ADMIN cannot be changed. The administrator always has all rights since at least one user needs to have all rights.

Press the [USER DATA] button to go back to the user data screen (see [Fig. 85](#page-96-0) p. [97\)](#page-96-0).

The settings for each user will be stored by the Biometra TAdvanced software and are shown in the user management screen.

### 11.2.3 Delete user

**Note:** User accounts can only be deleted by users with the right DELETE USER activated.

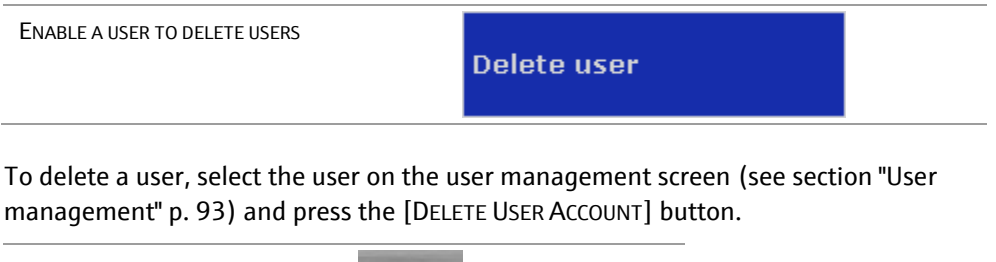

DELETE USER ACCOUNT

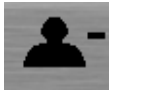

**Note**: The administrator ADMIN cannot be deleted because at least one user must be the administrator of the Biometra TAdvanced.

Confirm the confirmation prompt to delete the user:

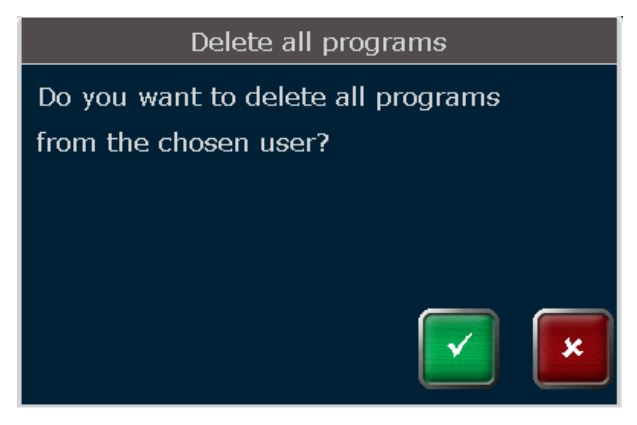

Fig. 87 Confirmation prompt

After confirmation the user and all of his programs will be deleted.

# <span id="page-98-0"></span>11.3 Documentation

The Biometra TAdvanced software provides the following documentation tools:

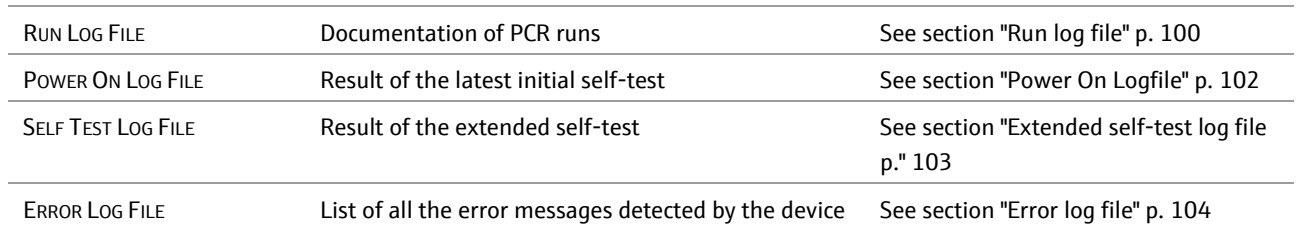

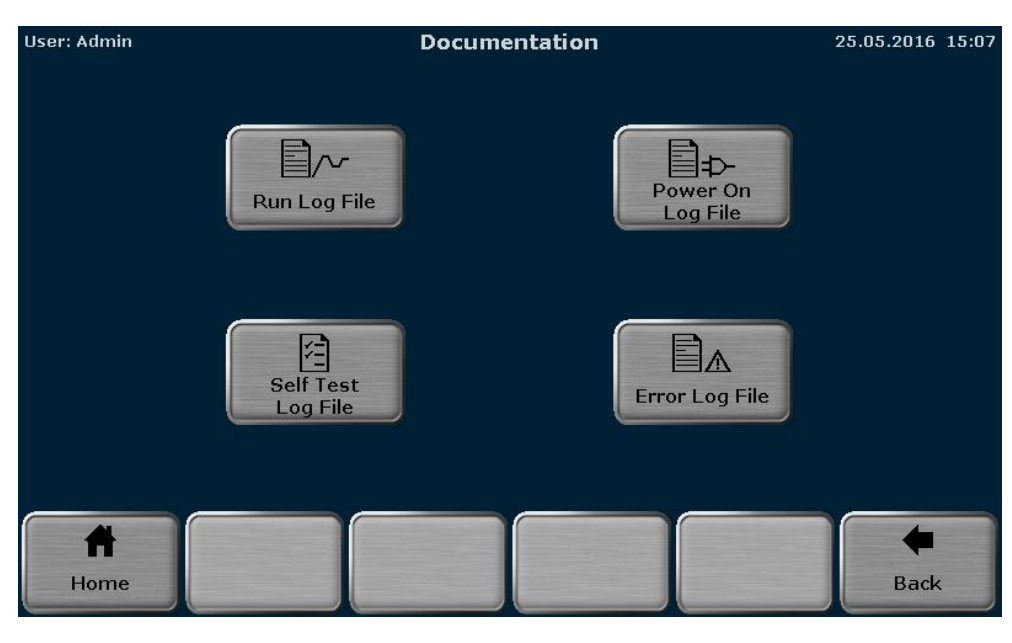

Fig. 88 Documentation screen

Press the corresponding button to access the desired function.

### <span id="page-99-0"></span>11.3.1 Run log file

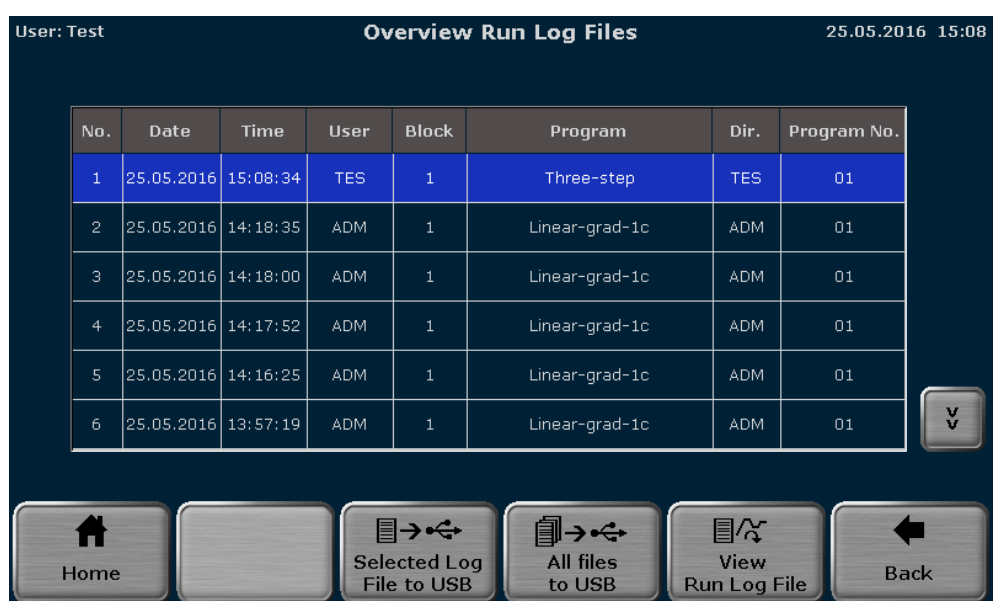

The Biometra TAdvanced lists up to 24 run log files for the programs that were last started.

<span id="page-99-1"></span>Fig. 89 Run log file overview screen

The run log files are sorted by date and time. The run log file for the program that was last started is shown at the first position in the table. The initials of the user who started the program, the number of the sample block being used, the program name, the directory and the program number are also shown.

If more than 6 run log files have been created, you can use the following cursor keys to navigate through the table with the run log files (see [Fig. 89\)](#page-99-1).

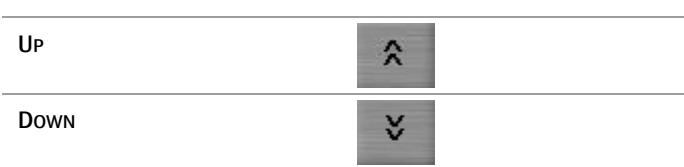

To view the collected data, select a run log file by activating the corresponding row in the table and press the [VIEW RUN LOG FILE] button.

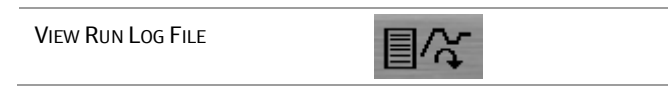

In the run log file screen the following information is listed:

- Name of the run log file Cycler type
- 
- Start and end time of the program run Sample block type
- Date of the program run 
Block serial number
- Name of the vendor Block number
- Software version Messages
- User initials **Definitials** Definitials Definition Definition Definition Definition Definition Definition Definition Definition Definition Definition Definition Definition Definition Definition Definition Definition Def
- 
- Login time and date **Serial number of the Biometra** Serial number of the Biometra TAdvanced thermal cycler
	-
	-
	-
	-
	-

| User: Mike                        | <b>Run Log File</b>                                 |                                                        |                                      | 05.05.2017 13:47 |  |  |
|-----------------------------------|-----------------------------------------------------|--------------------------------------------------------|--------------------------------------|------------------|--|--|
| Run Log File:                     | MI 01 Three-step                                    |                                                        |                                      |                  |  |  |
| Log Time and Date:                | 13:46:02 05.05.2017                                 |                                                        |                                      |                  |  |  |
| Start-Endtime/Date:               |                                                     | 13:46:02 05.05.2017 - 13:46:15 05.05.2017              |                                      |                  |  |  |
| Company:                          | Biometra GmbH                                       |                                                        |                                      |                  |  |  |
| <b>Software Version:</b>          | T.50                                                |                                                        |                                      |                  |  |  |
| User:                             | MI                                                  |                                                        |                                      |                  |  |  |
| <b>Cycler Type:</b>               | Biometra TAdvanced<br>Serial Number Cycler: Dauert3 |                                                        |                                      |                  |  |  |
| <b>Block Type:</b>                | Twin 48 well                                        |                                                        | <b>Block Serial Number: 380BM-M5</b> |                  |  |  |
| <b>Block:</b>                     | 1.                                                  |                                                        |                                      |                  |  |  |
| Messages:                         |                                                     | Entries are available (see under menu item 'Messages') |                                      |                  |  |  |
|                                   |                                                     |                                                        |                                      |                  |  |  |
|                                   |                                                     |                                                        |                                      |                  |  |  |
|                                   |                                                     |                                                        |                                      |                  |  |  |
| Overview<br>Home<br>Run Log Files | <b>Messages</b>                                     |                                                        | View program                         | Back             |  |  |

Fig. 90 Run log file screen

VIEW PROGRAM

To view the corresponding program, press the [VIEW PROGRAM] button.

The Biometra TAdvanced offers the option to show the program in graphical from or as a spreadsheet (see section ["Programming modes"](#page-43-0) p. [44\)](#page-43-0). To toggle between the graphical and spreadsheet view, use the buttons:

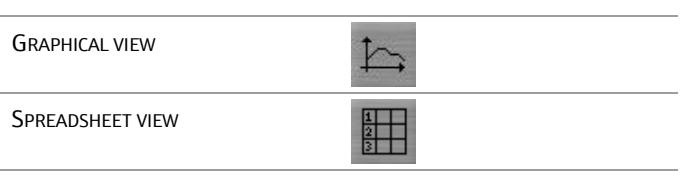

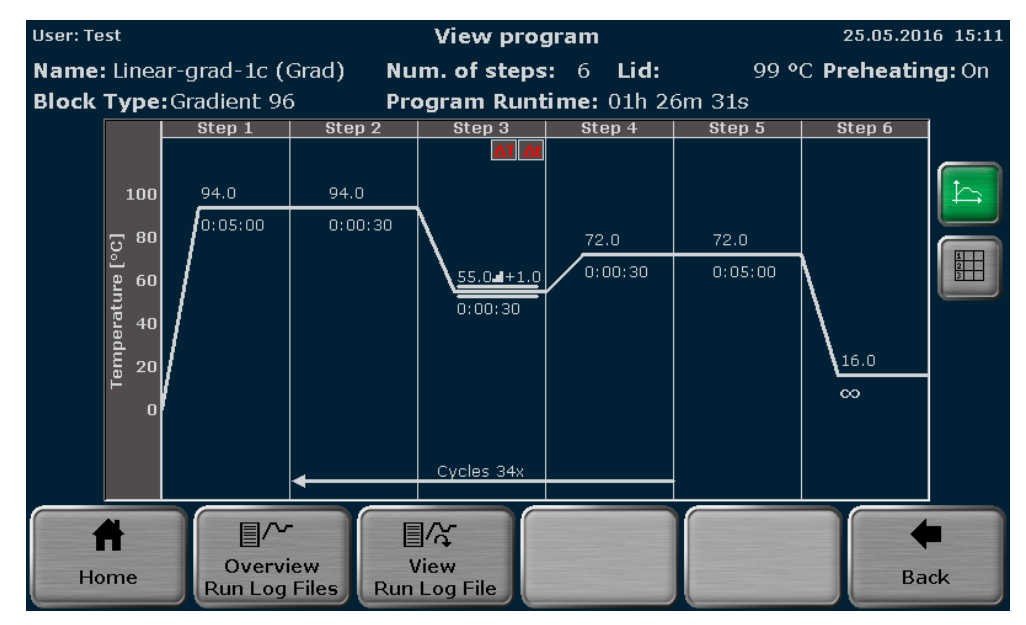

Fig. 91 Program view screen

Use the buttons to toggle between the overview screen, the run log file screen and the view program screen.

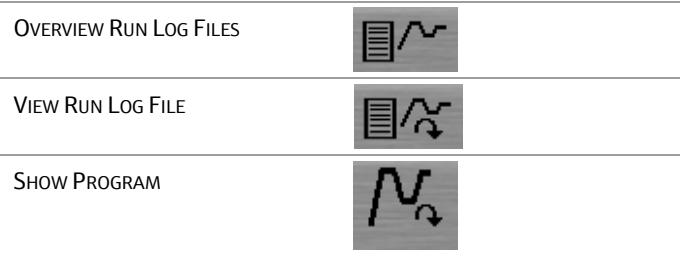

To export all the saved run log files on USB, press the [SAVE ALL RUN LOG FILES ON USB] button. To export a specific run log file, select a log file from the list on the run log file overview screen (see [Fig. 89](#page-99-1) p. [100\)](#page-99-1) and press the [SAVE RUN LOG FILE ON USB] button.

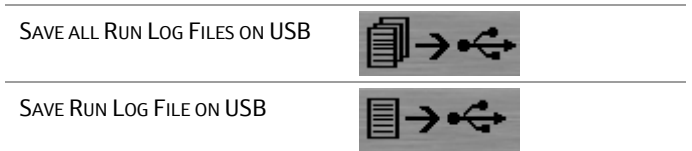

### <span id="page-101-0"></span>11.3.2 Power On Logfile

With each system start, the Biometra TAdvanced performs an initial self-test and stores the results in a power on logfile.

In the power on logfile screen the following information is listed:

- **Power-on by date and time**
- Last power-on by date and time
- Last power-down by date and time
- A table with a list of error messages by number, date, time, error code and message

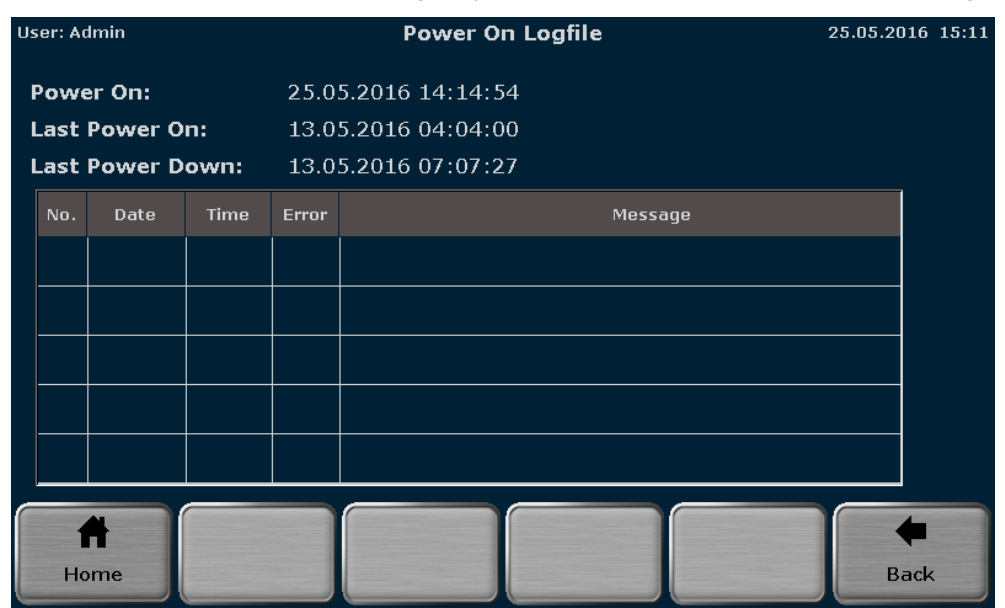

Fig. 92 Power on log file screen

### <span id="page-102-0"></span>11.3.3 Extended self-test log file

During the extended self-test the Biometra TAdvanced checks several functions and components like cooler, thermal tracking, heating and cooling rate, refrigeration, gradient, heated lid and regulation (see section ["Extended self-test"](#page-103-0) p. [104\)](#page-103-0). Press on the corresponding button to see the results for a specific test summarized in spreadsheet form.

| User: Admin  |                     |                            |                                                        | 25.05.2016 15:23     |              |                    |                   |
|--------------|---------------------|----------------------------|--------------------------------------------------------|----------------------|--------------|--------------------|-------------------|
| <b>Tests</b> | Cooler              | <b>Thermal</b><br>tracking | Heat./cool.<br>rate<br>Overview thermal tracking tests | Refrigerati.         | Gradient     | <b>Heated Lid</b>  | <b>Regulation</b> |
| No.          | <b>Date</b>         | <b>Time</b>                | <b>Block Type</b>                                      | <b>Serial Number</b> | <b>Block</b> | <b>Test result</b> |                   |
| $\mathbf{1}$ | 25.05.2016 15:13:38 |                            | Gradient 96                                            | 1234567              | 1            | Passed             |                   |
|              |                     |                            |                                                        |                      |              |                    |                   |
|              |                     |                            |                                                        |                      |              |                    |                   |
|              |                     |                            |                                                        |                      |              |                    |                   |
|              |                     |                            |                                                        |                      |              |                    |                   |
|              |                     |                            |                                                        |                      |              |                    |                   |
|              | Home                |                            |                                                        |                      |              |                    | <b>Back</b>       |

Fig. 93 Extended self-test log file screen

The test result can be PASSED or FAILED and is listed in the last row of the table for each test.

### <span id="page-103-1"></span>11.3.4 Error log file

The Biometra TAdvanced records all errors by date and time. The latest error is shown at the first position in the error table. The error code and the message are also listed.

| User: Admin    |                     |             |              | <b>Error Log File</b><br>25.05.2016 15:24 |         |                                                             |             |
|----------------|---------------------|-------------|--------------|-------------------------------------------|---------|-------------------------------------------------------------|-------------|
| No.            | Date                | <b>Time</b> | <b>Error</b> |                                           | Message |                                                             |             |
| $\mathbf{1}$   | 29.02.2016 09:35:05 |             | 408          | 17, 5                                     |         | An error was detected during a memory access. Error values: |             |
| $\overline{2}$ | 29.02.2016 09:35:05 |             | 408          | 14, 5                                     |         | An error was detected during a memory access. Error values: |             |
|                |                     |             |              |                                           |         |                                                             |             |
|                |                     |             |              |                                           |         |                                                             |             |
|                |                     |             |              |                                           |         |                                                             |             |
|                |                     |             |              |                                           |         |                                                             |             |
|                |                     |             |              |                                           |         |                                                             |             |
|                |                     |             |              |                                           |         |                                                             |             |
|                | Home                |             |              |                                           |         |                                                             | <b>Back</b> |

Fig. 94 Error log file screen

# 11.4 Extended self-test

<span id="page-103-0"></span>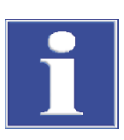

### NOTICE

The Extended Self-Test must be performed under the following conditions to achieve reproducible and meaningful results:

- Ambient temperature in the range 20 °C to 25 °C
- Mains voltage depending on the voltage type of the device: 100 V/115 V/230 V, ±10 % each
- The device must be cooled to the ambient temperature of 20 °C to 25 °C after the last application.

During the extended self-test the Biometra TAdvanced checks several functions and components:

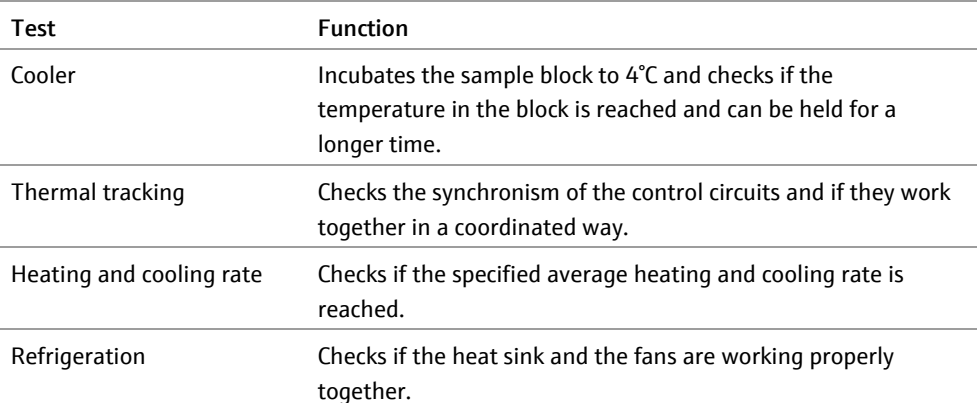

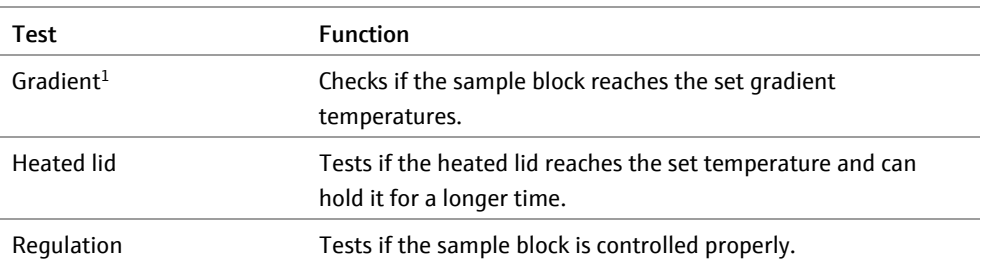

<sup>1</sup> for gradient-capable models only

The Biometra TAdvanced software will automatically recommend at regular intervals to carry out an extended self-test. Although it is not absolutely necessary to perform the test, it is highly recommendable to follow the prompt and to let the device check itself.

Before starting the extended self-test, insert a microplate or, if applicable, two strips or a row of tubes in the first and last row into the sample block (see [Fig. 95\)](#page-104-0). It is very important to load the sample block as described with plasticware because during the extended self-test the operation of the heated lid is tested and this test can only be carried out with a correctly loaded sample block. The position of the plasticware in the block is also very important to ensure optimal contact pressure and uniform horizontal alignment of the heated lid.

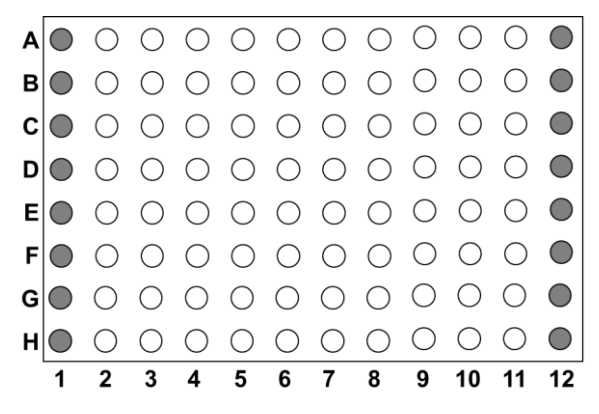

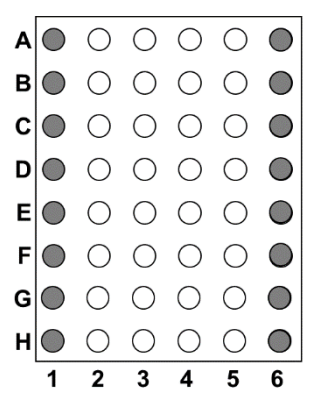

96 well sample block (Biometra TAdvanced Mono) 48 well sample block (Bioemtra TAdvanced Twin)

<span id="page-104-0"></span>Fig. 95 Sample block loaded with plasticware for the extended self-test

When the plasticware has been properly inserted and the heated lid is closed, the extended self-test can be started. To start the extended self-test press:

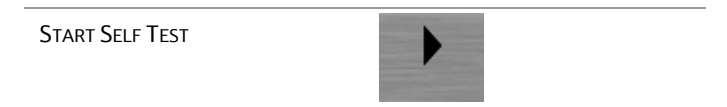

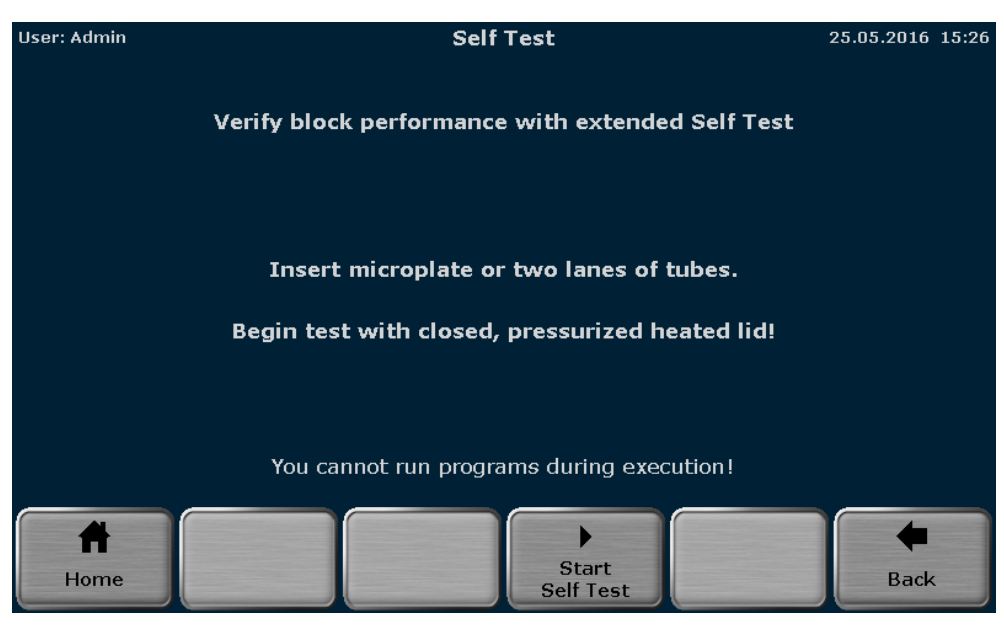

Fig. 96 Extended self-test screen

The software provides a progress overview during the extended self-test. When a test has finished, the result PASSED or FAILED is displayed. For the currently running test, the status RUNNING is shown and all other tests for which no result is shown are not finished yet.

**Note**: The extended self-test will take approx. 30 minutes. The device is blocked while the test is running and no other program can be started. To stop the extended selftest, press the [CANCEL SELF TEST] button.

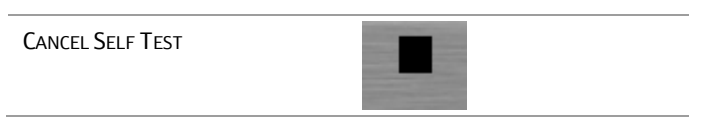

If the extended self-test is canceled, either no log file or an incomplete log file will be created.

| User: Admin                   | <b>Self Test</b>           | 25.05.2016 15:14 |  |  |
|-------------------------------|----------------------------|------------------|--|--|
|                               | <b>Block 1</b>             |                  |  |  |
| <b>Cooler test:</b>           | Passed                     |                  |  |  |
| <b>Thermal tracking test:</b> | Passed                     |                  |  |  |
| Heating/Cooling rate test:    | Running                    |                  |  |  |
| <b>Refrigeration test:</b>    |                            |                  |  |  |
| <b>Gradient test:</b>         |                            |                  |  |  |
| <b>Heating lid test:</b>      |                            |                  |  |  |
| <b>Regulation test:</b>       |                            |                  |  |  |
|                               |                            |                  |  |  |
|                               |                            |                  |  |  |
| Home                          | Cancel<br><b>Self Test</b> | <b>Back</b>      |  |  |

Fig. 97 Extended self-test overview screen (Biometra TAdvanced Mono)

| <b>User: Admin</b>                | <b>Self Test</b>           |                | 06.04.2017 15:05 |
|-----------------------------------|----------------------------|----------------|------------------|
|                                   | <b>Block 1</b>             | <b>Block 2</b> |                  |
| <b>Cooler test:</b>               | <b>Running</b>             | Running        |                  |
| <b>Thermal tracking test:</b>     |                            |                |                  |
| <b>Heating/Cooling rate test:</b> |                            |                |                  |
| <b>Refrigeration test:</b>        |                            |                |                  |
| <b>Gradient test:</b>             |                            |                |                  |
| <b>Heating lid test:</b>          |                            |                |                  |
| <b>Regulation test:</b>           |                            |                |                  |
|                                   |                            |                |                  |
|                                   |                            |                |                  |
| Home                              | Cancel<br><b>Self Test</b> |                | <b>Back</b>      |

Fig. 98 Extended self-test overview screen (Biometra TAdvanced Twin)

The results of the extended self-test are summarized in a log file, stored by the device and can be viewed by the user (see section ["Extended self-test log file"](#page-102-0) p. [103\)](#page-102-0).

# <span id="page-106-0"></span>11.5 Service info file (SINF)

The service info file is a helpful tool for remote fault diagnosis by the Biometra service department.

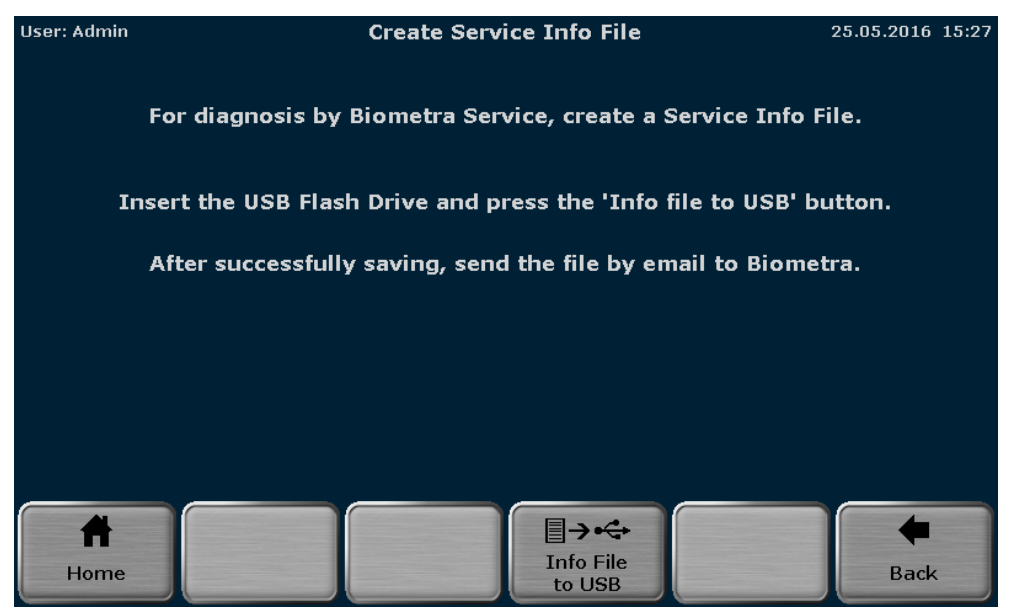

Fig. 99 Service info file creation screen

To create a service info file, connect a USB stick to the Biometra TAdvanced and press the [INFO FILE TO USB] button.

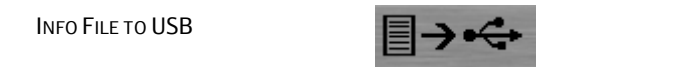

The service info file can be sent by e-mail to the Biometra service department. For contact details, refer to the inside front cover.

# <span id="page-107-0"></span>11.6 Backup

The backup function is used to synchronize the memory contents between Biometra TAdvanced thermal cyclers. With the backup all folders, programs, users and user settings can be stored to USB and transferred to another Biometra thermal cycler of the same type.

| User: Admin |                                       |  |                                 | <b>Backup</b>         |                            |                            | 25.05.2016 15:28 |  |
|-------------|---------------------------------------|--|---------------------------------|-----------------------|----------------------------|----------------------------|------------------|--|
|             |                                       |  |                                 |                       |                            |                            |                  |  |
|             | No.<br>Date<br><b>Time</b>            |  |                                 | Name                  |                            |                            |                  |  |
|             | $\mathbf{1}$                          |  | 13.01.2006 23:21:24             | BUP14.01.06_00:21:11  |                            |                            |                  |  |
|             | $\overline{2}$<br>21.03.2016 09:27:44 |  |                                 | BUP21.03.16_10:27:43  |                            |                            |                  |  |
|             | 3<br>02.05.2016 10:28:04              |  | BUP02.05.16_10:28:03            |                       |                            |                            |                  |  |
|             |                                       |  |                                 |                       |                            |                            |                  |  |
|             |                                       |  |                                 |                       |                            |                            |                  |  |
|             |                                       |  |                                 |                       |                            |                            |                  |  |
|             |                                       |  |                                 |                       |                            |                            |                  |  |
|             | Home                                  |  | 1<br>Delete all<br>backup files | Delete backup<br>file | ←→■<br>Load backup<br>file | ■→←<br>Save backup<br>file | <b>Back</b>      |  |

Fig. 100 Backup file screen

Connect a USB stick to the device and press the [SAVE BACKUP FILE] button to create a backup file.

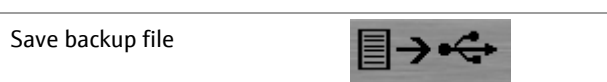

To load a backup file, select it in the list and press the [LOAD BACKUP FILE] button.

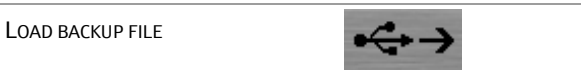

Backup files that are no longer used can be deleted using the functions:

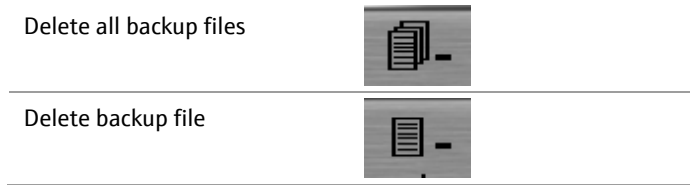
## 11.7 Cycler Information

The Cycler Info screen provides general information about the device like:

- 
- 
- 
- 
- 
- 
- 
- Cycler type **Board Revision number power board**
- Company **Software version power board**
- Serial number cycler Software version power board logic
- Block type **Block** type **Revision number processor board**
- Block serial number <br>■ Software version processor board
- Software version 
Revision number IO
- Protocol version Software version IO

The information is summarized in two screens. Press the [SYSTEM/CYCLER INFO] button to toggle between the two screens.

 $\sqrt{2}$ 

| <b>User: Admin</b>          | <b>Cycler Info</b>            | 06.04.2017 15:04 |
|-----------------------------|-------------------------------|------------------|
| <b>Cycler Type:</b>         | <b>Biometra TAdvanced</b>     |                  |
| Company:                    | <b>Biometra GmbH</b>          |                  |
| Serial Number Cycler:       | Dauert <sub>3</sub>           |                  |
| <b>Block Type:</b>          | Twin 48G / 48                 |                  |
| <b>Block Serial Number:</b> | 380BM-M5                      |                  |
| Software Version:           | $0380 - 0.75 - 0.84$          |                  |
| Protocol Version:           | $3.0.0.0 - 0.5.3 0 - 0.5.3 0$ |                  |
|                             |                               |                  |
|                             |                               |                  |

Fig. 101 Cycler Info screen

## 11.8 Contact

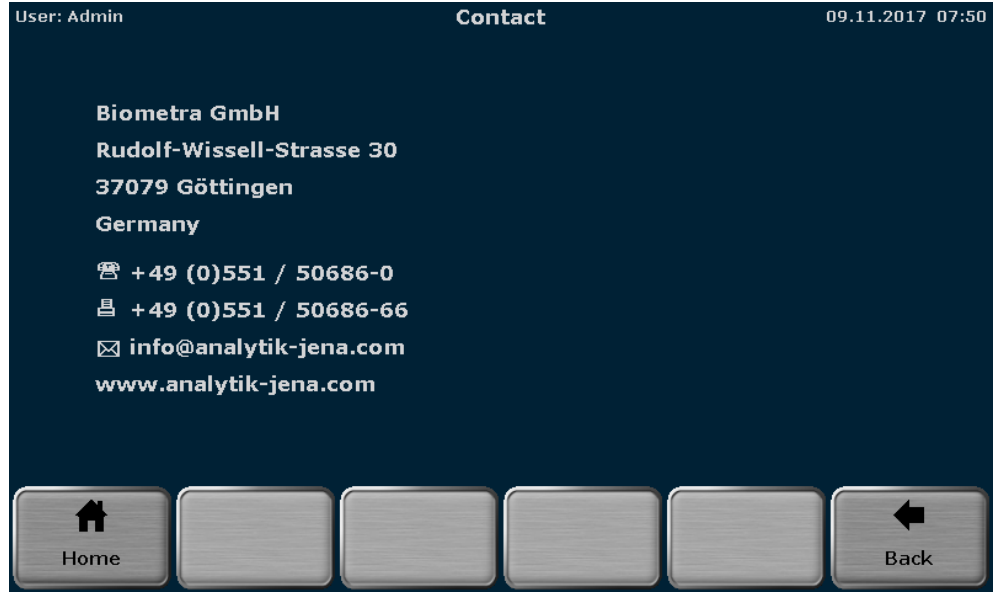

Shows contact details for the Biometra service department.

Fig. 102 Service department contact details screen

# 12 Adaptation of programs

If programs are exchanged between different thermal cycler models or the sample block is exchanged, programs might need to be adapted to the installed sample block type prior to the start or during editing. The following table provides an overview of possible program adaptations:

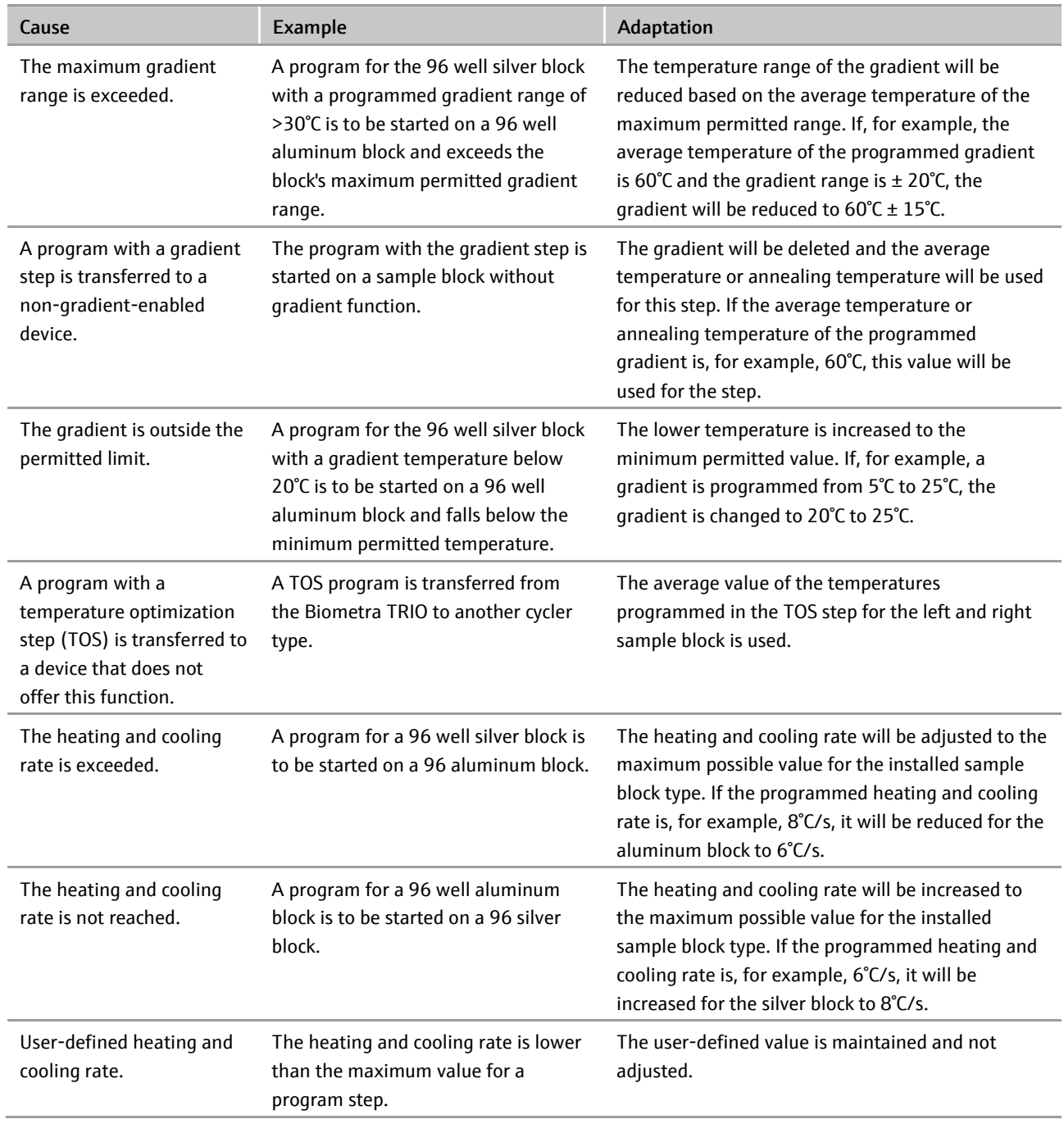

**Note**: If programs need to be adapted to the installed sample block, a message is always displayed prior to the start or during editing. The user can confirm or reject the adaptations. If a necessary adaptation is rejected during the attempt to start a program, the program cannot be started by the device.

# 13 Quick reference guide

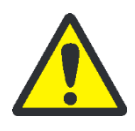

#### WARNING

Before initial operation check the correct operating voltage is set on the voltage selection switch on the underside of the device. Do not open the housing of the device unless you are authorized to do so. Danger of electric shock!

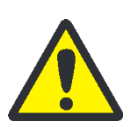

#### CAUTION

The sample block and the heated lid can reach high temperatures during operation. Both the sample block and the heated lid can burn you. The samples are heated up quickly and may come to an explosive boil. Wear goggles when handling hot samples. Make sure that the lid is closed securely before starting the program!

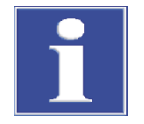

#### **NOTICE**

The use of oil between samples and sample block is not necessary to achieve an improved heat exchange. If you wish to use oil, never use silicone oil. Use mineral oil.

Ensure that the ventilation slits are clear. Insufficient ventilation may cause the device to overheat. Tip: Clean the air inlets on the underside of the device at regular intervals to ensure optimum airflow.

**Important: Release the lid wheel before opening the lid! Adjust the lid wheel for every individual run!**

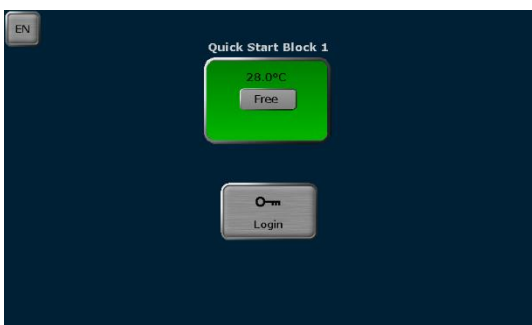

#### After the initial self-test, the login screen is displayed:

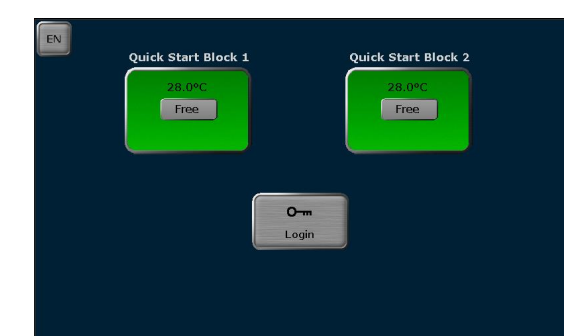

Login screen for Biometra TAdvanced Mono for Biometra TAdvanced Twin

- **Press [LOGIN] to log in as an existing user.** 
	- Press [QUICK START] for the non-user-specific quick start of programs.
- **Press [EN/DE/CN] to change the language setting of the login screen.**

Home screen

Login

After login the Biometra TAdvanced home screen opens.

- **Press [QUICK START] for the user-specific quick start of programs.**
- **Press [PROGRAMS] to edit, save, copy or run programs.**
- **PIDENT** Press [INCUBATE] to incubate the sample block at a constant temperature.
- **Press** [TOOLS] to access the system settings, user management, documentation, backup tool or self-test functions.
- **Press [LOGOUT] to log out.**

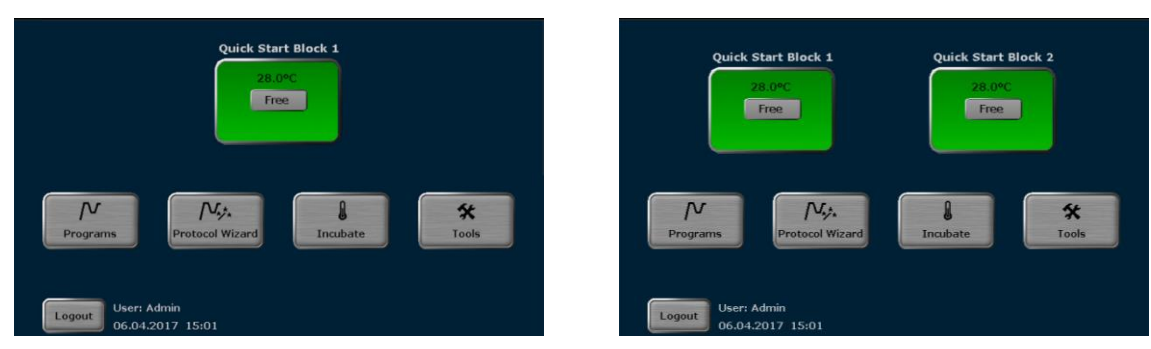

**Press [PROGRAMS] on the home screen to open the program overview:** 

Home screen for Biometra TAdvanced Mono for Biometra TAdvanced Twin

Editing, saving and copying programs

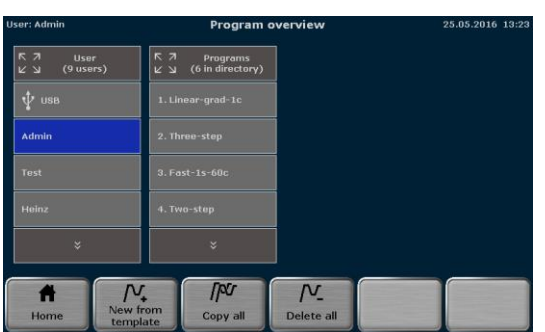

- To edit a template, press [NEW FROM TEMPLATE], select a template from the list and press [OPEN TEMPLATE].
- To edit a stored program, select a user directory and a program and press [EDIT].
- Alternatively, a user or a program can be selected via the quick selection.

The Biometra TAdvanced programming screen opens. Use the following buttons to toggle between the different programming modes:

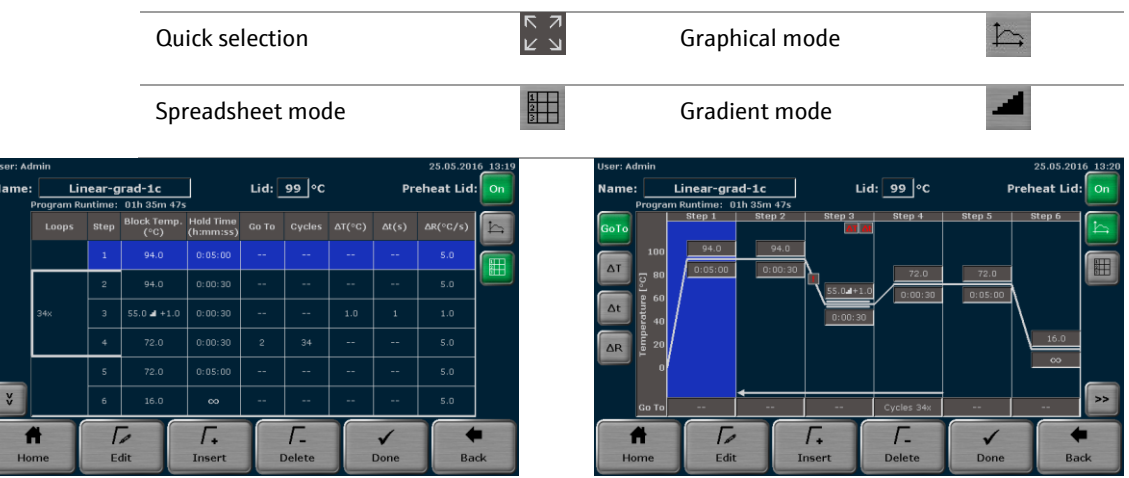

Spreadsheet programming screen Graphical programming screen

- Enter a program name. To do this, touch the NAME input field and enter a name using the Biometra TAdvanced keyboard.
- Define the status and the temperature of the heated lid. Touch the HEATED LID input field and switch the heated lid on or off. If the heated lid is switched on, enter a temperature between 30°C and 110°C.
- To switch the heated lid preheating on or off, press the corresponding button.
- Select a program step and press [EDIT]. The screen for editing program steps opens:

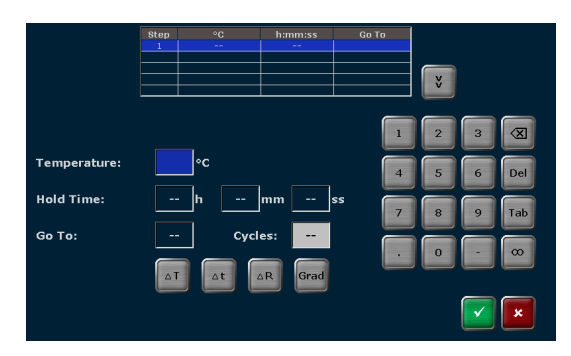

- Use the cursor keys above the keyboard to switch between program steps. The number of the currently activated step is displayed on a blue background in the table at the top of the screen.
- Touch the TEMPERATURE input field and enter a temperature [°C].
- Touch the HOLD TIME input field and enter a time. To program a pause step press  $\infty$ .
- To program a loop, touch the GO TO input field and enter the step number to which the program should return. Then touch the CYCLES input field and enter how often the loop should be repeated.
- To reduce or increase the annealing temperature from step to step within a loop, press  $\Delta T$  and set a negative or positive temperature increment.
- To reduce or increase the hold time from step to step within a loop, press ∆T and set a time increment.
- To adjust the heating rate, press ∆R and enter a value between 0.1 °C and max. You can accept the heating rate for all steps in the program by activating the [APPLY HEATING/COOLING RATE TO ALL STEPS] checkbox.
- To program a gradient, press GRAD. On the next screen you can choose between standard [STD.] and linear gradient programming [LIN.]. For standard programming enter a temperature for both the first and last row in the sample block. For linear programming enter the primer annealing temperature and set a temperature increment. The gradient curve is displayed. Press ✓ to confirm your entries.

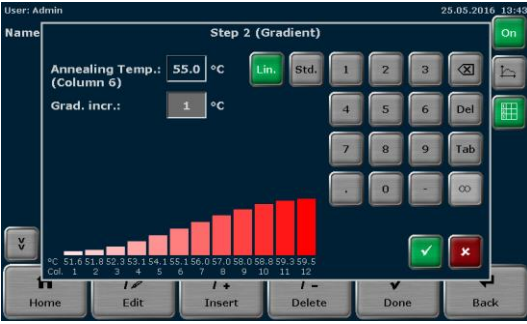

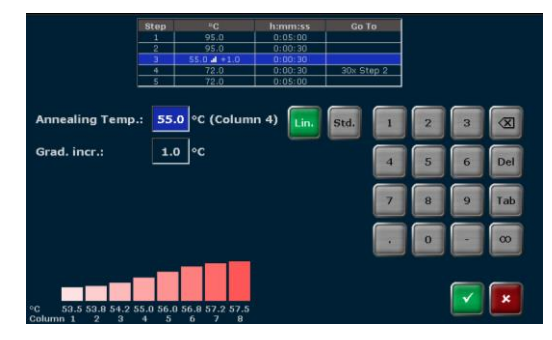

Programming of linear gradient at TAdvanced Mono at TAdvanced Twin

- Press  $\checkmark$  on the screen to accept the settings. The software leaves the screen and opens the spreadsheet or graphical program display.
- Alternatively, individual program parameters for a step can be edited. In the spreadsheet view press directly on the cell in the program table which you want to edit. In the graphical view press on the desired parameter edit field. Program options (loops, temperature and time increment, heating and cooling rate) must be activated using the button to the left of the graphical display.
- To insert a program step, select a step and press [INSERT]. In the next screen enter the desired parameters and confirm the settings by pressing  $\checkmark$ .

For gradient-capable devices only

■ To delete a program step, select it and press [DELETE].

Incubation at 15 °C rather than 4 °C at the end of a run increases the device's life time.

- When all the parameters for all steps have been entered, confirm the settings on the programming screen with [DONE].
- To save the program, select a user directory and a storage location in the next screen. Then press [SAVE]. The program is now saved.

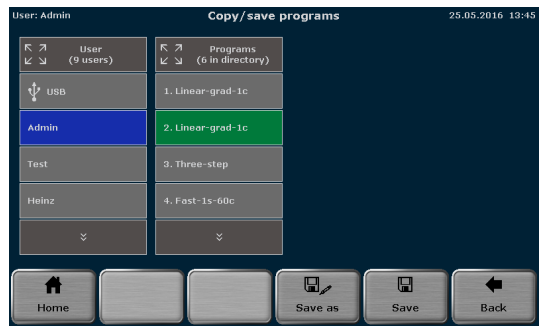

- To copy programs, press [PROGRAMS] on the Biometra TAdvanced home screen.
- To copy all programs located in a directory, select a directory and press [COPY ALL]. Select a directory to which the programs should be copied and press [SAVE].
- To copy a single program, select a directory and a program and press [COPY]. Select a directory and a storage location and press [SAVE].
- To delete all programs located in a directory, select it and press [DELETE ALL]. Confirm the confirmation prompt.
- To delete a single program, select a directory and a program and press [DELETE]. Confirm the confirmation prompt.
- The Biometra TAdvanced stores the latest 5 started or edited programs for each user. To quick start a program, press the [QUICK START] button on the Biometra TAdvanced home screen. Select a program from the list and press [START].
- To start a program from a user directory, press [PROGRAMS] on the Biometra TAdvanced home screen. Then select a directory and a program and press [START]. After the start the current program is shown in a spreadsheet, graphical or gradient view. Use the same buttons as in the programming screen to switch between the different views. The active step is highlighted in yellow (see below).
- To pause an active program, press [PAUSE]. The color of the highlighted step changes to blue and the message PAUSE is shown in the STEP field.
- To continue a paused program, press [CONTINUE]. To skip a step, press [SKIP].
- To stop an active program, press [STOP PROGRAM] and confirm the prompt. Programs with a pause in the last step have to be stopped manually as well.

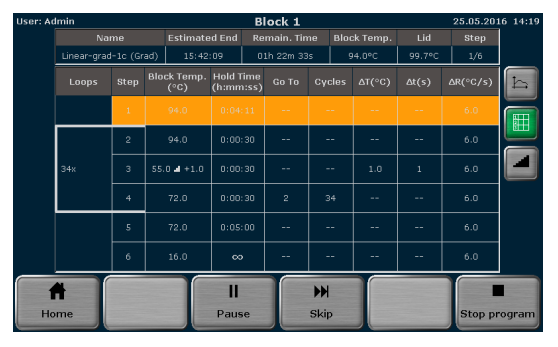

Spreadsheet view Graphical view Graphical view Graphical view Graphical view Graphical view Graphical view Graphical view Graphical view Graphical view Graphical view Graphical view Graphical view Graphical view Graphical

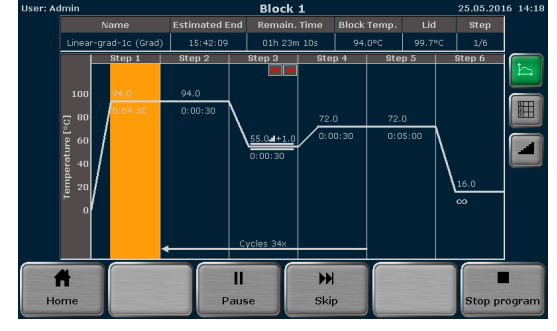

Starting, stopping and pausing programs

## 14 Fault removal

### 14.1 Administrator password forgotten

If the administrator has forgotten his password, use the FACTORY SETTINGS function (see section ["Factory settings"](#page-92-0) p. [93\)](#page-92-0) to reset the system and download a backup file for recovery (see section ["Backup"](#page-107-0) p. [108\)](#page-107-0).

## 14.2 Slow heating and cooling

The Biometra TAdvanced is equipped with strong fans that remove the heat from the heat sink. The air supply to these fans is located on the underside of the device. Make sure that the inlet is not clogged by dust or other material (e.g., a piece of paper under the device may be sucked into the fan and restrict its functionality). Dirt should be frequently removed from the air supply of the fan with a vacuum cleaner or a brush.

### 14.3 Auto restart

The Biometra TAdvanced features an auto restart function. If a power failure occurs during a run, the device will continue the run at the same point when the power returns. In case of long-term power failure (longer than 30 minutes) the device keeps the sample block at 4°C (freeze step) and the user can decide whether the device should continue the run or whether the samples should be discarded.

**Note**: After an auto restart the user has to log in again. In addition information can be displayed for a limited time.

### 14.4 Auto restart without an apparent cause

High voltage fluctuations may lead to a restart of the Biometra TAdvanced. The device will then react similar to a power failure.

The following messages are displayed (see section "Auto restart" p. 116):

- A power failure occurred during the run.
- Time and step at which the program was restarted.

To avoid high voltage fluctuations, do not connect the Biometra to a socket shared by other, very strong power consumers (such as refrigerators or centrifuges).

**Note**: After an auto restart the user has to log in again. In addition information can be displayed for a limited time.

## 14.5 Adaptation of programs from other thermal cyclers

Since the Biometra TAdvanced thermal cycler is a very fast device, it may be necessary to reduce the heating and cooling ramp when running protocols from other (slower) thermal cyclers (see section "Adjusting the ramp rate" p. 52). Alternatively, the hold times may be extended.

## 14.6 Loosening the lid wheel in case of blockage

When the heated lid is in the highest or lowest position, it may happen that the lid wheel is uncoupled. In this situation the clutch mechanism is active in both directions (there is a clicking noise in both directions).

To unlock the lid wheel, press down the metal pin on the top of the lid wheel with a pen. This overrides the clutch mechanism. Take care not to apply excessive pressure.

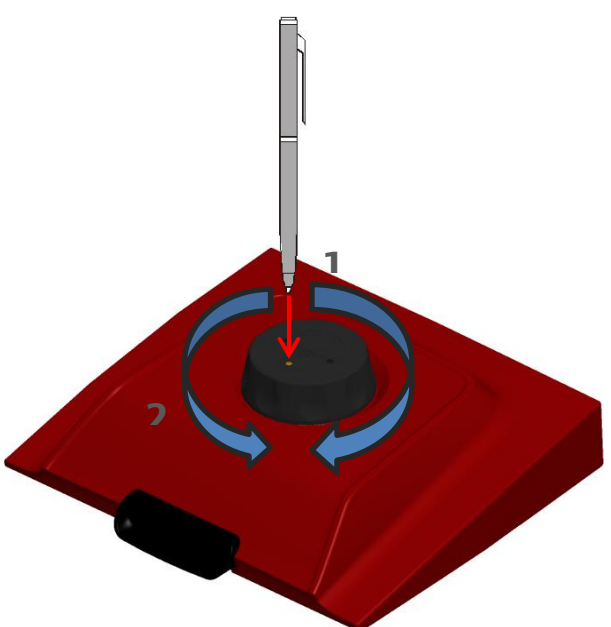

#### **Lid blocked in the top position:**

- 1. Press down the metal pin.
- 2. Carefully turn the lid wheel **clockwise** until it moves again without resistance (no more clicking). Release the pin and turn the lid down until the clutch mechanism is activated (clicking noise, optimum contact pressure reached).

#### **Lid blocked in the bottom position:**

- 1. Press down the metal pin.
- 2. Carefully turn the lid wheel **counterclockwise** until it moves again without resistance (no more clicking). Release the pin and turn the lid wheel upward until the pressure is completely released. Open the lid.

**Important:** When the clutch mechanism is active (= optimal contact pressure reached) do not, under any circumstances, press the metal pin again to increase the contact pressure further. This will damage the samples and the device.

### 14.7 Recommendations for the use of 384 well sample blocks

■ Reduce the temperature of the heated lid

Due to the fact that the heated lid of a 384-well plate is very close to the reaction volume, the lid temperature can have a significant effect on the effective incubation temperature.

For reaction volumes below 10 μl it is recommended to set the lid temperature to 95 °C.

If you are working with a reaction volume of 10 μl or more, set the lid temperature to 85 °C.

#### **Note: This applies to usual PCR conditions with up to 95 °C for denaturation and with a room air humidity up to 70 %.**

In case you are using higher denaturation temperatures than 95 °C or if the local room air humidity is higher than 70 %, then you should set at least the same lid temperature you are using as highest block temperature.

#### For example:

- Using 96 °C then please set 96 °C lid temperature, independent from sample volume.

- Using 94 °C at air humidity > 70 %, please set 95 °C for sample volumes < 10 µl resp. set 94 °C for sample volumes > 10 µl.

Even with these reduced lid temperatures, condensation will not be a problem. It is recommended to reduce the lid temperature according to the reaction volume. Otherwise sample volumes or amplification yields could be reduced.

## 15 Maintenance and care

The Biometra TAdvanced is mainly maintenance-free.

The care and maintenance tasks which can be performed by the customer are limited to the cleaning and disinfection of the housing and sample block.

All maintenance work and repairs beyond this scope must only be performed by Biometra GmbH customer service personnel or authorized and trained persons. Any unauthorized intervention limits warranty entitlements. If the device exhibits any faults or defects, please contact the Biometra GmbH customer service department immediately.

In order to guarantee sound and safe operation and to ensure laboratory certification, we recommend concluding a maintenance agreement with regular device validation.

### 15.1 Cleaning the housing

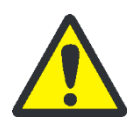

#### WARNING

Risk of electric shock! Prior to commencing any maintenance or cleaning work, switch off the device and pull out the mains plug. After cleaning, wait until the Biometra TAdvanced is completely dry before recommissioning it.

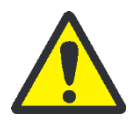

#### WARNING

If you are handling infectious and pathogenic materials observe the relevant safety regulations. Decontaminate the device in accordance with section "Disinfecting the device" p. 120.

The professional decontamination of radioactive contaminations depends on the type of substance used. Please contact your radiation protection officer on this matter and observe the relevant safety regulations!

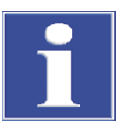

#### NOTICE

The use of alcohol, organic solvents or abrasives can damage the paintwork. When cleaning, please also pay attention to the notes in section ["Safety instructions](#page-13-0) – [maintenance](#page-13-0) and repair" p. [14.](#page-13-0)

- Only wipe the housing of the Biometra TAdvanced with a soft clean cloth which may be slightly wetted with a commercial neutral detergent, if necessary.
- Clean the ventilation slits on the underside and at the rear of the device with a vacuum cleaner.

## 15.2 Disinfecting the device

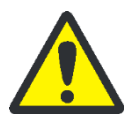

#### WARNING

Biological hazard! Clean the Biometra TAdvanced with particular care after analyzing potentially infectious material. Wear suitable protective equipment, e.g., protective gloves.

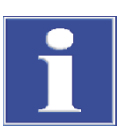

#### NOTICE

The only suitable cleaning method for the housing is wipe disinfection.

When using spray disinfectants there is a risk that the liquid enters the sensitive electronic system through the ventilation slits. If the disinfectant has a spray nozzle, apply disinfectant to a suitable cloth before using it on the device.

- Avoid contamination by handling sample substances with care.
- Wipe spilled samples or reagents immediately with an absorbent cloth or piece of paper.
- If the Biometra TAdvanced is used for the analysis of infectious material, great care must be taken because the TAdvanced cannot be decontaminated as a whole device.
- **IMMED 19 Immediately remove visible contamination by suitable means. Do not allow** solvents to enter the device.
- The sample block is also suitable for wipe and spray disinfection. The only suitable cleaning method for the housing is wipe disinfection.

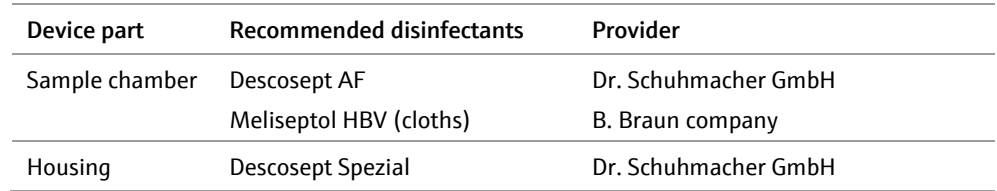

#### 15.3 Firmware update

Please contact the Biometra customer service department or your local dealer for instructions on how to upgrade the Biometra TAdvanced firmware.

## 16 Transport

If you have any problems with the device, please contact the customer service department or your local Biometra dealer. For the address of the Biometra customer service department refer to the inside front cover of this operating manual.

Please observe the return information (see section ["Device return information"](#page-120-0) p. [121\)](#page-120-0) if you wish to return a device to Biometra.

### <span id="page-120-0"></span>16.1 Device return information

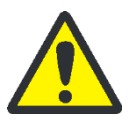

#### **WARNING**

Risk of damage to health due to improper decontamination! Perform a professional decontamination before returning the device to Analytik Jena AG.

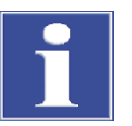

#### NOTICE

Biometra GmbH must refuse acceptance of contaminated devices. The sender may be liable for any damage caused by inadequate decontamination of the device.

- **Please clean all device components from biologically hazardous, chemical or** radioactive contamination (see also section "Disinfecting the device" p. 120).
- Download the decontamination declaration as an editable PDF document in German or English from the Internet: https://www.analytik-

jena.com/fileadmin/content/service/customer/Declaration\_of\_decontamination\_ en\_01.pdf.

Complete the form and attach the signed decontamination declaration to the outside of the shipment.

- Only use the original packaging for the shipment and insert the transport lock. If the original packaging is no longer available, please contact Biometra GmbH or your local dealer.
- **Please attach the warning note** "CAUTION! SENSITIVE ELECTRONIC DEVICE!" to the packaging.
- **Please include a sheet containing the following data:** 
	- Name and address of the sender
	- Name and telephone number of a contact for inquiries
	- A detailed description of the fault, the precise conditions and situations under which the fault occurs

## 16.2 Packing the Biometra TAdvanced

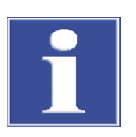

Biometra uses an extra designed packaging system with inserts of foamed material.

#### NOTICE

The thermal cycler is only protected from transport damage if the original packaging is used and the packing instructions are followed. Biometra is not liable for transport damage due to incorrect packaging.

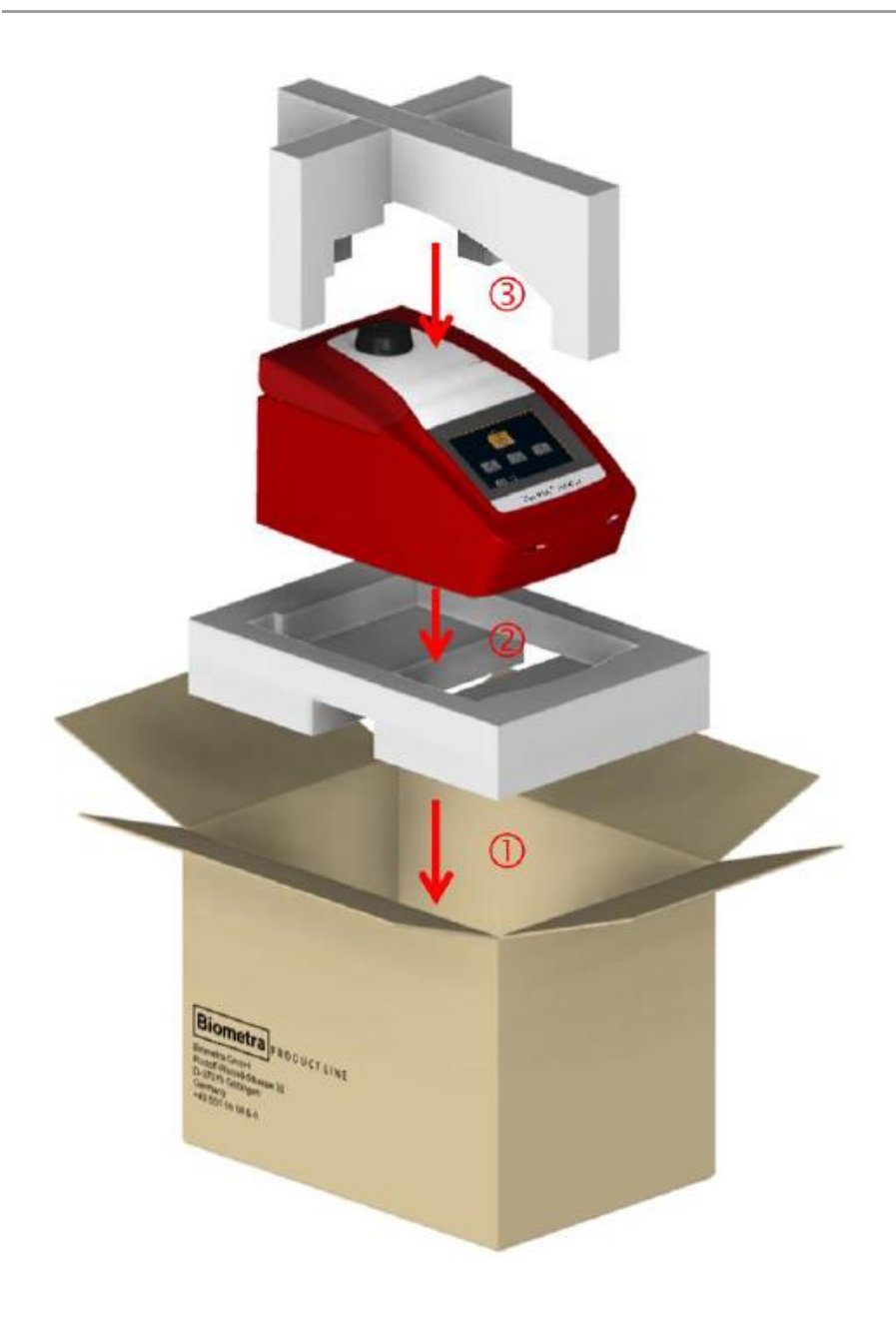

# 17 Disposal

The user of the Biometra TAdvanced must dispose of any waste materials that occur during measurements (sample materials) in accordance with statutory and local regulations.

At the end of its service life, the Biometra TAdvanced and all its electronic components must be disposed of as electronic waste in accordance with valid regulations.

# 18 Specifications

## 18.1 Model specific data

There is a range of 12 models with monoblocks or twinblocks, with specific capacities and block materials as well as with and without gradient function.

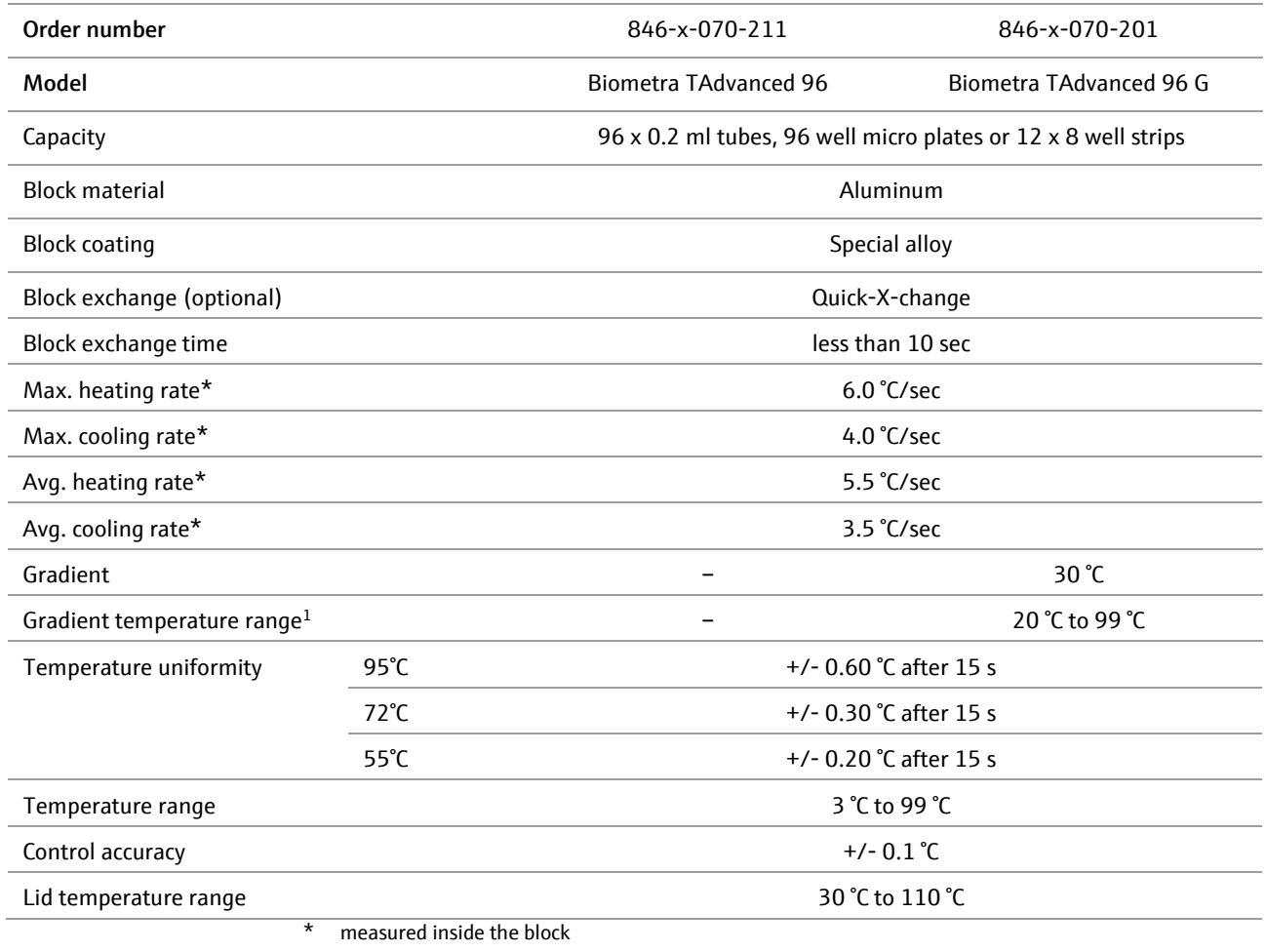

<sup>1</sup> only for model type "G" featuring gradient function

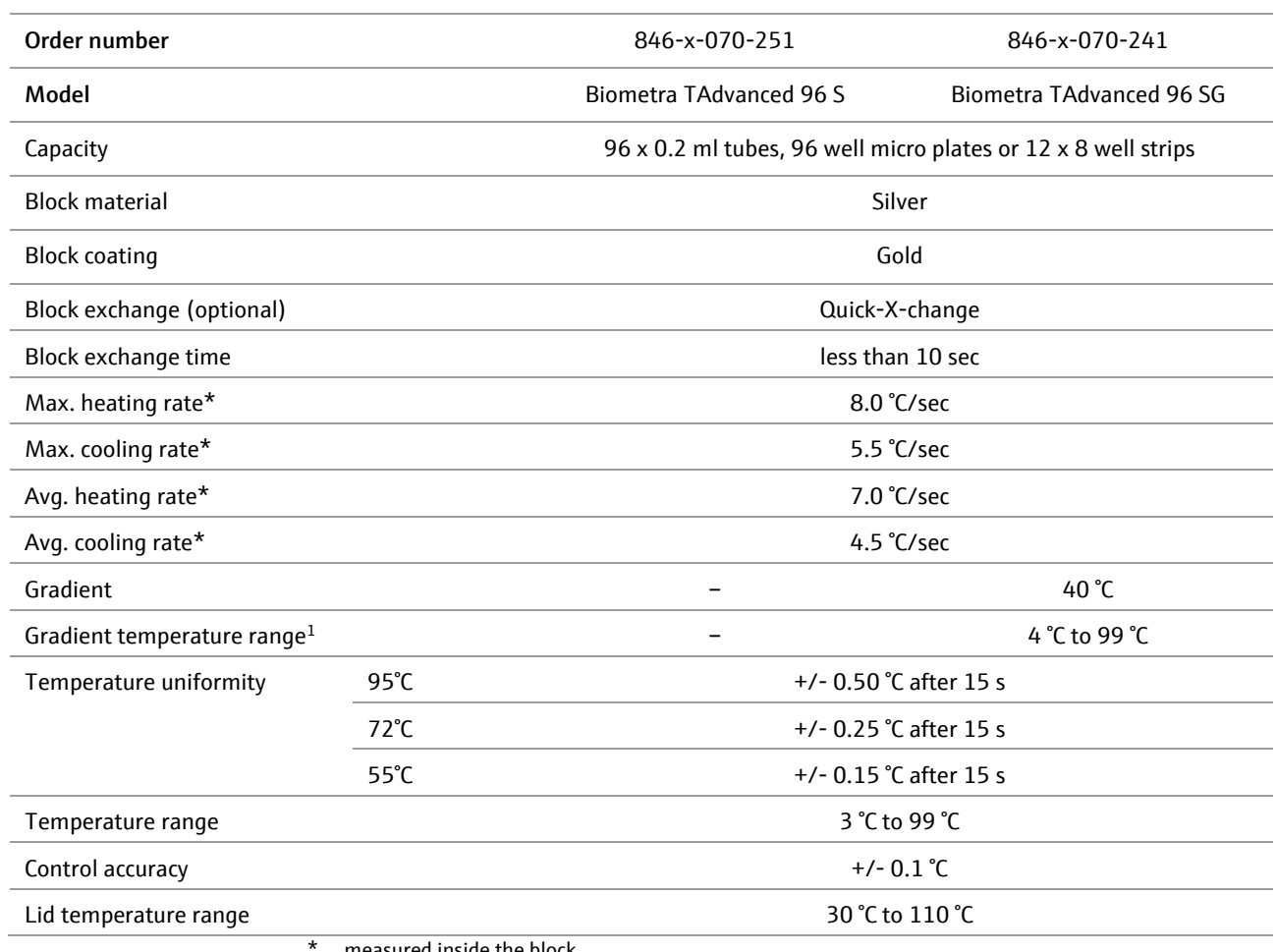

measured inside the block

<sup>1</sup> only for model type "G" featuring gradient function

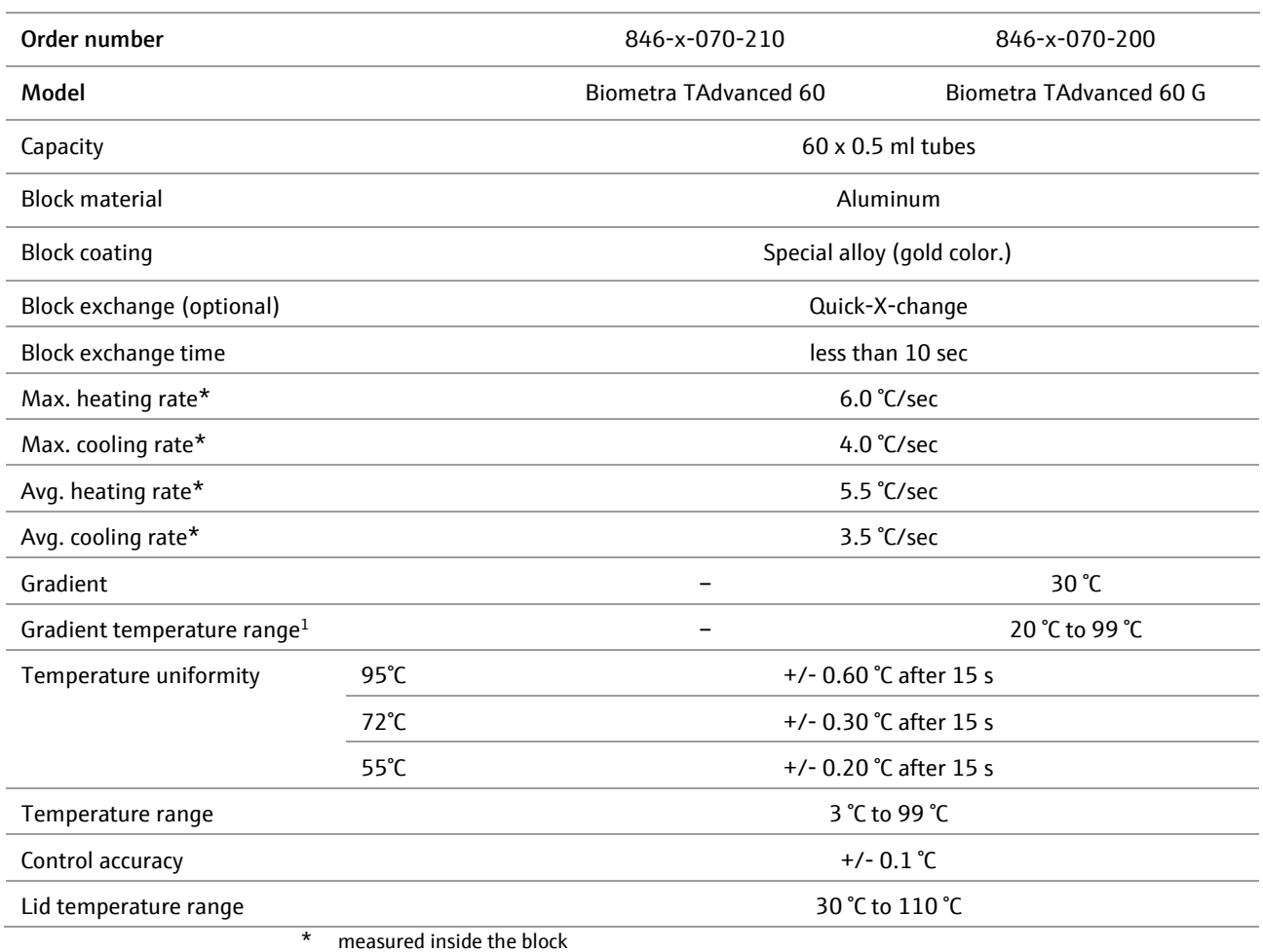

<sup>1</sup> only for model type "G" featuring gradient function

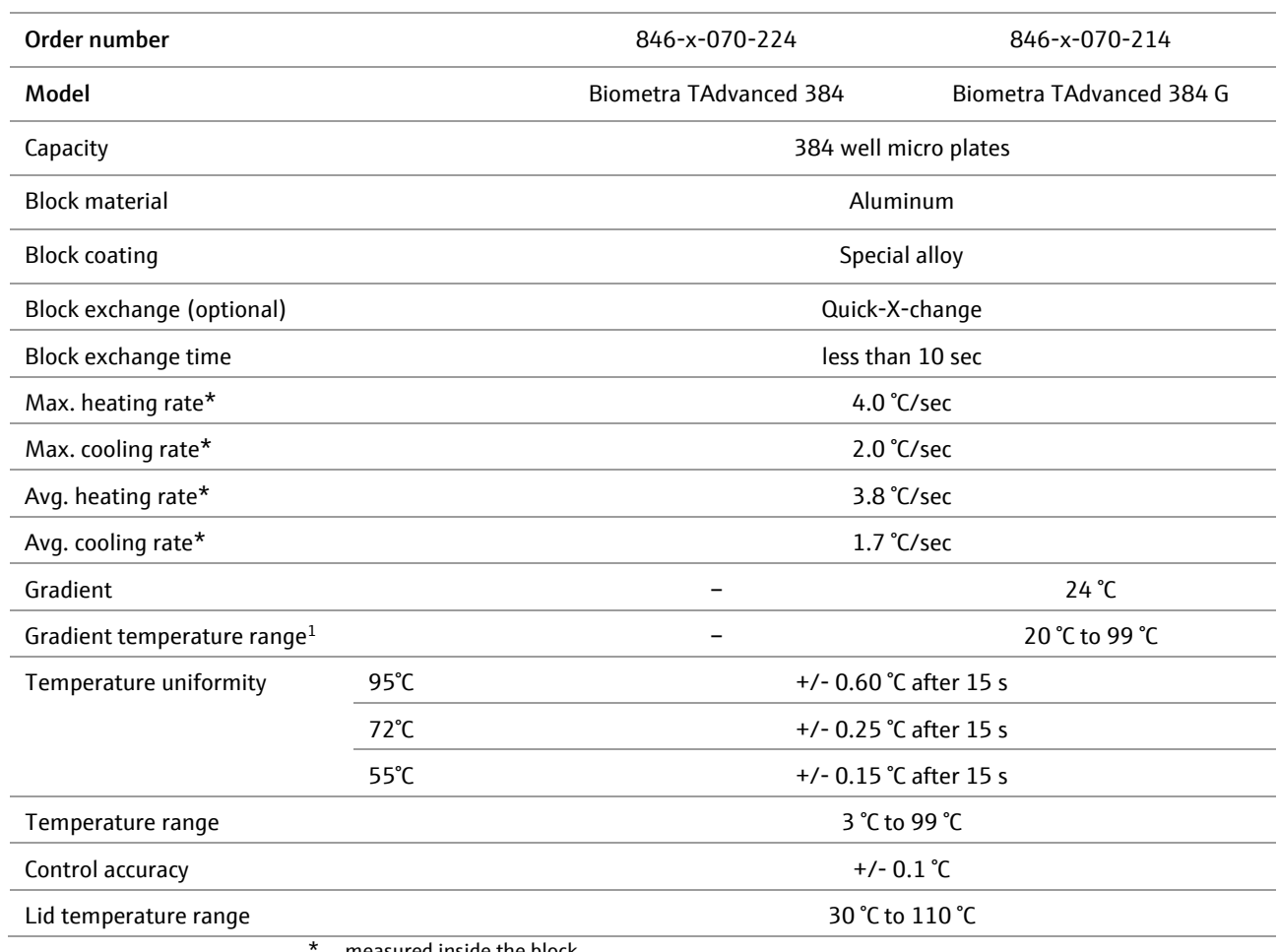

measured inside the block

<sup>1</sup> only for model type "G" featuring gradient function

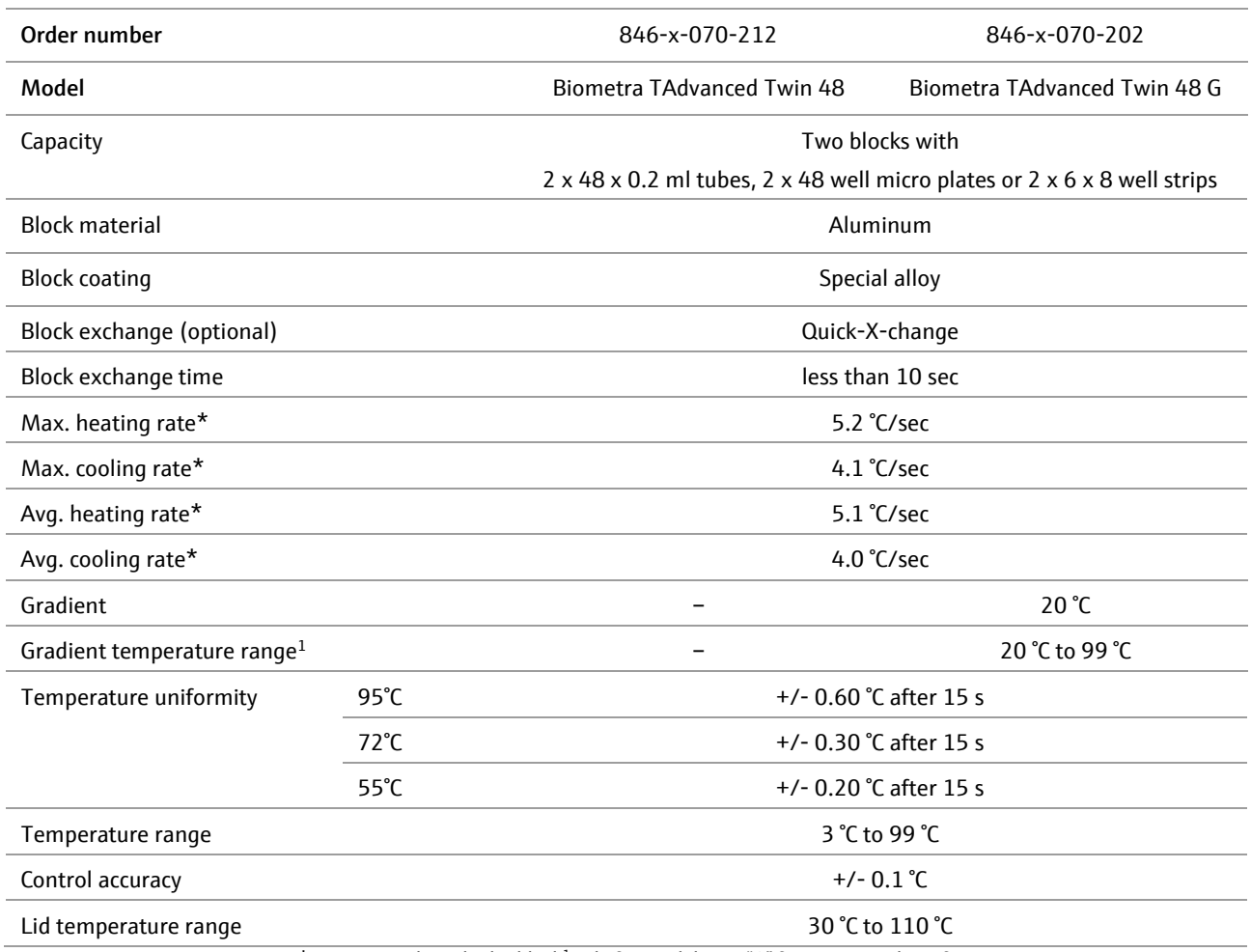

\* measured inside the block<sup>1</sup>only for model type "G" featuring gradient function

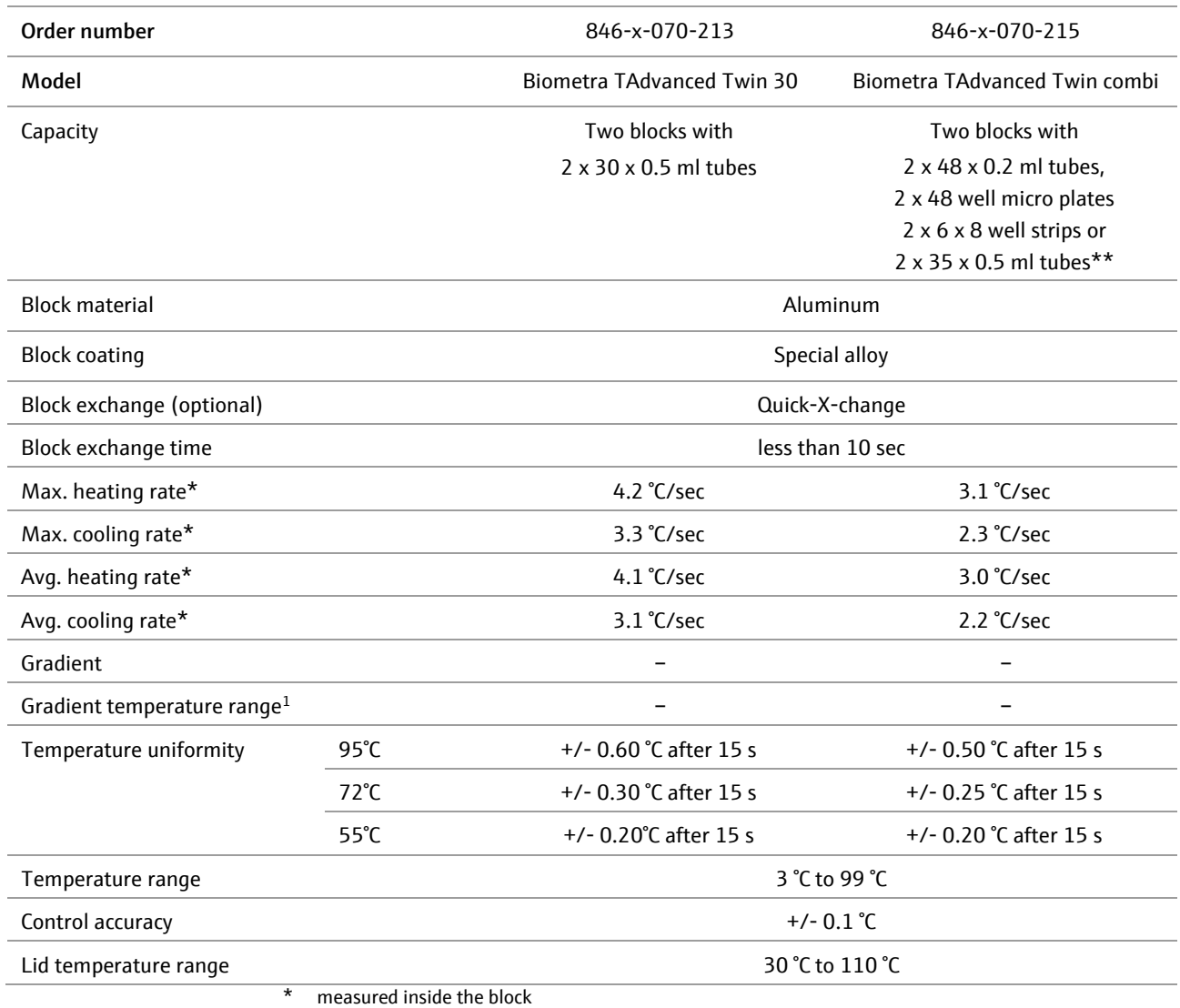

\*\* special tubes with small caps

 $1$  only for model type "G" featuring gradient function

## 18.2 Specifications for all models

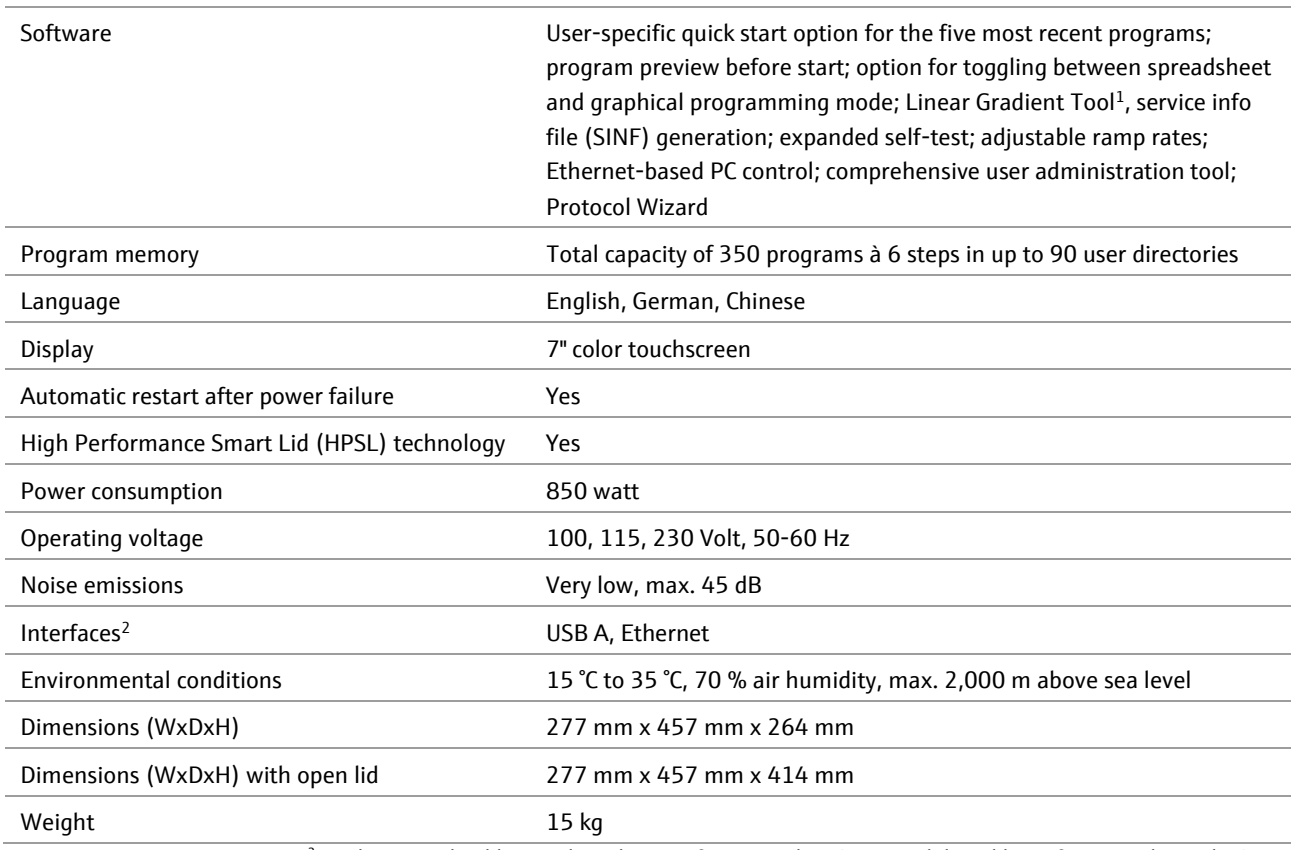

The following specifications apply to all models:

<sup>2</sup> The network cable must be at least performance class Cat 5e and the cable configuration has to be STP

## 19 Declaration of conformity

EU - Konformitātserklārung

**EC** - Declaration of Conformity

# analytikjena

#### **Riggiato Gold**

Rudolf-Wissell-Str. 30 37079 Göttingen Telefon +49 551 50686 0 Telefax +49 551 50686 66 E-Mail info@analytik-jena.de

Göttingen, den 22.11.2018

Biometra erklärt als Hersteller in alleiniger Verantwortung, dass die Produkte Biometra declares as manufacturer under sole responsibility that the products

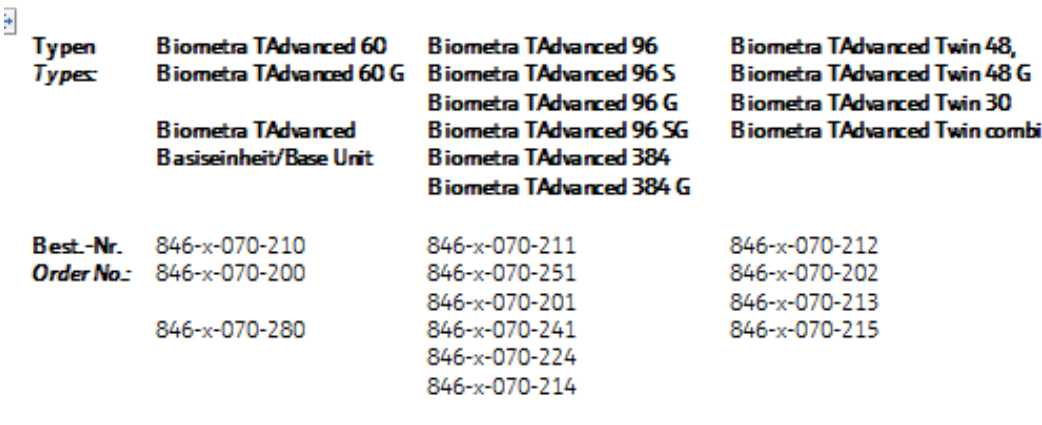

 $x = 2$  für/for 230 V, 4 für/for 115 V, 5 für/for 100 V

 $\Box$ 

den folgenden Europäischen Richtlinien und angewandten harmonisierten Normen entsprechen: conform to the following European Directives and applied harmonized standards:

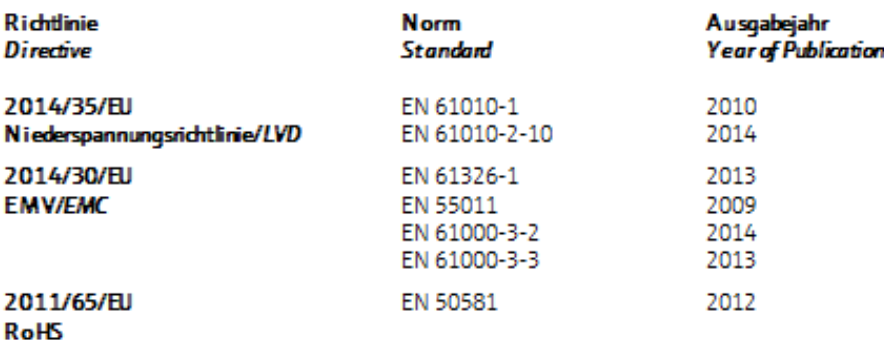

Dr. Juergen Otte Head of Quality Management

For and behalf of Biometra GmbH

## 20 Index

Auto restart 116 Backup 108 Block module exchange 23 Block status 36 Care 119 Cleaning the housing 119 Configuration 85 Declaration of conformity 131 Decontamination 120 Disinfection instructions 120 Display Run 69 Disposal 123 Documentation 99 Error log file 104 Extended self-test 103 Power on logfile 102 Run log file 100 Emergency 14 Firmware update 120 Heated lid 24, 117 Home screen 35 Icons 28 Incubation 40, 42 Liability 10 Login 34 Login screen 33 Maintenance 119 Manual Symbols 9 Operating voltage 20 Packaging 122 Password Administrator 34 Forgotten 116 User 96 Personnel 12 Power on self-test 33 Program Continue 75 Copy 65 Copy all 66 Cycles 50 Delete 67 Delete all 68 Editing steps 49 Gradient 52 Graphical programming 44

Heated lid temperature 47 Loop 50 Name 47 New 45 Pause 73 Preheating 48 Ramp rate 52 Save 60 Spreadsheet programming 44 Start 63 Stop 75 Temperature increment 51 Template 45 Time increment 51 Program preview 64 Protocol Wizard 77 Quick reference guide 112 Quick start function 37 Safety instructions 11 Settings Automatic user logout 88 Beeper 89 Date and time 87 Display brightness 91 Factory settings 93 Network 89 Screen calibration 92 User management 93 Step Skip 75 Technical specifications Data for all models 130 Model specific data 124 Tools 85 Contact 110 Cycler Info 109 Extended self-test 104 Service info file 107 Touch screen Calibration 92 User management 93 Create a user 96 Delete user 99 Edit user settings 96 Switch on or off 93 User properties 96 User rights 94 Warranty 10